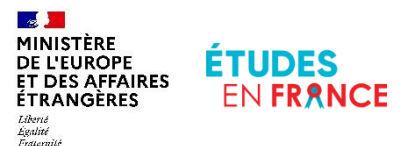

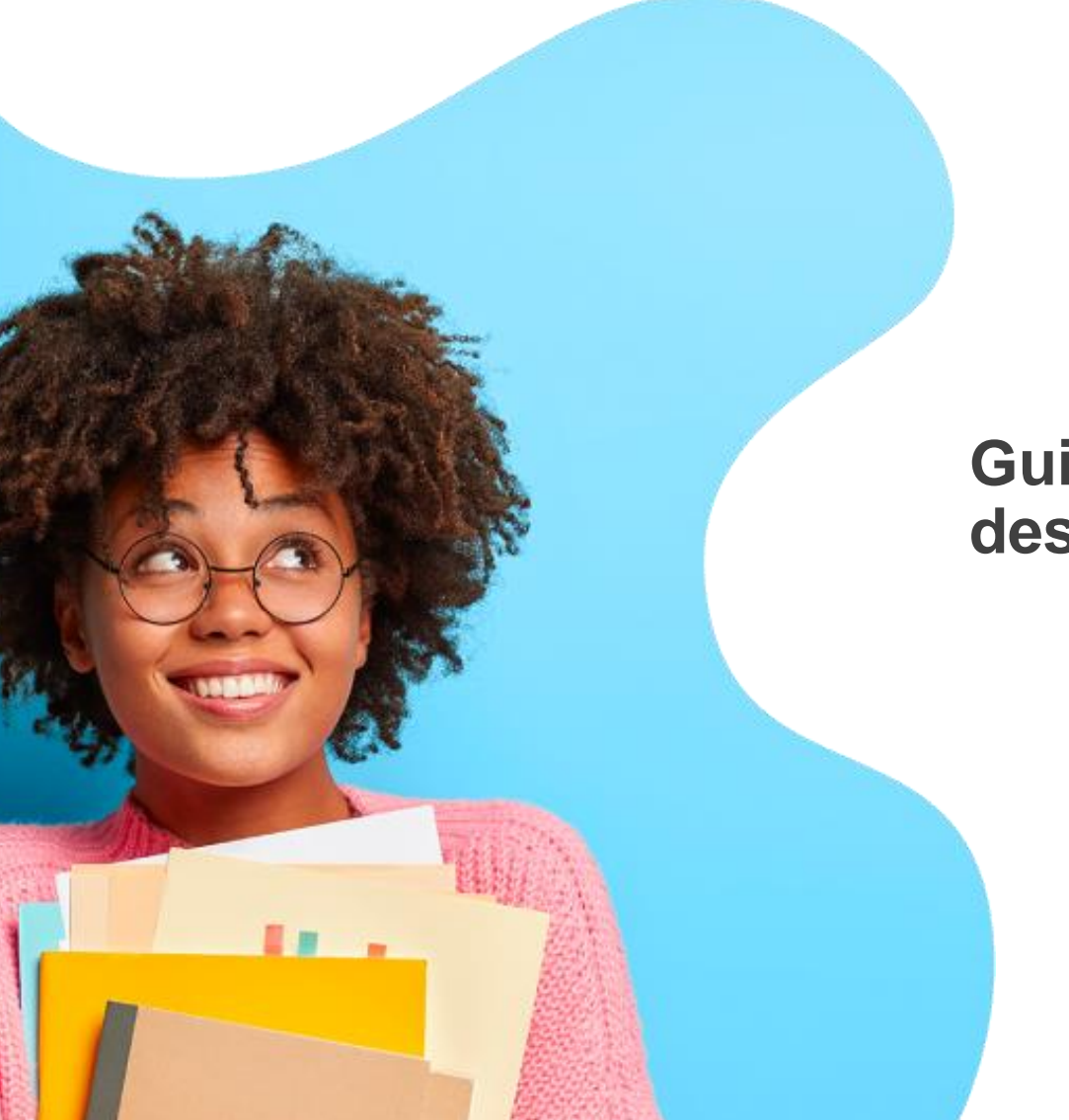

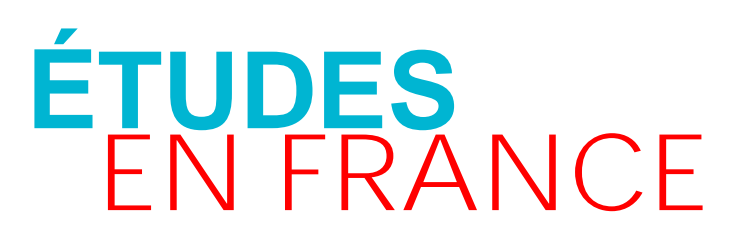

### **Guide de la plateforme des étudiants internationaux**

<span id="page-1-0"></span>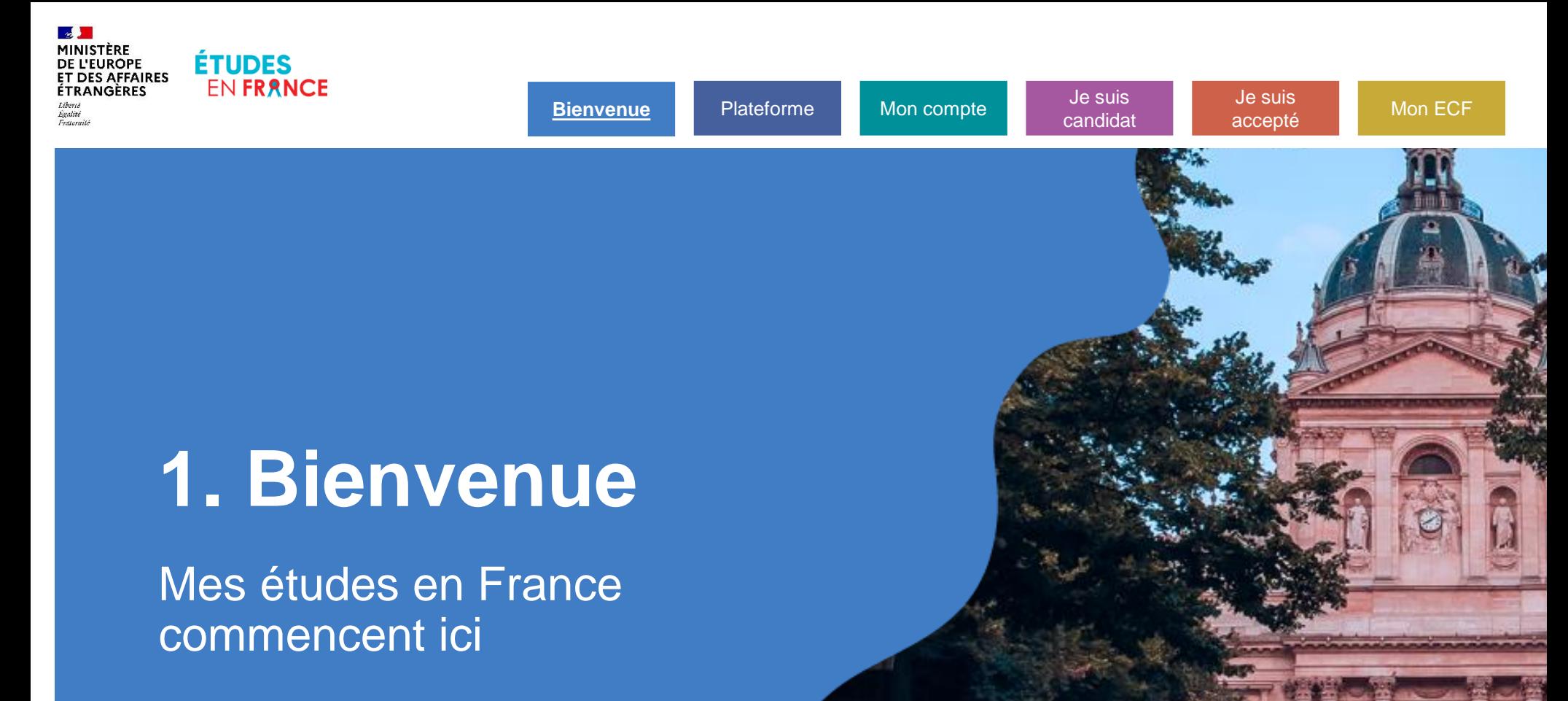

### **Bienvenue**

#### **[Présentation](#page-3-0)**

[A qui s'adresse Études en](#page-3-0)  France ?........................................................<sup>4</sup>

Quel est le rôle de mon [Espace Campus France](#page-5-0)  ?................................................................................<sup>6</sup>

#### **[Quelles procédures ?](#page-6-0)**

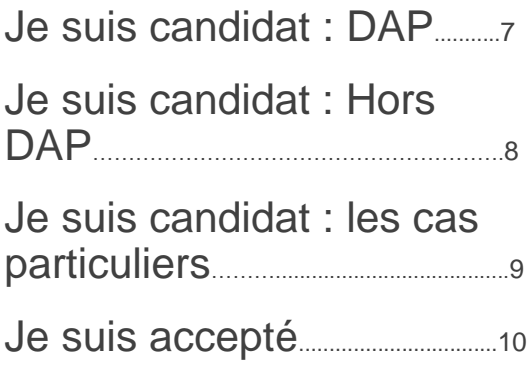

#### **[Quels services ?](#page-10-0)**

[Que puis-je faire sur la](#page-10-0)  plateforme ?........................................<sup>11</sup>

# <span id="page-3-0"></span>**A qui s'adresse Études en France ?**

**Les candidats internationaux souhaitant postuler dans une formation en France**

- Avec la démarche <u>"[Je suis candidat](#page-38-0)", l</u>a plateforme de candidature Études en France s'adresse aux étudiants et étudiantes remplissant les conditions suivantes :
	- **non ressortissants des pays ou territoires suivants** : Allemagne, Andorre, Autriche, Belgique, Bulgarie, Chypre, Croatie, Danemark, Espagne, Estonie, Finlande, France, Grèce, Hongrie, Irlande, Islande, Italie, Lettonie, Liechtenstein, Lituanie, Luxembourg, Malte, Monaco, Norvège, Pays-Bas, Pologne, Portugal, Roumanie, Slovaquie, Slovénie, Suisse, Suède ;
	- **résidant dans l'un des pays ou territoires** répertoriés **"Études en France"** : la liste est présente sur la page d'accueil du site ;
	- titulaire d'un diplôme de fin d'études secondaires **non européen** ;
	- désireux de suivre une formation dans un établissement de l'enseignement supérieur **hors filières sélectives non universitaires.**

**[Puis-je postuler sur la plateforme ?](#page-19-0)**

# **A qui s'adresse Études en France ?**

#### **Les étudiants internationaux admis à suivre leurs études en France**

- La **procédure pré-consulaire ["Je suis accepté"](#page-9-0)** s'adresse à tous les étudiants et étudiantes remplissant les conditions suivantes :
	- **non ressortissants de l'Union européenne** ;
	- **résidant dans l'un des pays ou territoires** répertoriés **"Études en France"** : la liste est présente sur la page d'accueil du site ;
	- ayant obtenu une **admission en France** ;
	- souhaitant faire une **demande de visa** long séjour d'une durée supérieure à 90 jours notamment pour :
		- poursuivre ses études après avoir obtenu une **préinscription en France** ;
		- **partir en échange** dans le cadre d'une coopération.

### <span id="page-5-0"></span>**Le rôle de mon Espace Campus France**

### **Mon Espace Campus France est mon interlocuteur sur Études en France**

- [Je peux m'adresser à l'Espace Campus France le plus proche de mon lieu de](#page-112-0)  résidence pour être accompagné dans ma démarche **["Je suis candidat"](#page-6-0)** et/ou **["Je suis accepté"](#page-9-0) .**
- Mon Espace Campus France doit être **connecté à la plateforme Études en France.**

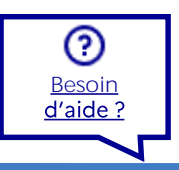

Je suis [accepté](#page-94-0)

Je suis

**[Bienvenue](#page-1-0)** Plateforme Mon compte [candidat](#page-38-0) accepté [Mon ECF](#page-112-0)

### <span id="page-6-0"></span>**Je suis candidat : DAP**

**Je souhaite m'inscrire en première année de licence ou en école nationale supérieure d'architecture**

- La demande d'admission préalable (DAP), concerne tous les étudiants étrangers non ressortissants de l'Union européenne, de l'Espace économique européen ou de la Confédération Suisse :
	- sollicitant **une première inscription en première année de licence dans une université française** (DAP blanche) et titulaires d'un diplôme étranger de fin d'études secondaires ;
	- sollicitant **une inscription au sein d'une école nationale supérieure d'architecture** (DAP jaune) et titulaires d'un diplôme étranger de fin d'études secondaires **ou** d'études supérieures **ou** ayant acquis une expérience professionnelle en architecture.
- Je peux soumettre un **dossier de candidature électronique sur la plateforme Études en France [si je suis éligible](#page-19-0)** et si je ne suis pas concerné par une **[procédure particulière](#page-8-0).**

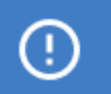

La procédure DAP fait l'objet d'un calendrier spécifique.

### <span id="page-7-0"></span>**Je suis candidat : Hors DAP**

### **Je souhaite poursuivre mes études dans l'enseignement supérieur**

- **La procédure hors DAP** concerne les étudiants souhaitant poursuivre leurs études, notamment :
	- en deuxième ou troisième année de licence (L2 ou L3) ;
	- en année de master (M1 ou M2) ;
	- en école d'ingénieurs, en école de commerce, en école d'art, etc.
- Je peux soumettre un **dossier de candidature électronique sur la plateforme Études en France [si je suis éligible](#page-19-0)** et si je ne suis pas concerné par une **[procédure particulière](#page-8-0).**

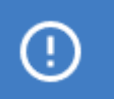

La procédure Hors DAP fait l'objet d'un calendrier spécifique.

### <span id="page-8-0"></span>**Je suis candidat : les cas particuliers**

### **Les procédures de candidature hors de la plateforme Études en France**

- Même lorsque je suis éligible, il existe certains cas où les procédures d'admission se font **hors de la plateforme Études en France** :
	- Je suis dans le cadre d'une coopération, par exemple une **mobilité individuelle**  ou un **échange inter-académique** ;
	- L'établissement **dans lequel je souhaite candidater** n'est **pas connecté à la plateforme** Études en France ;
	- Certaines formations nécessitent une **candidature parallèle**, c'est à dire une candidature sur la plateforme Études en France et une candidature auprès de l'établissement.

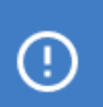

Je me rapproche de l'établissement pour lequel je souhaite poser une candidature.

#### <span id="page-9-0"></span>**Je remplis un dossier pré-consulaire si je suis accepté dans une formation**

- Je finalise obligatoirement ma demande sur la plateforme Études en France **pour demander un visa long séjour pour études.**
- Il existe quelques cas d'exemption lorsque, par exemple, les études ne sont pas le motif principal du séjour en France (stage, expérience de jeune au pair, doctorant sous contrat, etc.)**.**

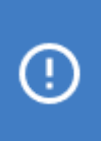

Toutes les candidatures acceptées (dossier électronique et candidature hors Études en France) sont concernées.

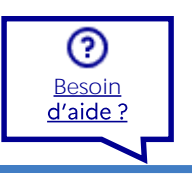

## <span id="page-10-0"></span>**Que puis-je faire sur Études en France ?**

#### **Plusieurs services sont disponibles sur la plateforme**

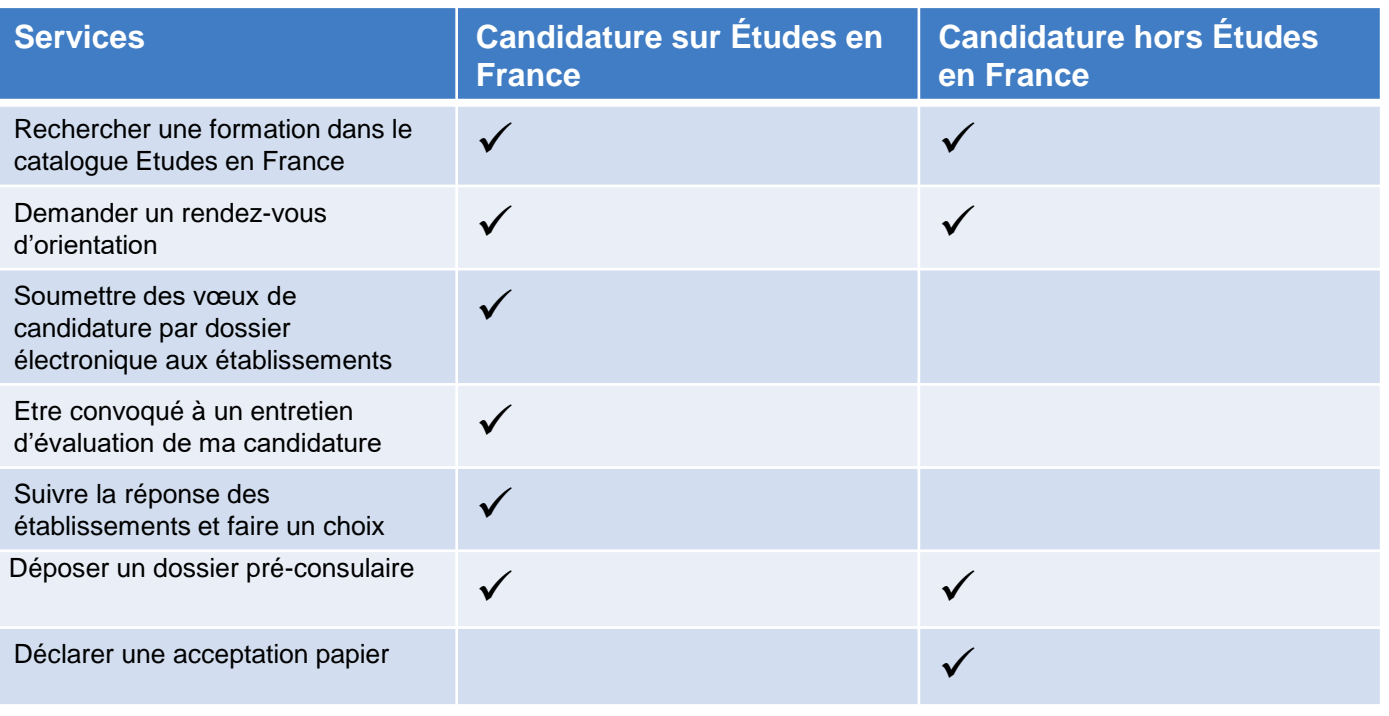

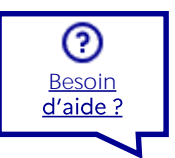

Je suis [accepté](#page-94-0)

Je suis

**[Bienvenue](#page-1-0)** Plateforme Mon compte [candidat](#page-38-0) accepté [Mon ECF](#page-112-0)

<span id="page-11-0"></span>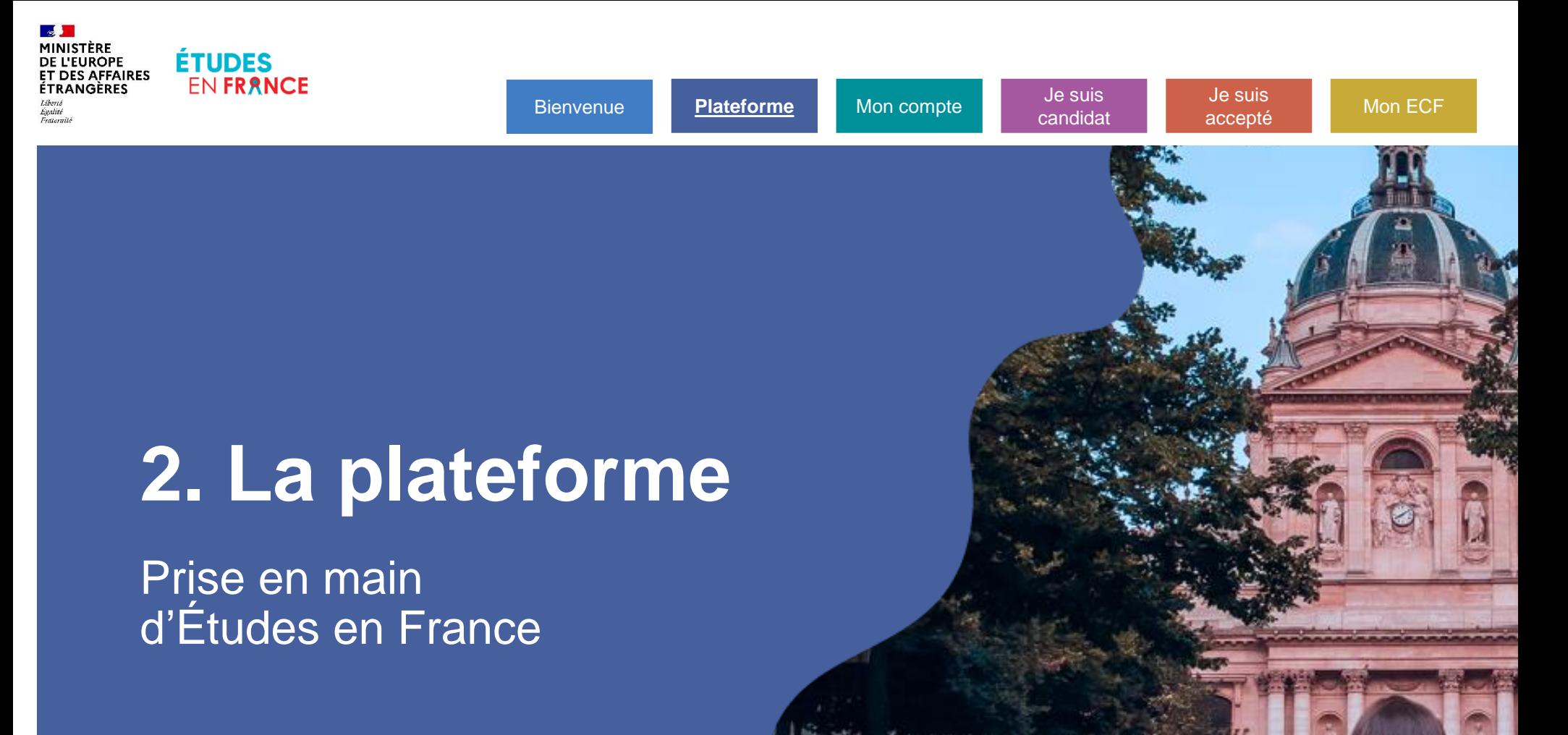

### **La plateforme**

### ▽ **[Accès](#page-13-0)**

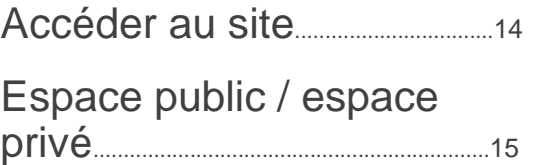

### 义

### **[Paramétrage](#page-15-0)**

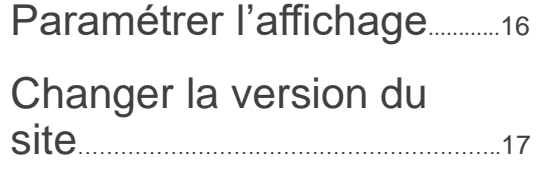

### <span id="page-13-0"></span>**Comment accéder au site ?**

### **J'accède au site par mon navigateur web**

• Le site est accessible à cette adresse : [pastel.diplomatie.gouv.fr](https://pastel.diplomatie.gouv.fr/etudesenfrance/) /etudesenfrance/

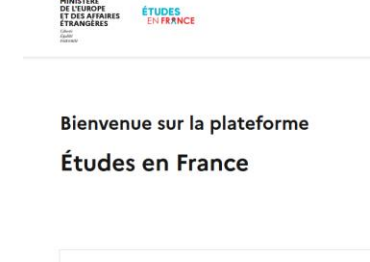

Vous recherchez une formation ?

**Ba** 

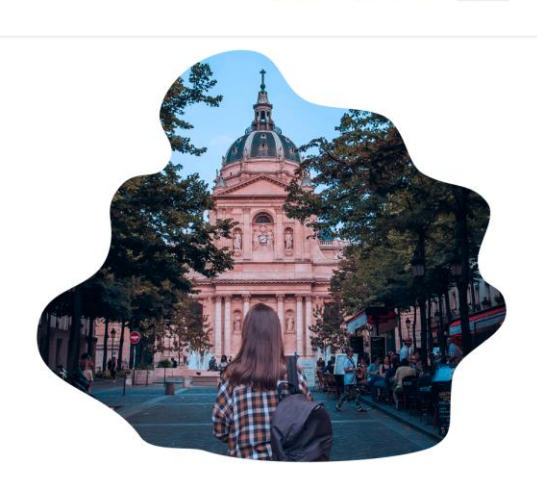

e m'inscris / Je me connecte <sup>®</sup> % FR +

Je suis [accepté](#page-94-0)

Je suis

[Bienvenue](#page-1-0) **[Plateforme](#page-11-0)** Mon compte [candidat](#page-38-0) condidat [Mon ECF](#page-112-0)

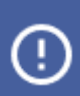

Pour une utilisation optimale de l'application, le navigateur Firefox est recommandé.

## <span id="page-14-0"></span>**Espace public / espace privé**

#### **Certains services sont ouverts, d'autres sont privés**

- La page d'accueil publique est ouverte à tout le monde. (1)
- L'espace privé nécessite de se créer un compte. (2)

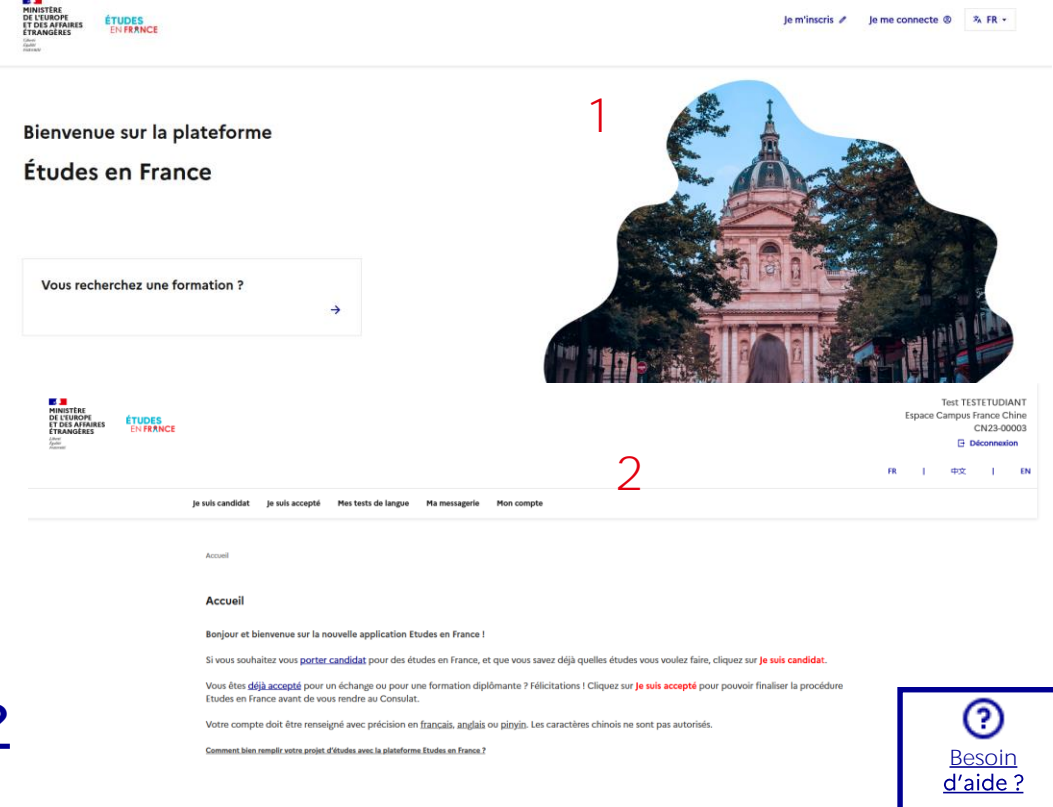

Je suis

[Bienvenue](#page-1-0) **[Plateforme](#page-11-0)** Mon compte [candidat](#page-38-0) condidat [Mon ECF](#page-112-0)

Je suis [accepté](#page-94-0)

#### 15

#### **[Comment créer un compte ?](#page-20-0)**

# <span id="page-15-0"></span>**Comment paramétrer l'affichage ?**

#### **Je modifie le thème pour personnaliser l'apparence du site**

- J'accède aux paramètres d'affichage dans le pied de page. (1)
- Je choisis ma préférence dans la liste d'options. Par défaut, le choix est "Système". (2)

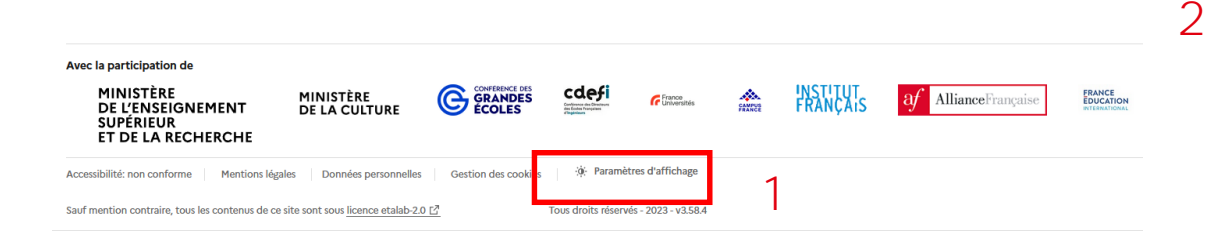

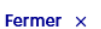

#### Paramètres d'affichage

Je suis

[Bienvenue](#page-1-0) **[Plateforme](#page-11-0)** Mon compte [candidat](#page-38-0) condidat [Mon ECF](#page-112-0)

Choisissez un thème pour personnaliser lâapparence du site.

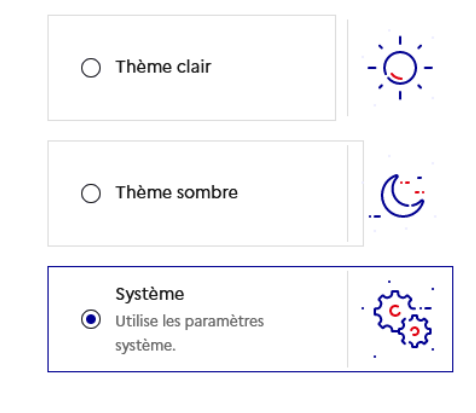

### <span id="page-16-0"></span>**Comment changer la version du site ?**

### **Je change la langue du contenu du site**

- Sur la page d'accueil publique, , je peux choisir parmi les 3 langues disponibles: français, anglais et espagnol. (1)
- Sur mon espace privé, mon choix de langue dépend de mon pays de résidence. (2)

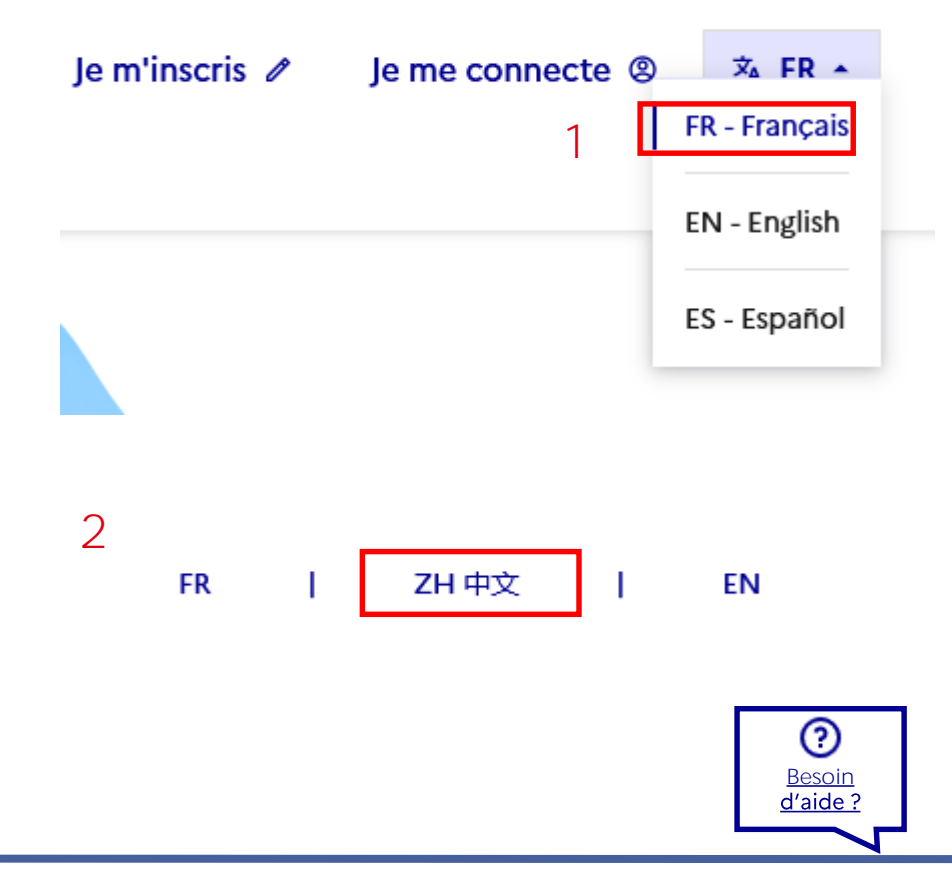

<span id="page-17-0"></span>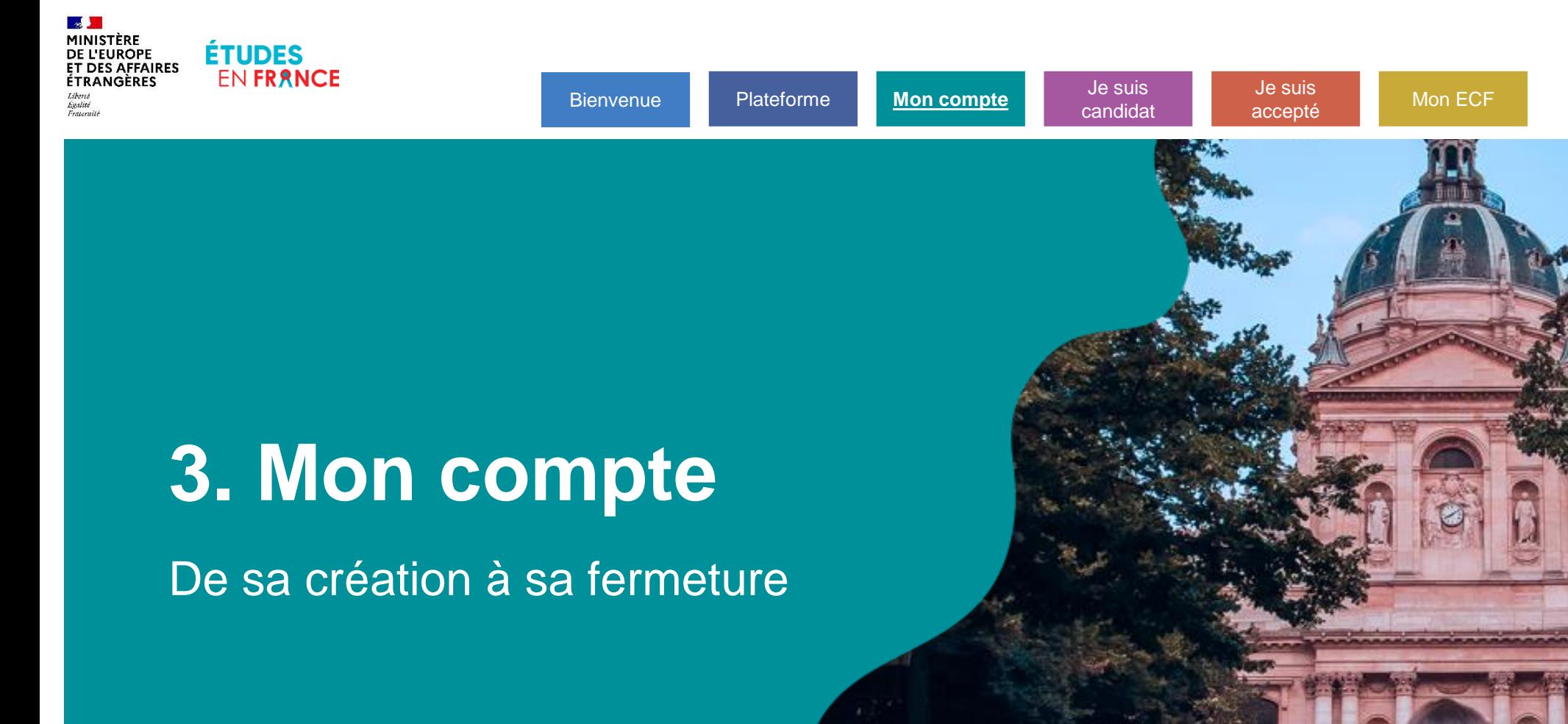

### **Mon compte**

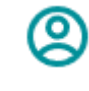

**[Profil](#page-19-0)**

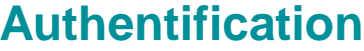

(A)

déconnecter……………………………...<sup>29</sup>

compte..........................................................<sup>30</sup>

passe……………………………........................<sup>31</sup>

[J'ai oublié mon mot de](#page-30-0) 

[Me connecter /](#page-28-0) 

[Débloquer mon](#page-29-0) 

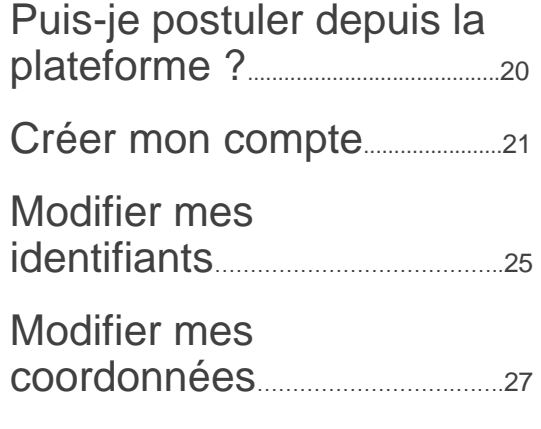

[Fermer mon compte](#page-27-0)……..….…<sup>28</sup>

### **[Messagerie](#page-34-0)**

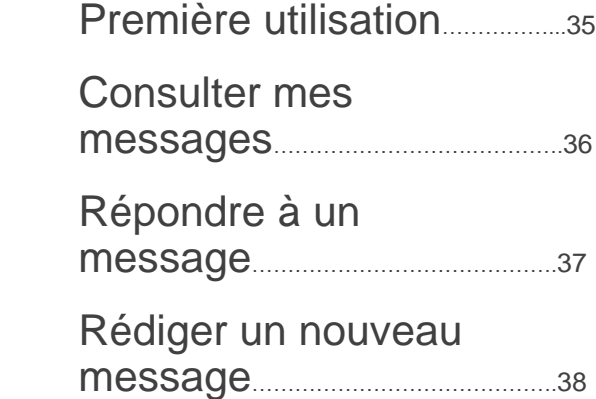

Profil

### <span id="page-19-0"></span>**Dois-je candidater par Études en France ?**

### **Si je souhaite poser une candidature, je vérifie mon profil**

- Sur la page d'accueil, je remplis le questionnaire « Dois-je candidater par Études en France ?"
- **Je ne peux pas :** je suis redirigé vers une autre démarche (**[DAP](https://www.enseignementsup-recherche.gouv.fr/fr/dossier-blanc-demande-d-admission-prealable-dap-pour-une-premiere-inscription-dans-une-universite-46452)** hors Études en France, **[Parcoursup](https://www.parcoursup.fr/)**, etc.). (1)
- **Je peux :** je suis invité à consulter le catalogue de formations. (2)

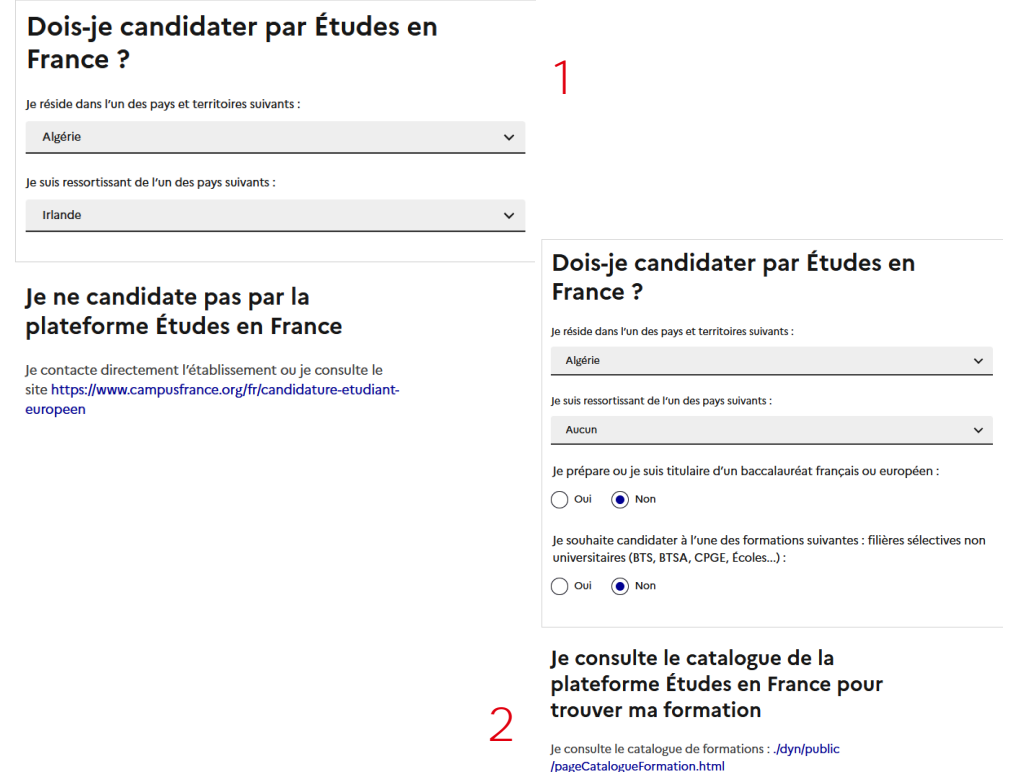

Je suis

[Bienvenue](#page-1-0) [Plateforme](#page-11-0) **[Mon compte](#page-17-0)** [candidat](#page-38-0) cacepté [Mon ECF](#page-112-0)

connecte  $\otimes$   $\mathbf{x}_A$  FR  $\cdot$ 

### **Comment créer mon compte ?**

### **J'accède au formulaire d'inscription**

• Je clique sur le bouton "Je m'inscris" dans la zone d'en-tête. (1)

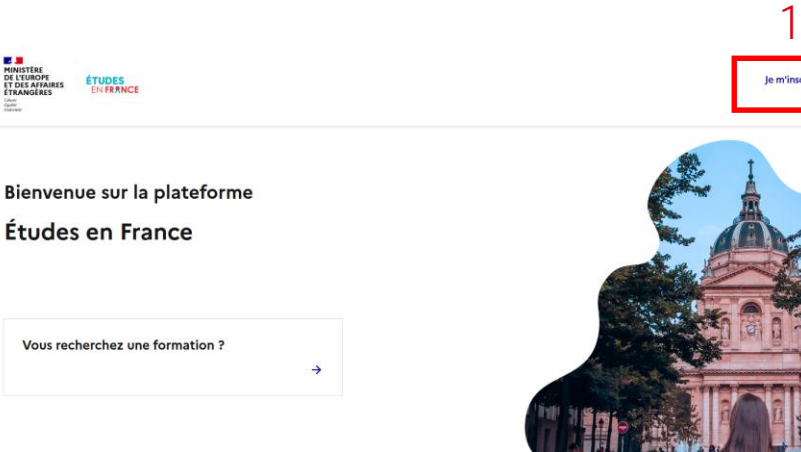

<span id="page-20-0"></span> $\circledR$ 

## **Comment créer mon compte ?**

#### **Je renseigne les champs requis du formulaire "Je crée mon compte"**

Accueil > le crée mon compte

- Je prête attention aux points suivants :
	- Je choisis l'Espace Campus France qui correspond à **mon pays de résidence.**  (1)
	- **Mon adresse électronique** n'est pas déjà attribuée à un compte actif. (2)
	- Dans le champ "**Prénom**", je renseigne tous les prénoms présents sur mon titre d'identité séparés d'un espace. (3)

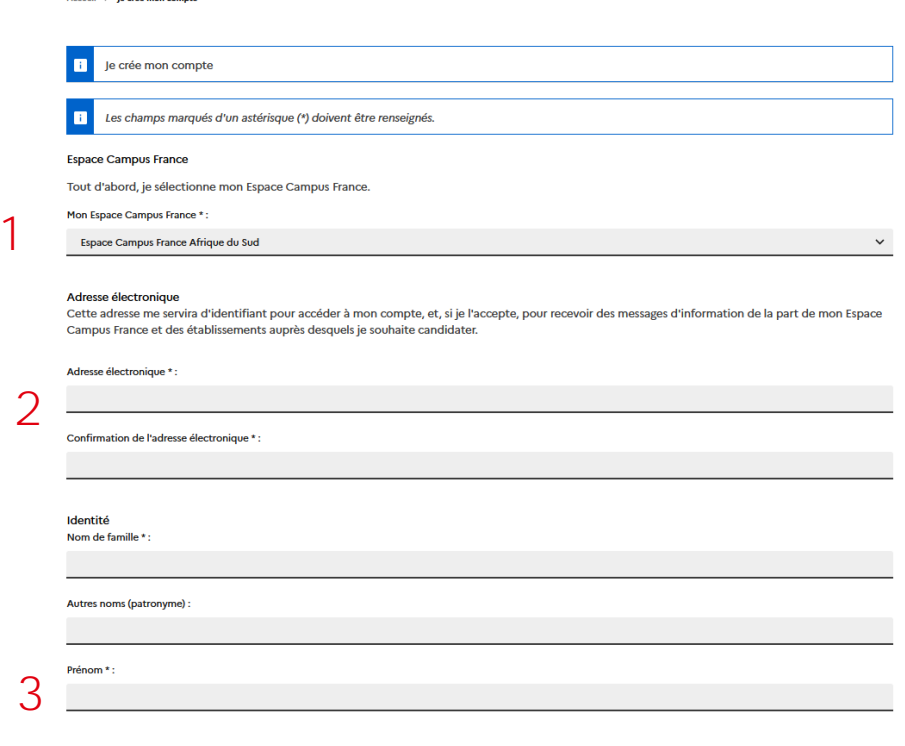

Je suis [accepté](#page-94-0)

Je suis

[Bienvenue](#page-1-0) [Plateforme](#page-11-0) **[Mon compte](#page-17-0)** [candidat](#page-38-0) cacepté [Mon ECF](#page-112-0)

இ

## **Comment créer mon compte ?**

#### **Je valide et j'active mon compte**

- Je coche obligatoirement la première case. (1)
- Je coche la deuxième case afin d'intégrer le réseau d'anciens étudiants de l'enseignement supérieur français, France Alumni, qui permet de garder contact avec ses camarades et de multiplier les opportunités professionnelles futures. (2)
- Je clique sur le bouton "Créer mon compte". (3)
- Je clique sur le lien d'activation reçu par mail avant expiration (48h). (4)
- Si je n'ai pas reçu de mail dans <u>l</u>es 24h, je contacte mon Espace Campus France.

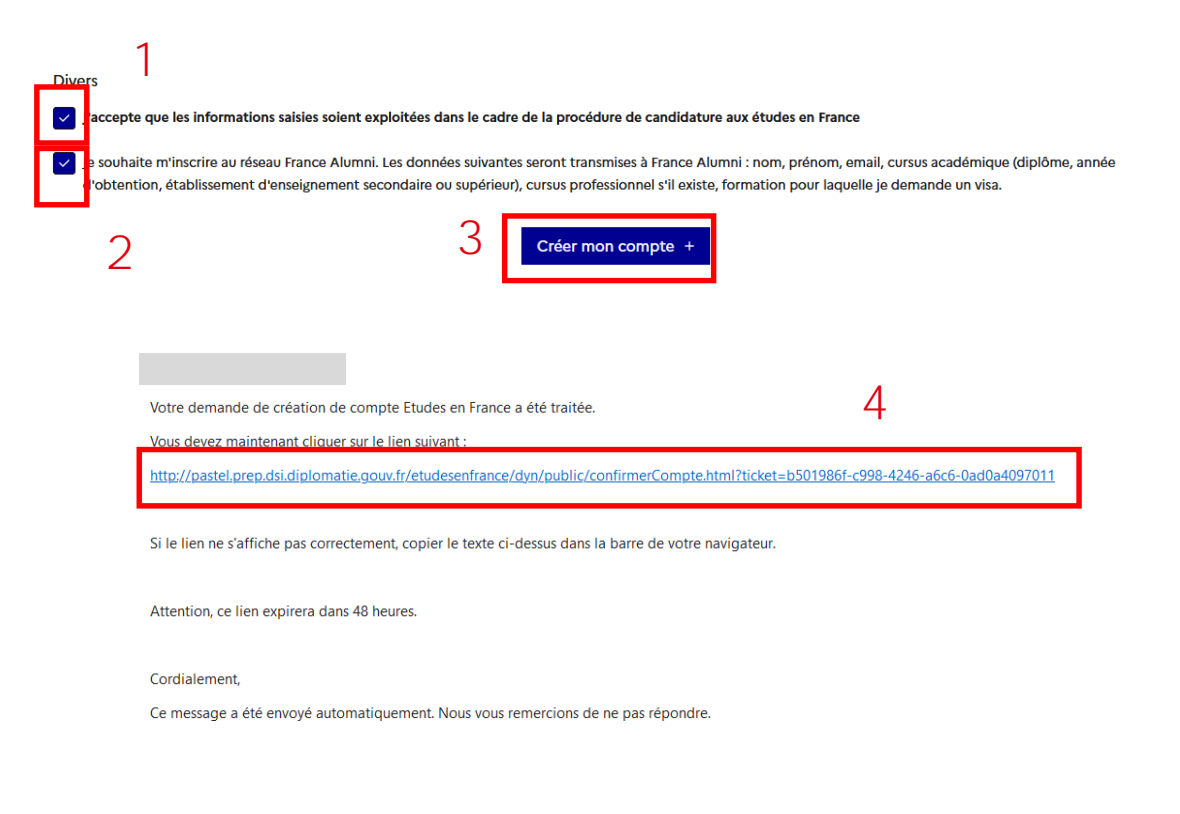

Je suis

[Bienvenue](#page-1-0) [Plateforme](#page-11-0) **[Mon compte](#page-17-0)** [candidat](#page-38-0) cacepté [Mon ECF](#page-112-0)

## **Comment créer mon compte ?**

### **Je crée mon mot de passe à l'activation du compte**

- Je saisis l'adresse électronique renseignée pour la création de mon compte. (1)
- Je crée et confirme mon mot de passe en respectant le niveau de complexité attendu. (2)
- Je confirme. (3)
- Un message de confirmation m'invite à **[me connecter.](#page-28-0)** (4)

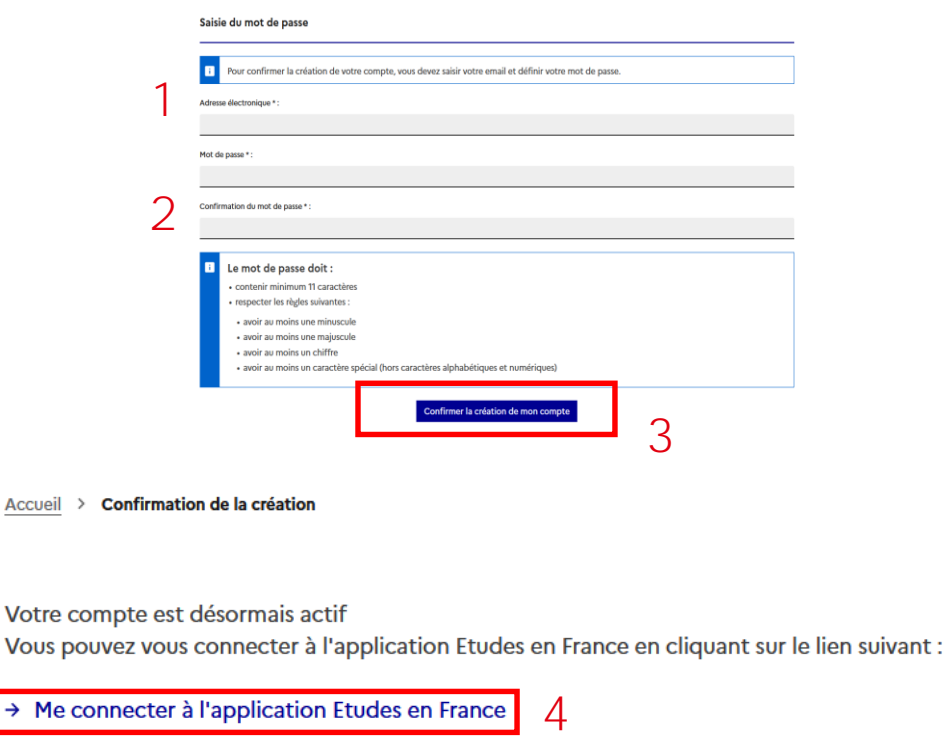

Je suis [accepté](#page-94-0)

Je suis

[Bienvenue](#page-1-0) [Plateforme](#page-11-0) **[Mon compte](#page-17-0)** [candidat](#page-38-0) cacepté [Mon ECF](#page-112-0)

# <span id="page-24-0"></span>**Comment changer mes identifiants ?**

**Je peux modifier mon identifiant et mon mot de passe dans "Mon compte"**

 $\overline{\mathcal{L}}$ 

- J'accède à "Mon compte" par le menu de navigation. (1)
- Dans le formulaire, je modifie et confirme mon identifiant et/ou mon mot de passe (2) en respectant le niveau de complexité attendu. (3)
- L'adresse électronique choisie n'est pas déjà attribuée à un compte actif.
- Je clique sur le bouton "Enregistrer". (4)

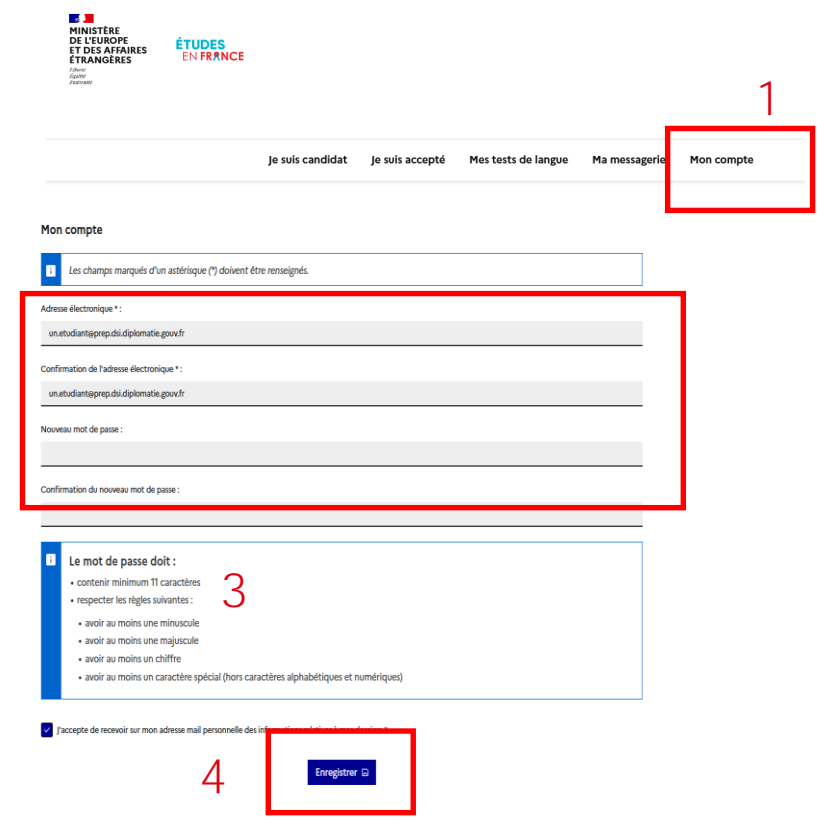

Je suis

[Bienvenue](#page-1-0) [Plateforme](#page-11-0) **[Mon compte](#page-17-0)** [candidat](#page-38-0) cacepté [Mon ECF](#page-112-0)

# **Comment changer mes identifiants ?**

### **Je confirme mon nouvel identifiant (adresse mail)**

- Tant que la nouvelle adresse n'est pas confirmée, l'identifiant de connexion reste inchangé.
- Je clique sur le lien de confirmation reçu par mail avant expiration (72 heures). (1)
- Je suis redirigé sur l'application : un message de confirmation s'affiche.
- Je clique sur le bouton "Accéder à l'application". (2)

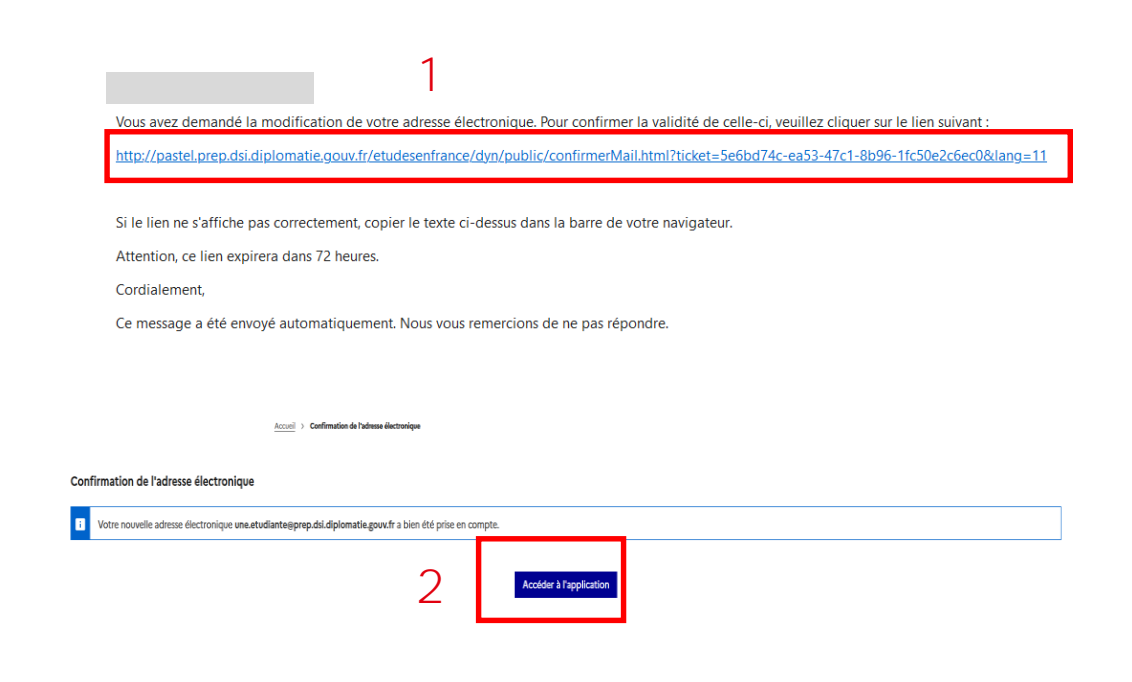

Je suis

[Bienvenue](#page-1-0) [Plateforme](#page-11-0) **[Mon compte](#page-17-0)** [candidat](#page-38-0) cacepté [Mon ECF](#page-112-0)

Profil

## <span id="page-26-0"></span>**Comment saisir mes coordonnées ?**

### **Je renseigne mes coordonnées pour personnaliser mes services**

- $\cdot$  J'accède à la rub "Je suis candidat'
- $\cdot$  Je remplis la part "Coordonnées" de informations personnelles. (2)

**[Oui](#page-53-0)** 

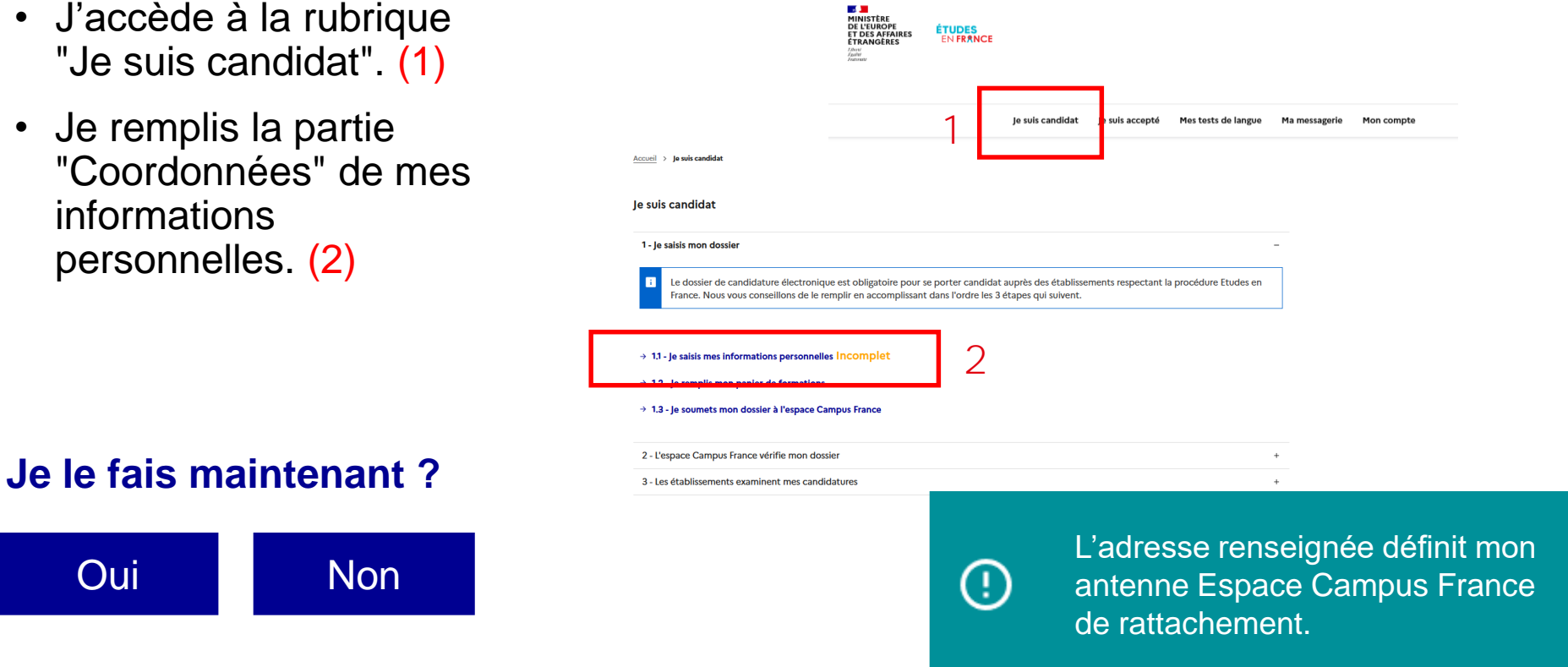

Je suis [accepté](#page-94-0)

Je suis

[Bienvenue](#page-1-0) [Plateforme](#page-11-0) **[Mon compte](#page-17-0)** [candidat](#page-38-0) cacepté [Mon ECF](#page-112-0)

## <span id="page-27-0"></span>**Comment fermer mon compte ?**

#### **Je fais une demande de fermeture auprès de mon antenne Espace Campus France**

- Je **[contacte mon antenne](#page-112-0)** pour procéder à la fermeture de mon compte.
- Si mon antenne a paramétré la fermeture de compte en objet dans ma messagerie, je peux faire ma demande par messagerie. (1)
- Je saisis si besoin un objet complémentaire. (2)
- Je clique sur le bouton "Envoyer". (3)

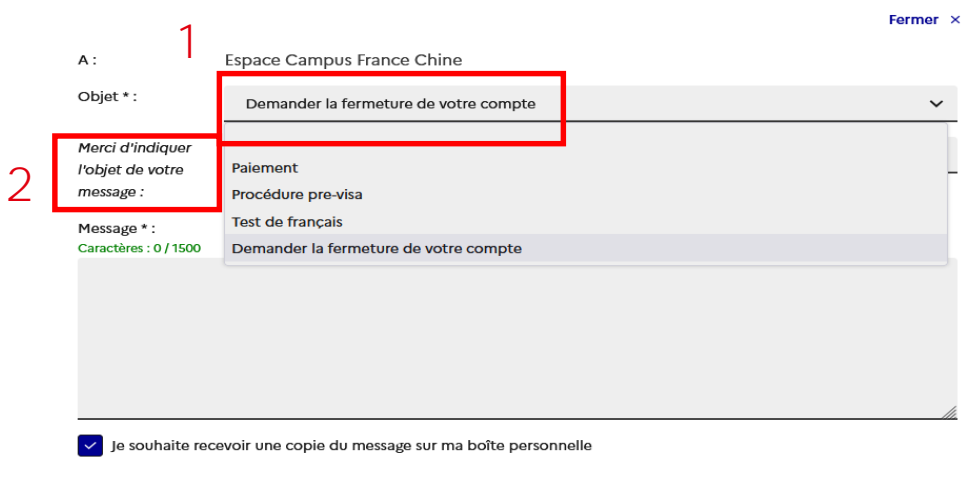

Je suis

[Bienvenue](#page-1-0) [Plateforme](#page-11-0) **[Mon compte](#page-17-0)** [candidat](#page-38-0) cacepté [Mon ECF](#page-112-0)

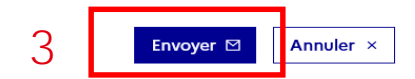

#### **[Comment utiliser la messagerie ?](#page-34-0)**

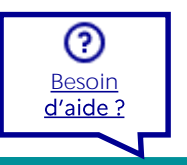

<span id="page-28-0"></span>④

Je suis [accepté](#page-94-0)

### **Comment me connecter / déconnecter ?**

#### **J'accède au formulaire de connexion**

- Je clique sur le bouton "Je me connecte" situé à droite de la zone d'en-tête. (1)
- Je renseigne mon identifiant et mon mot de passe puis j'appuie sur le bouton "Connexion". (2)
- Si la connexion est un succès, je suis redirigé vers la page d'accueil de mon espace privé, sinon un message d'erreur apparaît.
- Je n'oublie pas de me déconnecter quand je n'utilise plus l'application. (3)

### **[J'ai oublié mon mot de passe ?](#page-30-0) [Mon compte est bloqué ?](#page-29-0)**

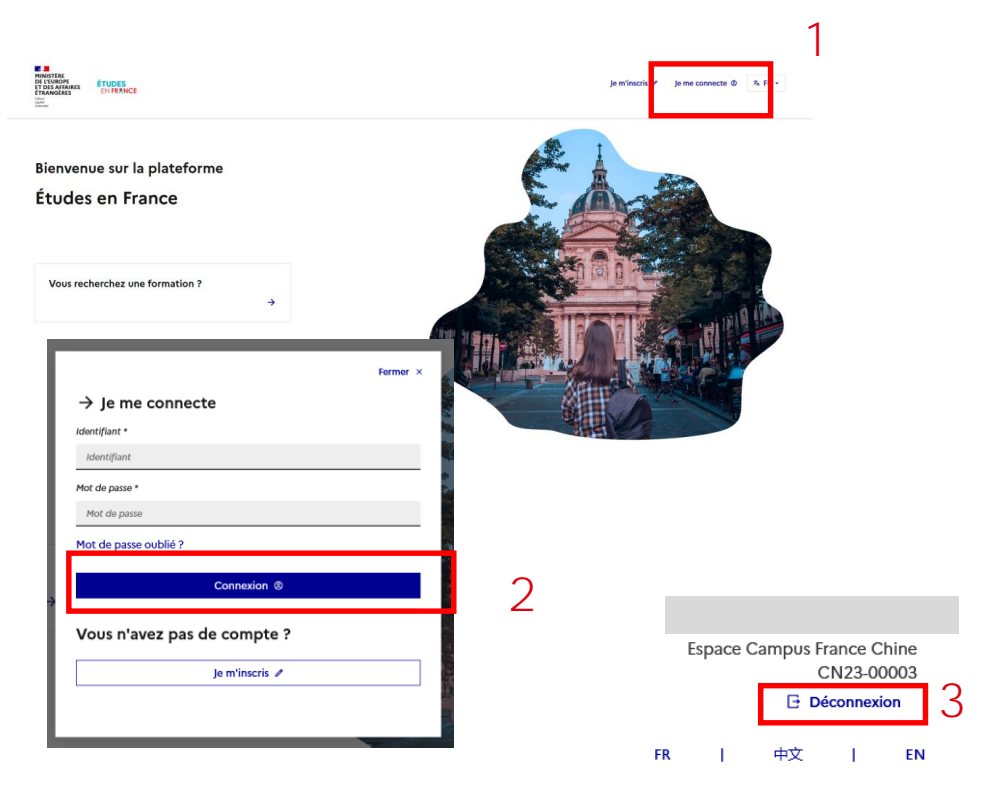

<span id="page-29-0"></span> $\textcircled{\scriptsize{A}}$ 

Je suis [accepté](#page-94-0)

### **Comment débloquer mon compte ?**

### **J'ai bloqué mon compte au bout de 5 tentatives : que faire ?**

- J'ai deux options pour le débloquer :
	- Attendre 24h puis retenter de me **[connecter](#page-28-0) ;**
	- **[Modifier mon mot de](#page-30-0) passe.**

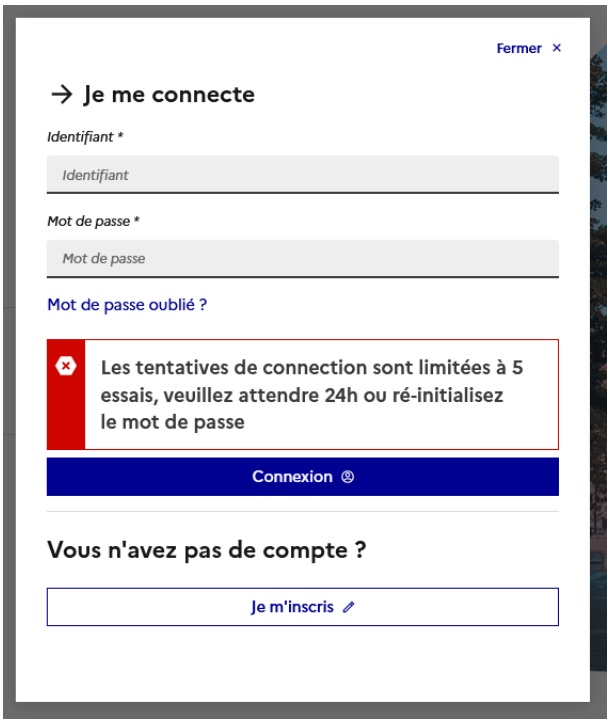

<span id="page-30-0"></span><u>(A)</u>

### **J'ai oublié mon mot de passe**

#### **Je ne suis pas connecté et souhaite modifier mon mot de passe**

- Je clique sur le lien "Mot de passe oublié ?" dans la modale de connexion. (1)
- Je renseigne mon adresse électronique et clique sur le bouton "Demander un nouveau mot de passe". (2)

[Oui](#page-32-0) [Non](#page-31-0)

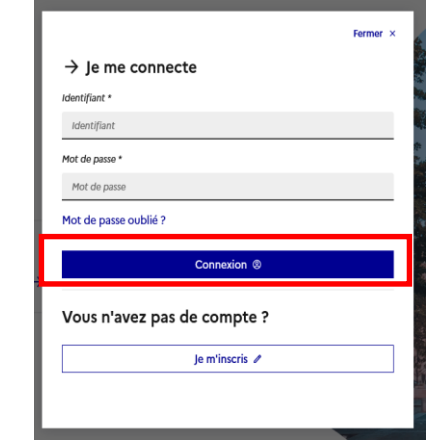

Je suis [accepté](#page-94-0)

Informations de connexion perdues

Je suis

[Bienvenue](#page-1-0) [Plateforme](#page-11-0) **[Mon compte](#page-17-0)** [candidat](#page-38-0) cacepté [Mon ECF](#page-112-0)

Si vous ne connaissez pas l'adresse électronique vous permettant d'accéder à votre compte Etudes en France Faites une demande auprès de votre Espace Campus France en indiquant votre nom, prénom, date de naissance et numéro de pièce d'identité.

#### Si vous avez oublié votre mot de passe

Saisissez votre adresse électronique dans le champ ci-dessous et cliquer sur le bouton "Demander un nouveau mot de passe". Un email permettant de changer votre mot de passe vous sera envoyé.

Adresse électronique \*

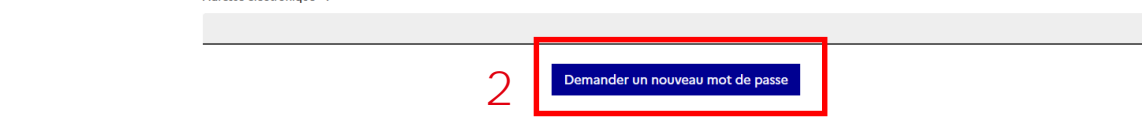

1

**Je connais mon identifiant ?**

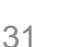

<span id="page-31-0"></span><u>(A)</u>

Je suis [accepté](#page-94-0)

### **J'ai oublié mon mot de passe**

#### **Je ne suis pas connecté et je ne connais pas mon identifiant**

- Je ne connais pas l'adresse électronique utilisée comme identifiant. (1)
- Je contacte mon Espace Campus France.

#### Informations de connexion perdues

Si vous ne connaissez pas l'adresse électronique vous permettant d'accéder à votre compte Etudes en France Faites une demande auprès de votre Espace Campus France en indiquant votre nom, prénom, date de naissance et numéro de pièce d'identité.

#### Si vous avez oublié votre mot de passe

1 Saisissez votre adresse électronique dans le champ ci-dessous et cliquer sur le bouton "Demander un nouveau mot de passe". Un email permettant de changer votre mot de passe vous sera envoyé.

Adresse électronique \* :

Demander un nouveau mot de passe

## <span id="page-32-0"></span>**J'ai oublié mon mot de passe**

Ø

Bonjour

#### **Je ne suis pas connecté et je connais mon identifiant**

- Si la demande s'est passée avec succès, je clique sur le lien reçu par email. (1)
- Je suis redirigé vers la page "Modification du mot de passe".

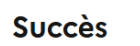

· Votre demande a été prise en compte. Si les informations saisies sont correctes, vous recevrez un courrier électronique vous permettant de choisir un nouveau mot de passe.

Je suis

[Bienvenue](#page-1-0) [Plateforme](#page-11-0) **[Mon compte](#page-17-0)** [candidat](#page-38-0) cacepté [Mon ECF](#page-112-0)

Je suis [accepté](#page-94-0)

Vous avez demandé la réinitialisation de votre mot de passe associé à votre compte Etudes en France.

Pour cela, veuillez cliquer sur le lien suivant

http://pastel.prep.dsi.diplomatie.gouv.fr/etudesenfrance/dyn/public/changerMotDePasse.html?ticket=7321aca8-acef-4619-8215-a0e3129c20fa

Si le lien ne s'affiche pas correctement, copier le texte ci-dessus dans la barre de votre navigateur

Attention, ce lien expirera dans 24 heures.

Cordialement,

Ce message a été envoyé automatiquement. Nous vous remercions de ne pas répondre.

1

④

# **J'ai oublié mon mot de passe**

### **Je ne suis pas connecté et je modifie mon mot de passe**

- Je saisis l'adresse de mon compte. (1)
- Je crée mon mot de passe en respectant le niveau de complexité attendu. (2)
- J'appuie sur le bouton "Modifier mon mot de passe". (3)
- Si la modification est un succès, je suis invité à cliquer sur le lien "Se connecter". (4)

#### Modification du mot de passe

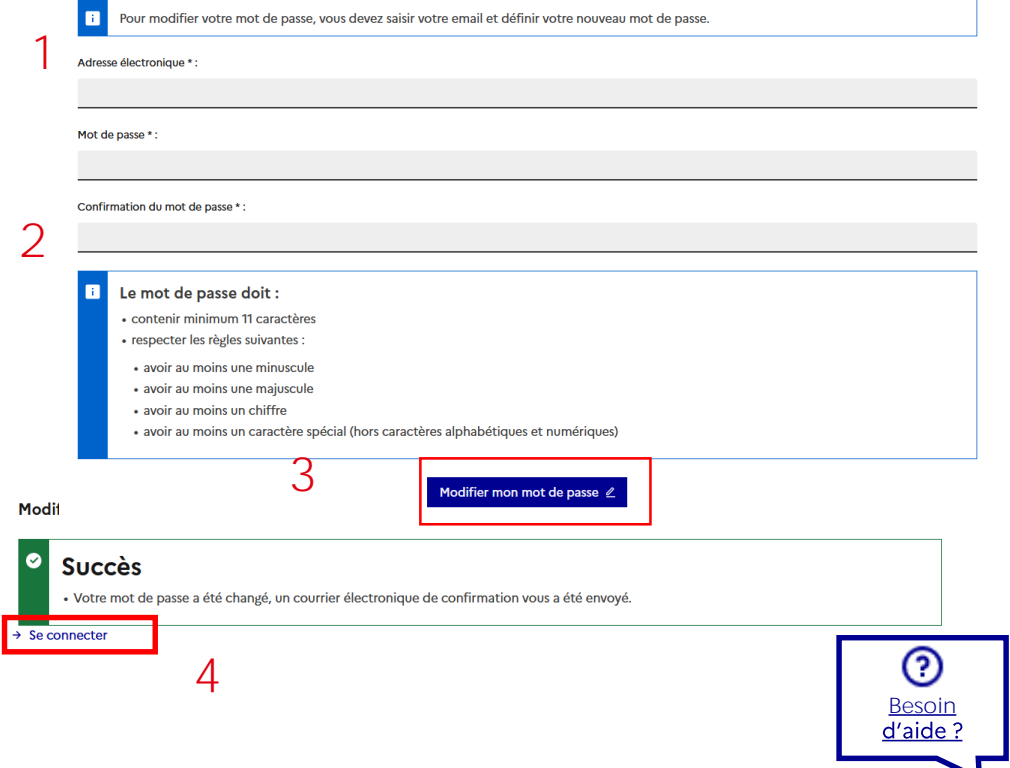

Je suis

[Bienvenue](#page-1-0) [Plateforme](#page-11-0) **[Mon compte](#page-17-0)** [candidat](#page-38-0) cacepté [Mon ECF](#page-112-0)

<span id="page-34-0"></span> $\boxtimes$ 

## **Comment utiliser ma messagerie ?**

### **Je clique sur "Ma messagerie" dans le menu de navigation**

- Pour utiliser ma messagerie (1), je dois renseigner mes coordonnées. (2)
- Je serai mis en relation avec l'Espace Campus France le plus proche de chez moi.

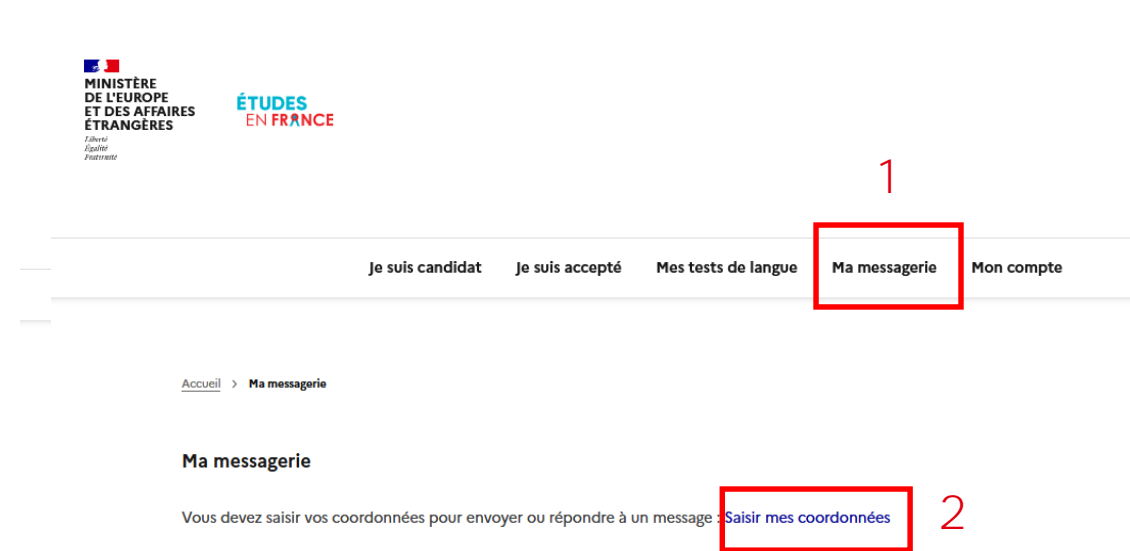

Vous n'avez aucun message

Je suis

[Bienvenue](#page-1-0) [Plateforme](#page-11-0) **[Mon compte](#page-17-0)** [candidat](#page-38-0) cacepté [Mon ECF](#page-112-0)

Je suis [accepté](#page-94-0)

#### **J'ai déjà saisi mes coordonnées ?**

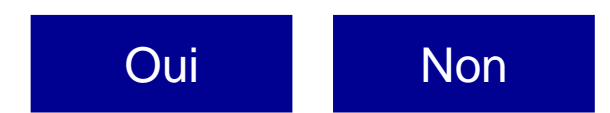

### <span id="page-35-0"></span>**Comment consulter mes messages ?**

#### **Je consulte mes messages reçus et envoyés dans la liste**

- Je suis alerté par notification si j'ai reçu de nouveaux messages. (1)
- Le message se déplie et se replie au clic sur l'icône + ou  $-$  (2)
- Les messages reçus et envoyés sont différenciés par une flèche entrante ou sortante. (3)

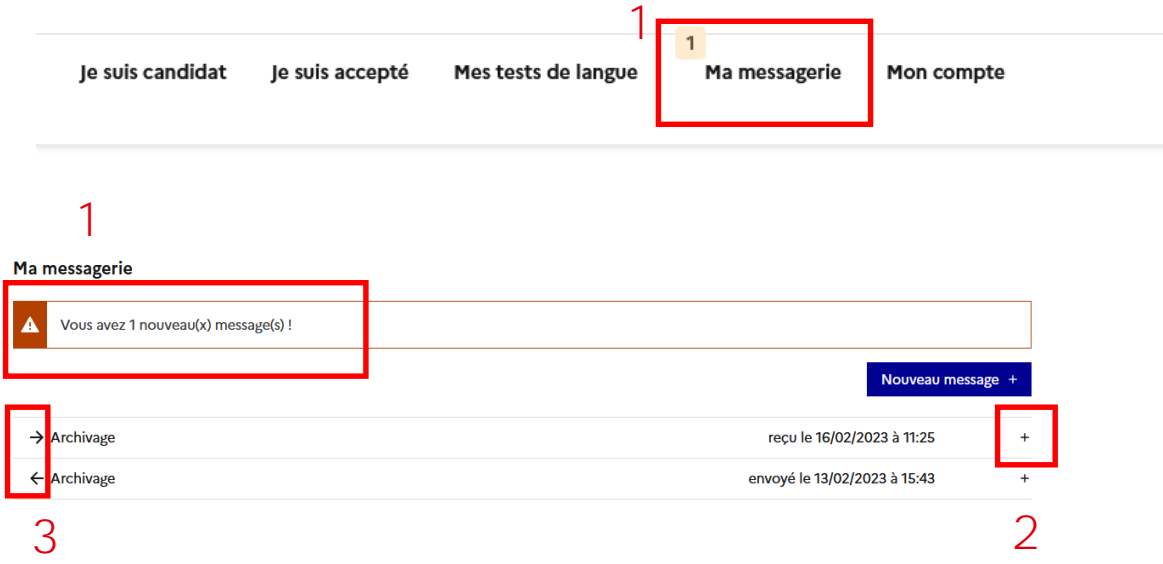

Je suis

[Bienvenue](#page-1-0) [Plateforme](#page-11-0) **[Mon compte](#page-17-0)** [candidat](#page-38-0) cacepté [Mon ECF](#page-112-0)
⊠

# **Comment répondre à un message ?**

#### **J'accède à ma messagerie pour répondre à mon Espace Campus France**

- Lorsque je consulte un message, je clique sur "Répondre". (1)
- Je rédige mon message. (2)
- Je clique sur "Envoyer". (3)

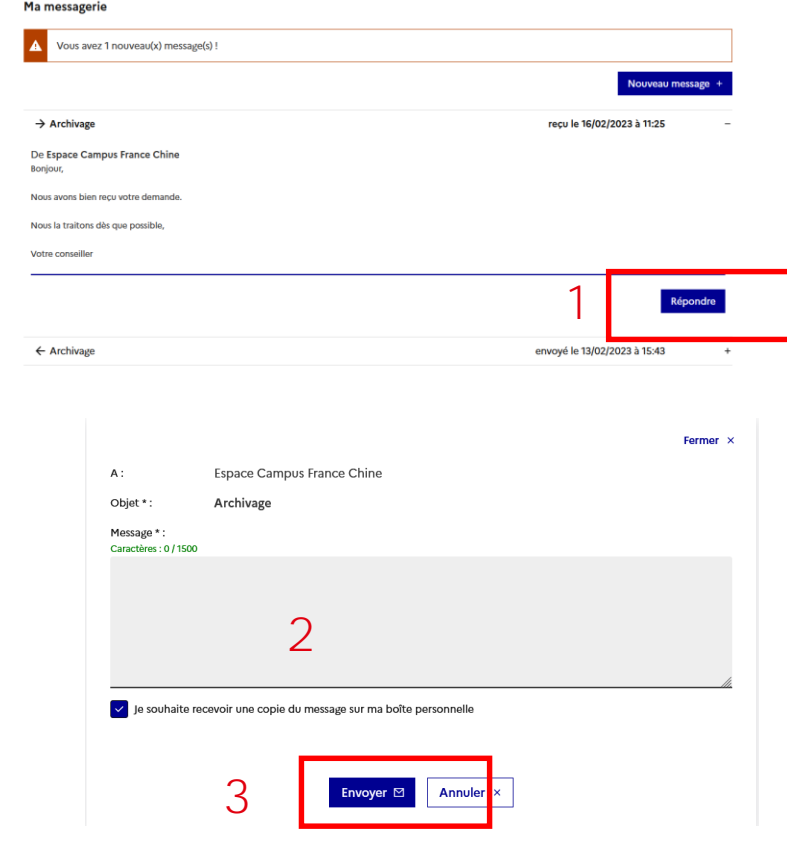

Je suis

[Bienvenue](#page-1-0) [Plateforme](#page-11-0) **[Mon compte](#page-17-0)** [candidat](#page-38-0) cacepté [Mon ECF](#page-112-0)

⊠

# **Comment rédiger un nouveau message ?**

 $M_2$  measonable

### **J'accède à ma messagerie pour écrire à mon Espace Campus France**

- Je clique sur le bouton "Nouveau message". (1)
- Je choisis le type de dossier concerné. (2)
- Je choisis l'objet parmi la liste dans le menu déroulant "Objet". (3)
- Je rédige mon message. (4)
- Je clique sur "Envoyer". (5)
- Je choisis ou non de recevoir une copie par email. (6)

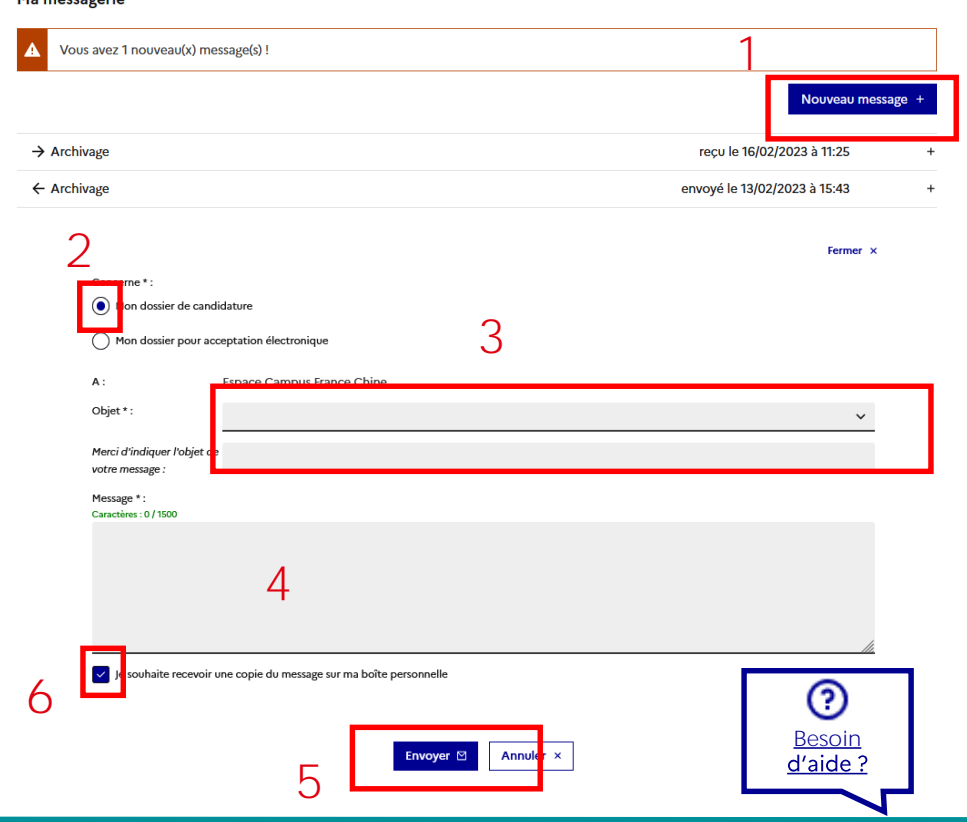

Je suis

[Bienvenue](#page-1-0) [Plateforme](#page-11-0) **[Mon compte](#page-17-0)** [candidat](#page-38-0) cacepté [Mon ECF](#page-112-0)

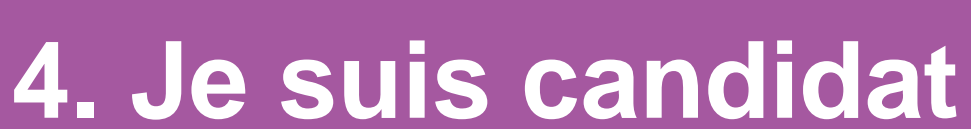

De ma recherche à mon dossier électronique

<span id="page-38-0"></span> $\overline{a}$ **MINISTÈRE** 

ravene<br>Égalité<br>Fraternit

DE L'EUROPE<br>ET DES AFFAIRES

**ÉTRANGÈRES** 

**ÉTUDES** 

EN FRANCE

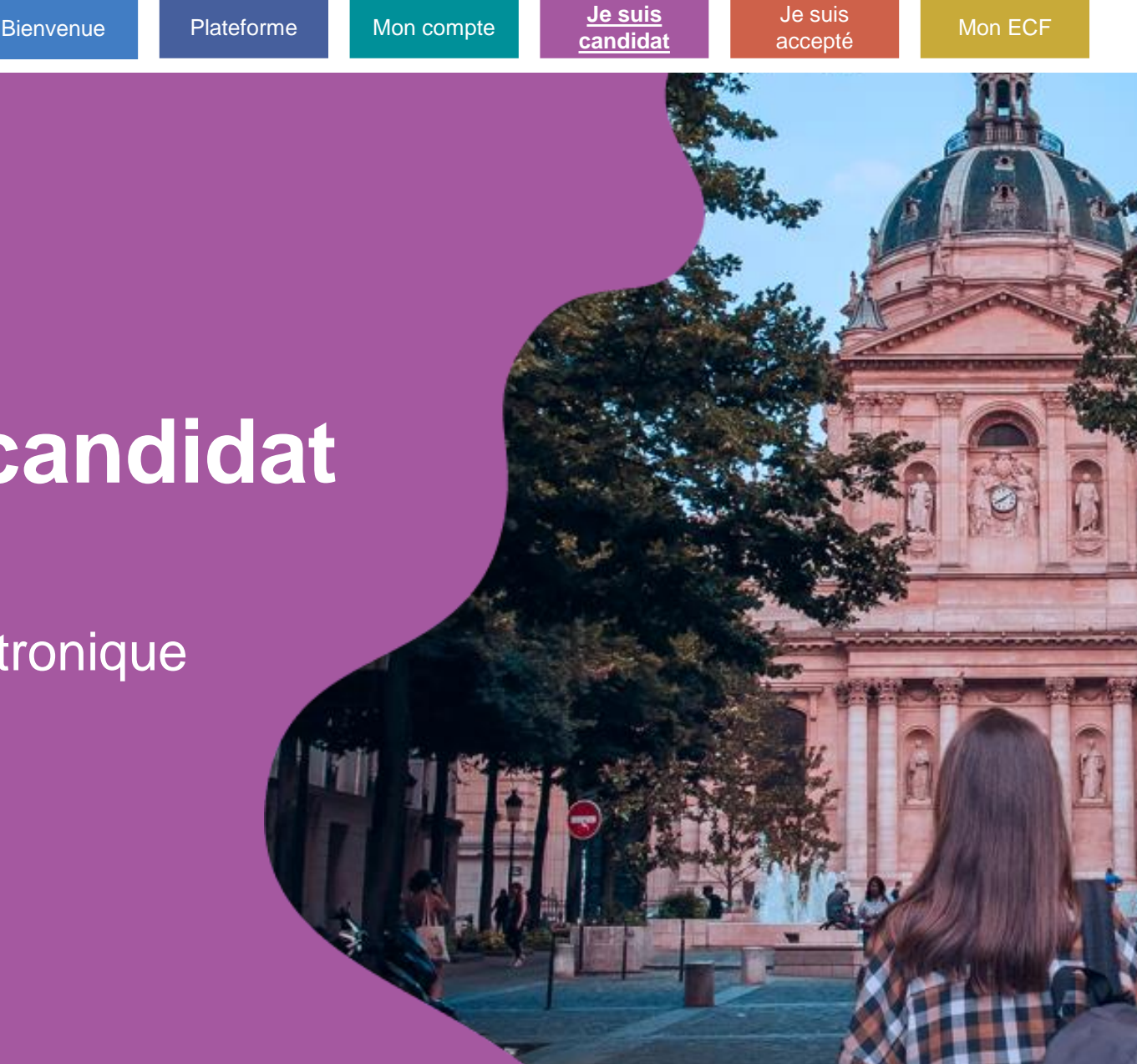

### **Je suis candidat**

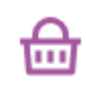

#### **[Préparation](#page-40-0)**

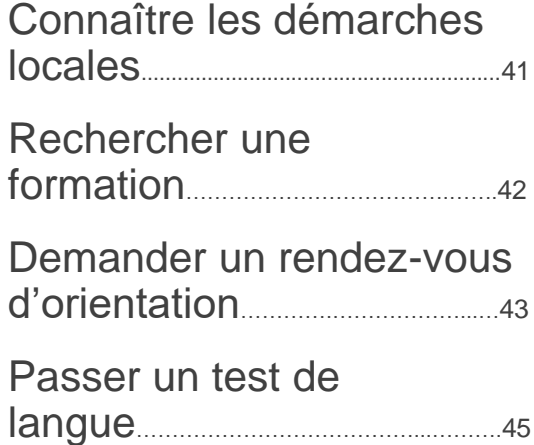

#### **[Dossier électronique](#page-49-0)**

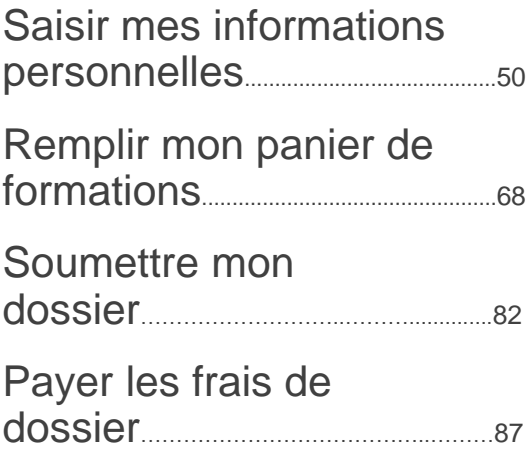

#### **[Entretien](#page-89-0)**

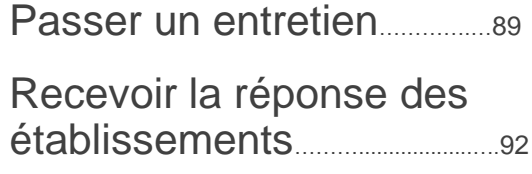

Je suis [accepté](#page-94-0)

# <span id="page-40-0"></span>**Connaître les démarches locales**

#### **Les démarches peuvent différer d'un pays à l'autre**

- Je lis attentivement les informations de la page d'accueil de mon Espace Campus France. (1)
- Je prends connaissance de la chronologie de la procédure en bas de la page d'accueil. (2)
- Je prends connaissance des démarches locales en consultant la rubrique **"Mon Espace [Campus France".](#page-112-0)**

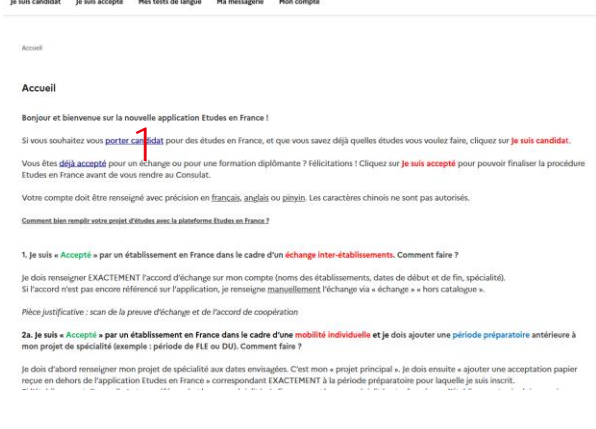

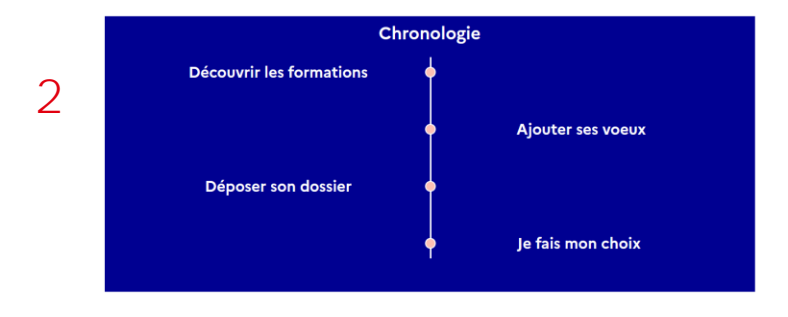

# <span id="page-41-0"></span>**Rechercher une formation**

#### **Je fais une recherche sur la page d'accueil ou sur mon espace privé**

- Je clique sur "Vous recherchez une formation ?" pour consulter le catalogue sans être connecté (1)
- Pour remplir mon panier de formations, je dois **[être connecté](#page-28-0)**

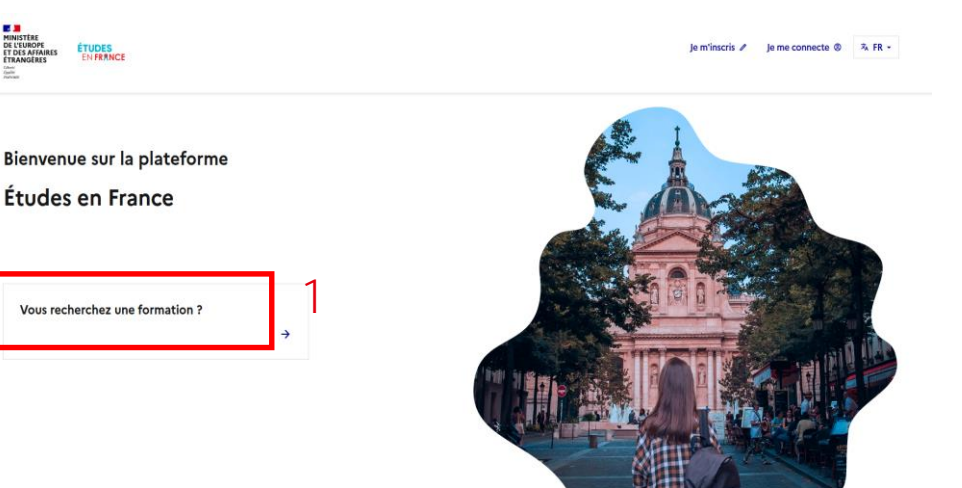

**Je suis** 

[Bienvenue](#page-1-0) [Plateforme](#page-11-0) [Mon compte](#page-17-0) **Compte Compte Accepté** [Mon ECF](#page-112-0)

#### **Je souhaite chercher une formation ?**

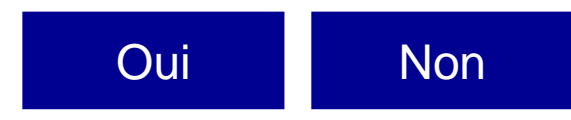

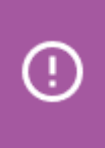

Il est important de se renseigner sur les prérequis et les modalités de candidature de la formation visée.

# <span id="page-42-0"></span>**Prendre un rendez-vous d'orientation**

#### **J'ai des questions à poser à un conseiller**

- J'accède à la page d'accueil de mon espace privé : je clique sur le lien "Accueil". (1)
- En bas de page, je clique sur "Prendre un rendez-vous d'orientation". (2)

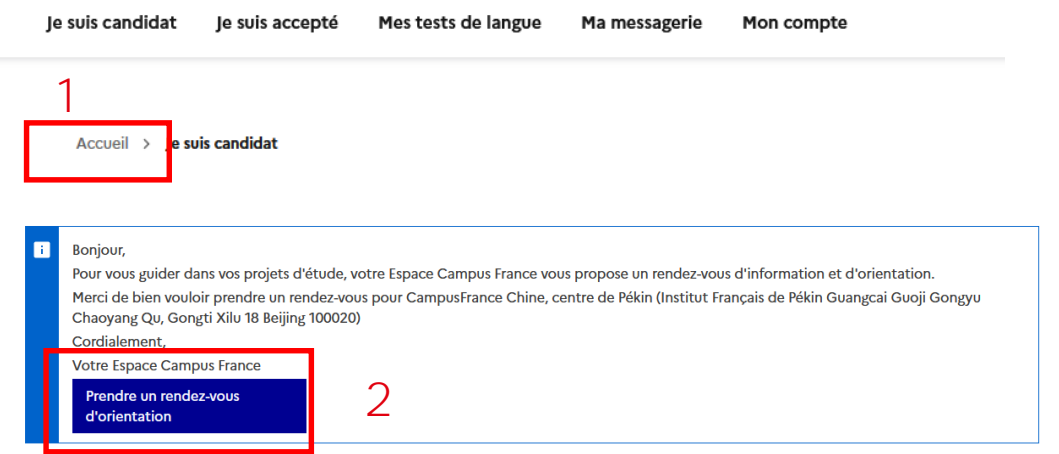

**Je suis** 

[Bienvenue](#page-1-0) [Plateforme](#page-11-0) [Mon compte](#page-17-0) **Compte Compte Accepté** [Mon ECF](#page-112-0)

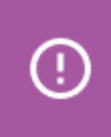

Si le bouton n'apparait pas, je me renseigne directement auprès de mon Espace Campus France.

Je suis [accepté](#page-94-0)

### **Prendre un rendez-vous d'orientation**

#### **Je choisis le créneau de mon rendez-vous**

- Par défaut, le lieu de rendez-vous est l'antenne de mon Espace Campus France. Je peux le modifier si besoin. (1)
- Je sélectionne un créneau disponible. (2)
- Je valide et confirme mon choix. (3)
- Je peux télécharger ma convocation sur la page d'accueil.

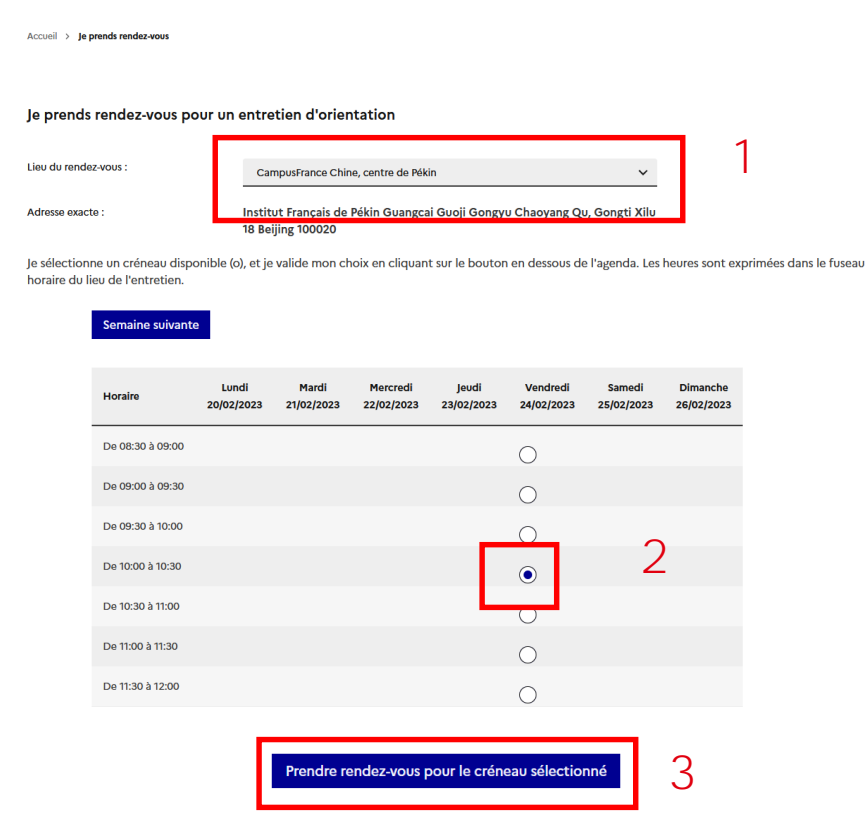

# <span id="page-44-0"></span>**Passer un test de langue**

#### **Je souhaite passer un test de français organisé par mon antenne**

- Si je suis rattaché à une antenne et que celle-ci organise des tests, alors le service s'affiche dans le menu de navigation. (1)
- Si je n'ai pas encore saisi mes coordonnées, je suis invité à le faire. (2)

#### Je suis candidat Mes tests de langue le suis accepté Ma messagerie Mon compte 1 Accueil > Je suis candidat 2 Vous devez saisir vos coordonnées afin que nous puissions vous proposer le centre de test le plus proche (vous pourrez en choisir un autre par la suite) : Saisir mes

**Je suis** 

[Bienvenue](#page-1-0) [Plateforme](#page-11-0) [Mon compte](#page-17-0) **Compte Compte Accepté** [Mon ECF](#page-112-0)

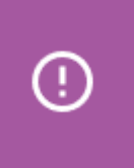

Cette fonction n'est disponible que si votre Espace Campus France organise des tests de langue sur

Je suis [accepté](#page-94-0)

#### **J'ai saisi mes coordonnées ?** Etudes en France.

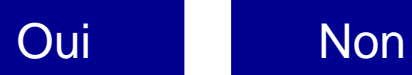

1

### <span id="page-45-0"></span>**Passer un test de langue**

**Je me rapproche de mon antenne pour payer mon test hors de la plateforme** 

- Je contacte directement mon Espace Campus France pour avoir des renseignements sur l'organisation et le paiement de mon test de français.
- Je clique sur "Je souhaite passer un nouveau test de langue". (1)

Mes tests de langu

#### Mes tests de langue

Pour passer un test de langue, vous devez :

1) Choisir le type de test et le payer via le mode de paiement de votre choix (Pour un virement bancaire : Contacter l'Espace Campus France pour obtenir les références du compte).

2) Attendre que l'Espace Campus France valide votre paiement.

3) Vous inscrire à une session de test de français. Vous recevrez plus tard une convocation pour une date et une heure précise.

Je souhaite passer un nouveau test de langue

Je suis [accepté](#page-94-0)

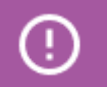

Je paye mon test avant de soumettre ma demande en ligne.

# **Passer un test de langue**

**Je déclare le paiement d'un test de langue organisé par mon antenne**

- Je remplis le formulaire et je déclare le paiement de mon test. (1)
- Je clique sur le bouton "Enregistrer". (2)
- Je confirme la déclaration de mon paiement. (3)

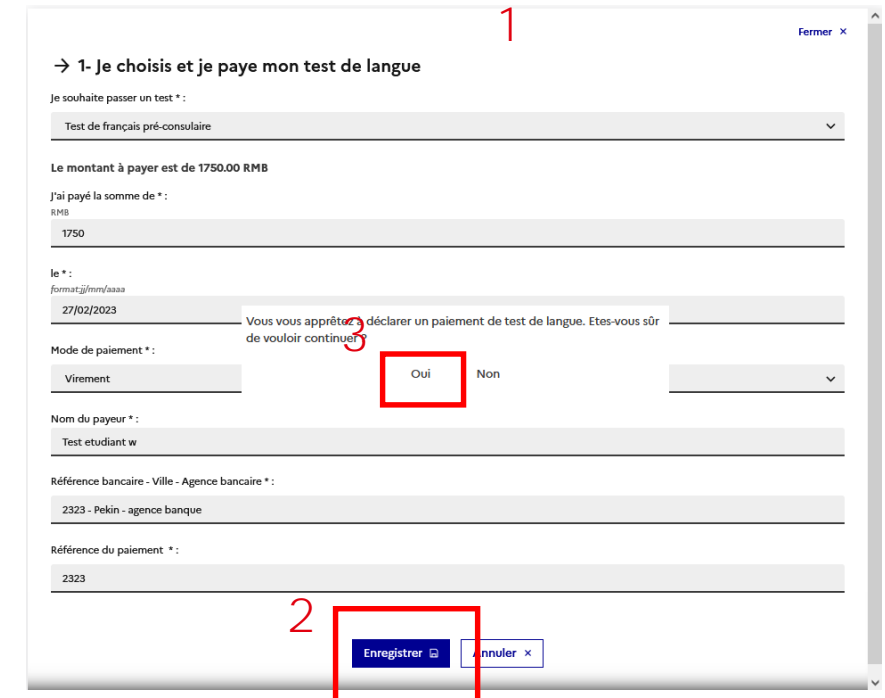

**Je suis** 

[Bienvenue](#page-1-0) [Plateforme](#page-11-0) [Mon compte](#page-17-0) **Compte Compte Accepté** [Mon ECF](#page-112-0)

Je suis [accepté](#page-94-0)

### **Passer un test de langue**

#### **J'attends que ma déclaration de paiement soit validée**

- Je trouve le récapitulatif de ma déclaration en cliquant sur le test. (1)
- Dans l'attente d'une validation, l'état de mon paiement est "Déclaré". (2)

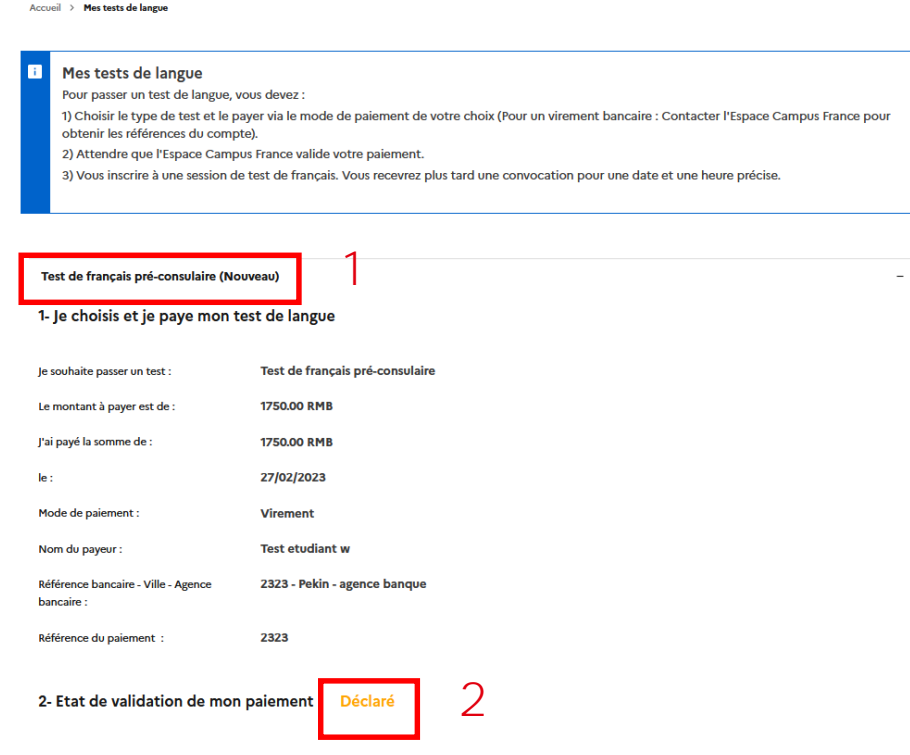

# **Passer un test de langue**

### **Je m'inscris à une session de test de français**

- L'état de validation de mon paiement est "Validé" (1), je peux m'inscrire.
- Je choisis un centre de test. (2)
- Je choisis une session. (3)
- J'enregistre ma demande. (4)
- Je confirme. (5)

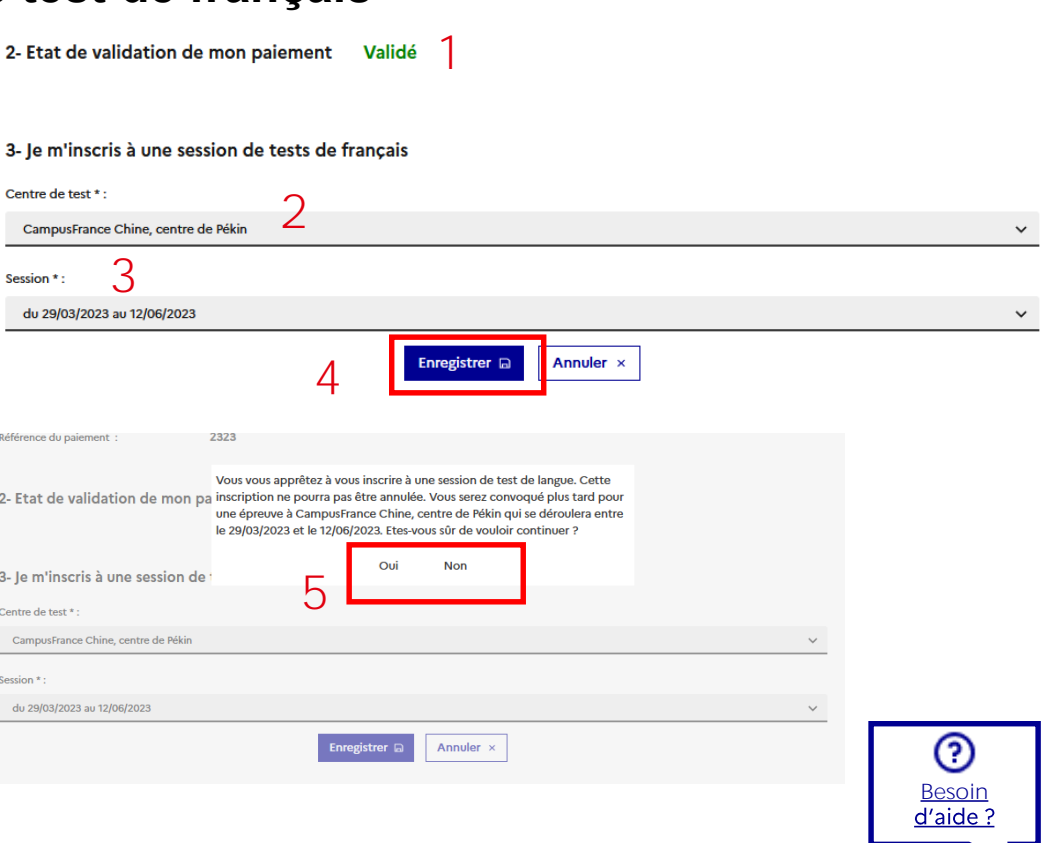

#### Je suis [accepté](#page-94-0) **Je suis**  [Bienvenue](#page-1-0) [Plateforme](#page-11-0) [Mon compte](#page-17-0) **Compte Compte Accepté** [Mon ECF](#page-112-0)

# <span id="page-49-0"></span>**Mes informations personnelles**

#### **J'accède à mon dossier électronique**

• Dans "Je suis candidat" (1), je complète mes informations jusqu'à ce que le statut passe d'"Incomplet" à "Complet". (2)

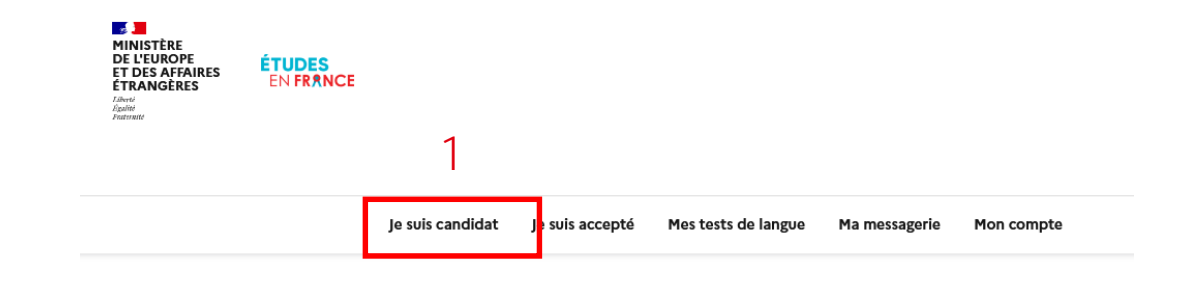

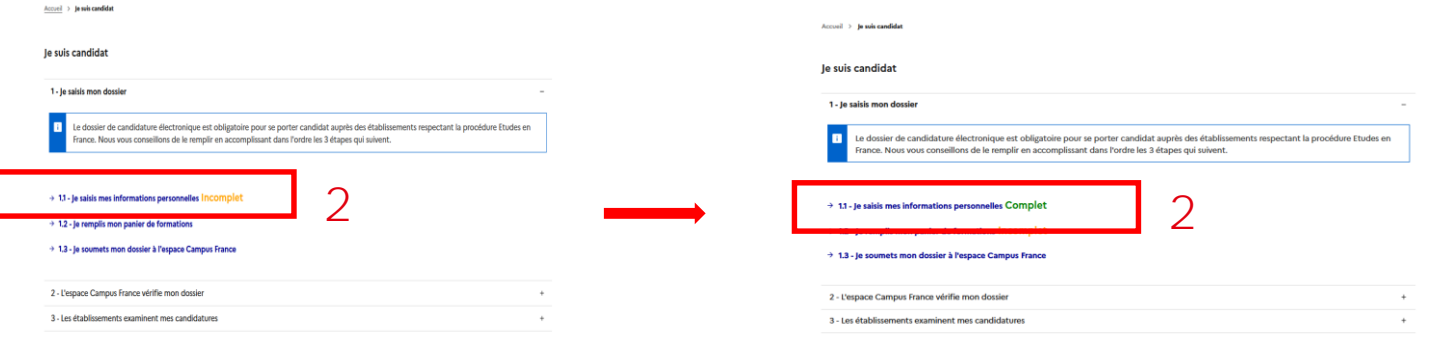

₩

# **Mes informations personnelles**

#### **Je télécharge ma photo dans "Identifiants et photo"**

- Je modifie ma photo en appuyant sur le bouton "Modifier ma photo". (1)
- Ma photo doit être au format JPG ou PNG et ne pas doit pas dépasser 50 ko. (2)
- Si le téléchargement a bien fonctionné, les mentions "Manque justificatif" et "Non renseigné" sont remplacées par "Complet". (3)
- La photo s'affiche.

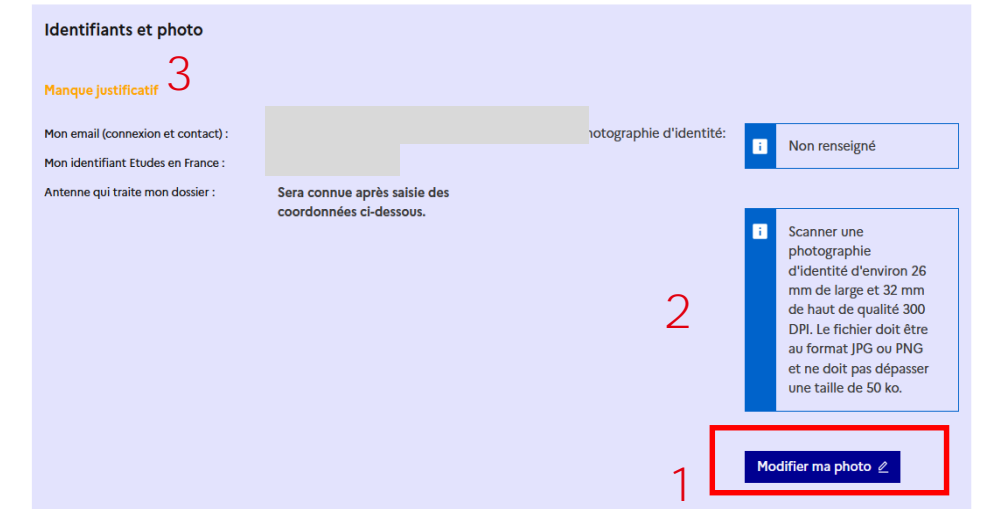

**Je suis** 

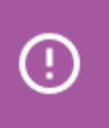

Pour garantir le sérieux de ma photo, je joins une photo d'identité de type "passeport ".

Je suis

# **Mes informations personnelles**

#### **Je télécharge ma pièce d'identité dans "Identité"**

- Je joins un justificatif d'identité en cliquant sur le lien "Justificatifs". (1)
- Je télécharge la pièce d'identité déclarée. (2)
- Pour les mineurs : je joins mon extrait d'acte de naissance avec la pièce d'identité d'un de mes parents.
- Je clique sur le bouton "Parcourir" pour charger mon document en suivant les consignes. (3)
- Si j'ai besoin d'aide pour numériser mon document, je clique sur le lien "Comment faire un scan lisible" . (4)

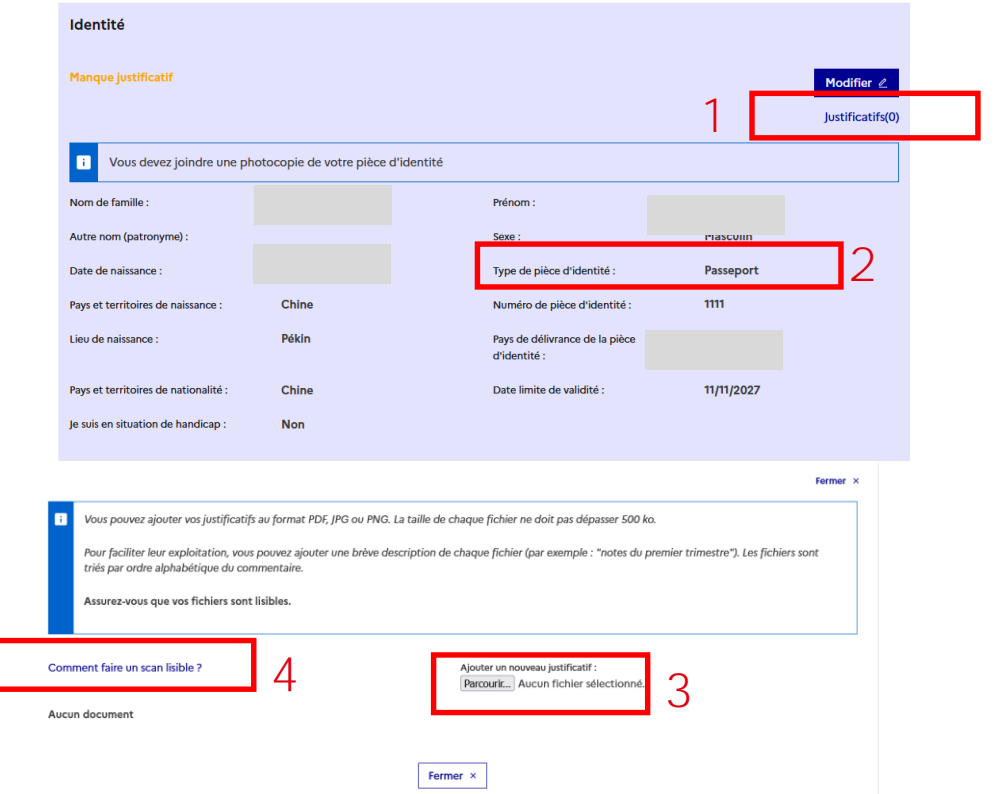

**Je suis** 

[Bienvenue](#page-1-0) [Plateforme](#page-11-0) [Mon compte](#page-17-0) **Compte Compte Accepté** [Mon ECF](#page-112-0)

# **Mes informations personnelles**

#### **Je peux gérer mes justificatifs d'identité à tout moment**

- Je peux consulter la pièce d'identité téléchargée. (1)
- Si j'ai commenté un justificatif (2), j'enregistre les modifications. (3)
- Je peux supprimer des justificatifs. (4)

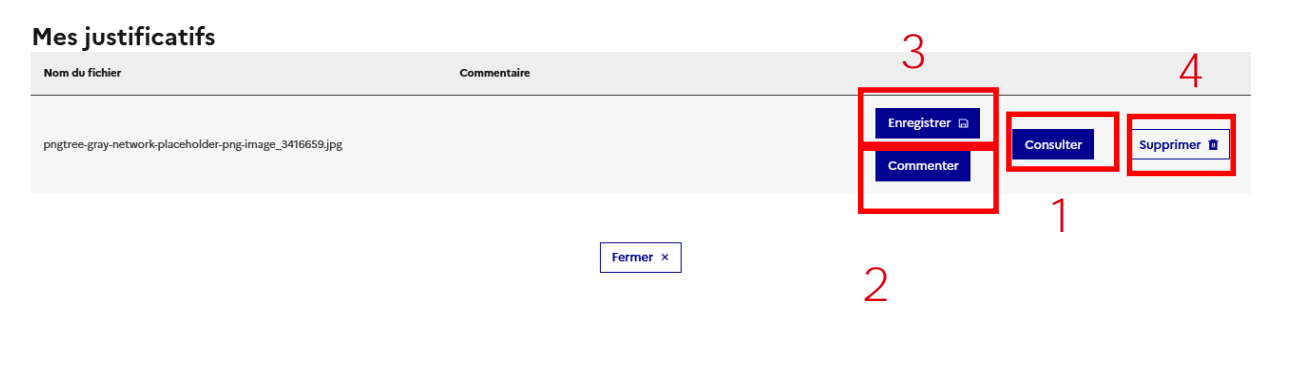

# **Mes informations personnelles**

**Je saisis mes informations d'identité et mes coordonnées**

- Pour les parties "Identité" et "Coordonnées", je clique sur le bouton "Modifier". (1)
- Une modale s'ouvre avec un formulaire à compléter. (2)
- Je saisis les champs requis et clique sur le bouton "Enregistrer". (3)
- Je vérifie que le statut passe d'"Incomplet" ou "Manque justificatif " à "Complet". (4)

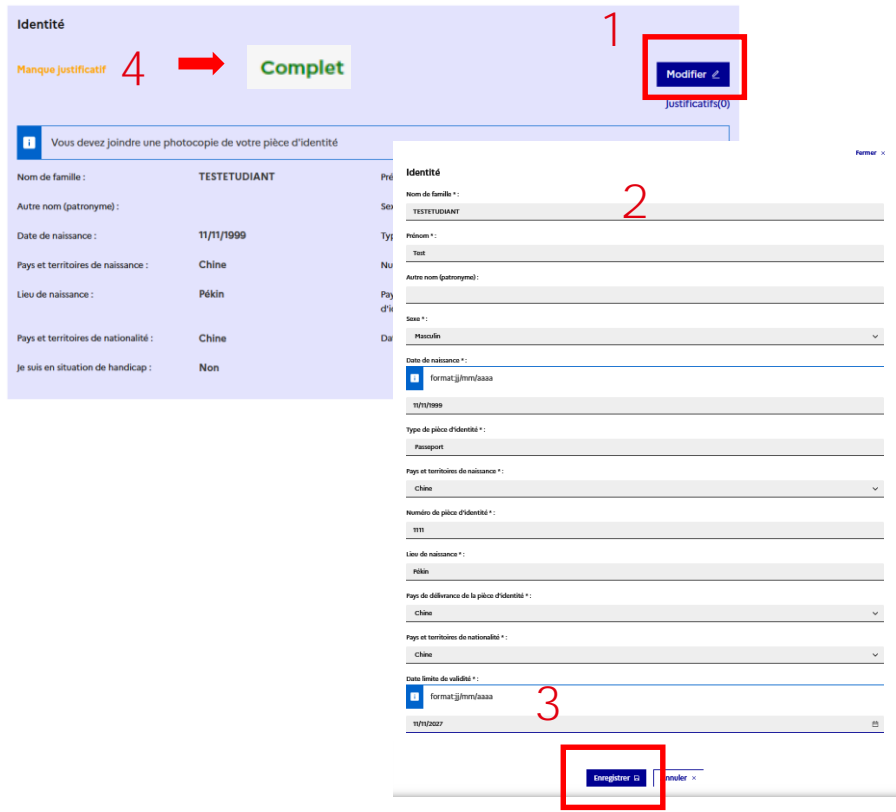

Įш

Je suis [accepté](#page-94-0)

# **Mes informations personnelles**

### **Je saisis optionnellement un statut particulier**

- Si j'ai un statut particulier (par exemple Boursier), je clique sur le bouton´ "Modifier". (1)
- Je sélectionne mon cas dans les listes déroulantes. (2)
- Sinon, je coche la case "Je ne suis dans aucun cas mentionnés cidessus". (3)
- Je clique sur "Enregistrer" (4)
- Je vérifie que le statut passe d'"Incomplet" ou "Manque justificatif" à "Complet". (5)

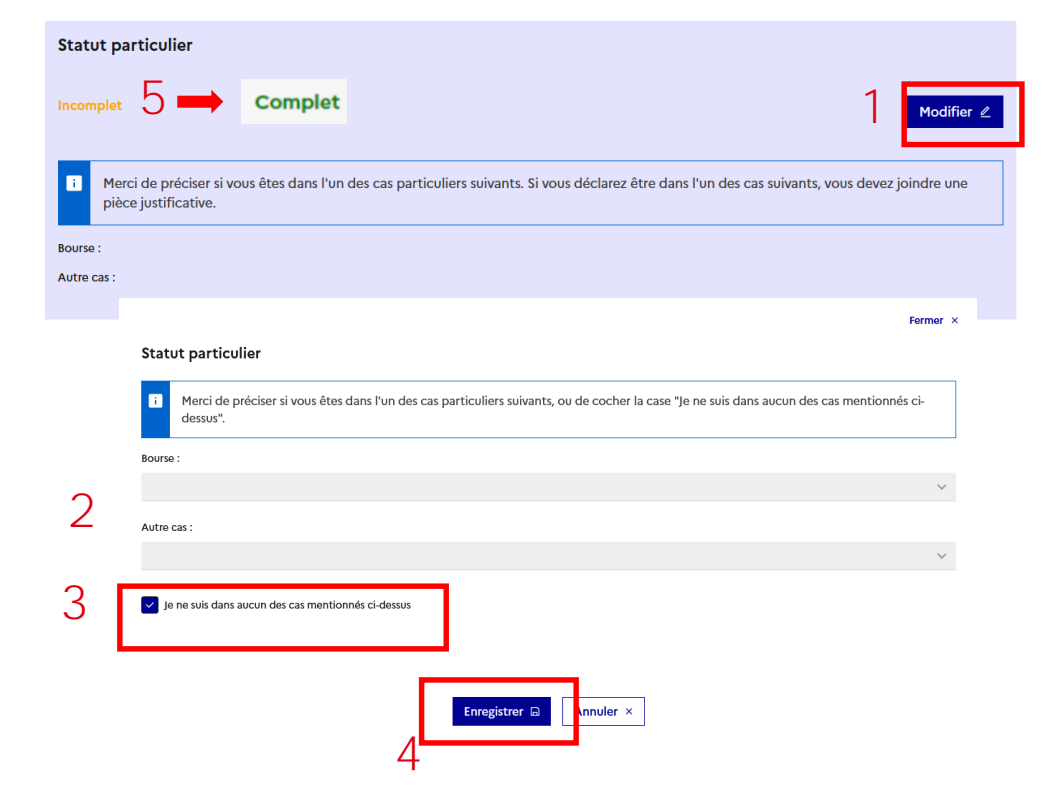

₩

# **Mes informations personnelles**

#### **Je saisis optionnellement mon CV**

- Je télécharge mon CV en cliquant sur "Parcourir". (1)
- Si j'ai besoin d'aide pour numériser mon document, je clique sur le lien "Comment faire un scan lisible ?". (2)

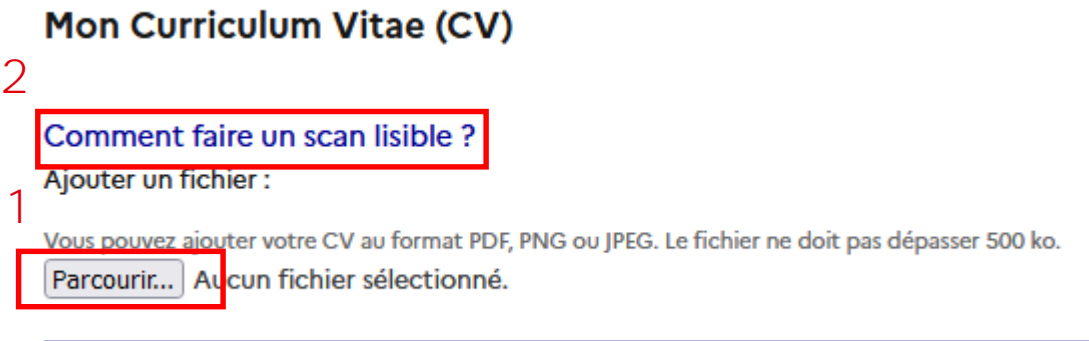

# **Mes informations personnelles**

#### **Je saisis mes informations de Mon cursus en fonction de mon profil**

- Tous les niveaux doivent afficher la mention "Complet". (1)
- Si je suis actuellement lycéen, je saisis toutes mes années de lycée jusqu'au baccalauréat.
- Si je suis actuellement étudiant, je renseigne toutes mes expériences du baccalauréat jusqu'à ma dernière année d'études.

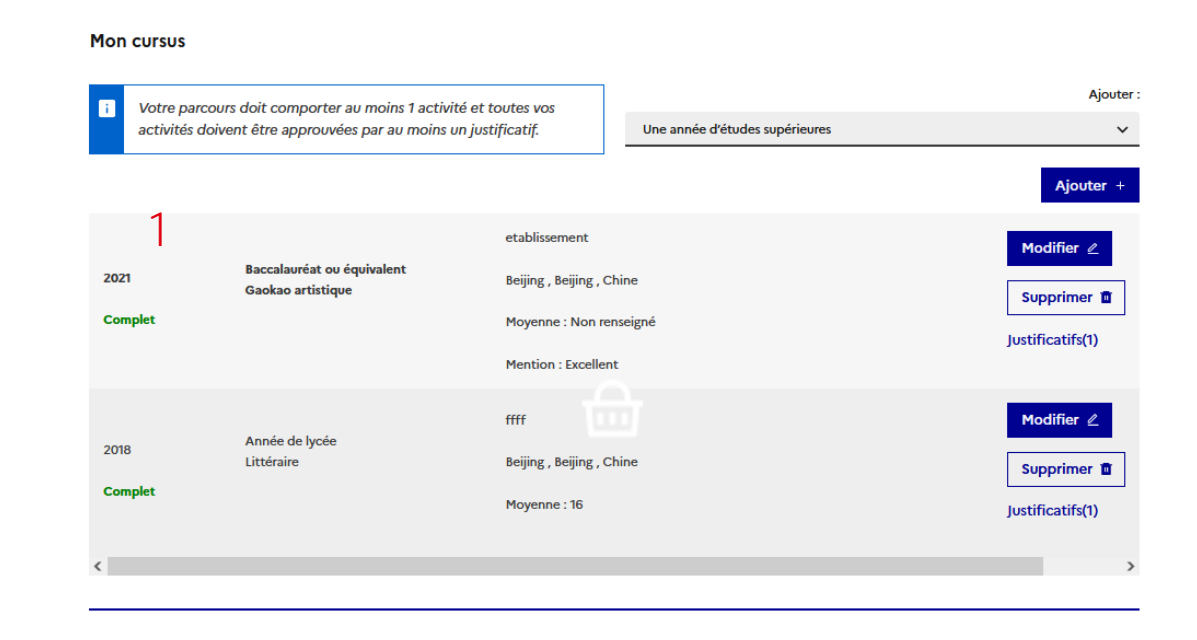

Je suis [accepté](#page-94-0)

# **Mes informations personnelles**

#### **J'ajoute les différentes expériences de mon cursus**

- Je clique sur "Ajouter" (1) :
	- Je saisis l'option "**Une année de lycée**" (2) et une série de "**Bac-1**" pour la seconde et la première.
	- Pour l'année de terminale, je saisis "**baccalauréat ou équivalent**". (2)
	- Pour les années universitaires, je sélectionne "une année d'étude supérieure". (2)
	- Pour l'année en cours, je peux cocher "Je suis actuellement cette formation". (3)
- Je renseigne le formulaire et je clique sur "Enregistrer". (4)
- Je peux modifier les informations en cliquant sur "Modifier". (5)

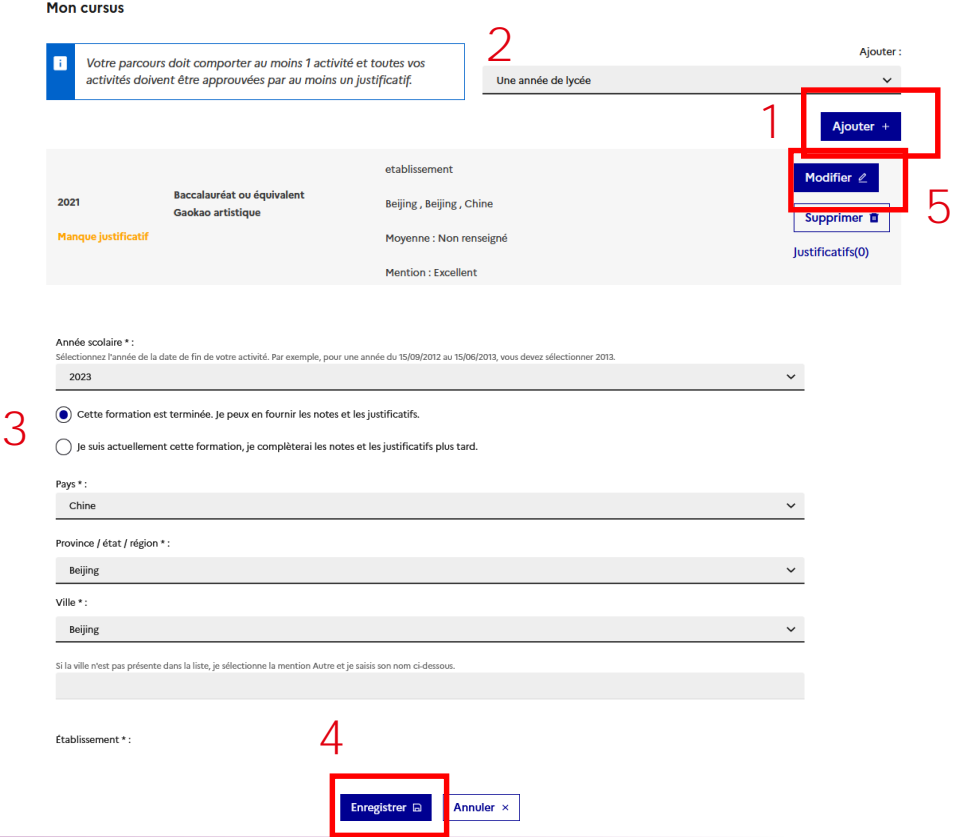

# **Mes informations personnelles**

#### **Mon cursus : mes justificatifs**

- Je joins mes justificatifs (notes, diplôme obtenu) de chaque année renseignée en cliquant sur le lien "Justificatifs". (1)
- Si je n'ai pas encore de notes pour l'année en cours, j'ajoute une attestation d'inscription.
- Si j'ai coché "Je suis actuellement cette formation", j'ai la possibilité de fournir les justificatifs plus tard.

**Mon cursus** 

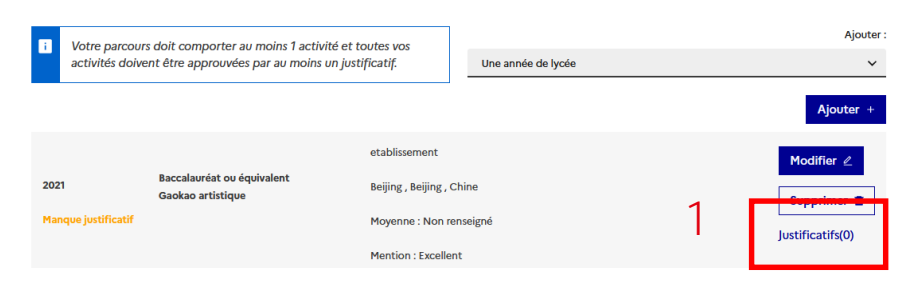

**Je suis** 

# **Mes informations personnelles**

#### **Je déclare mes tests de français requis**

- Je vérifie les **compétences linguistiques requises** à ma candidature.
- Je sélectionne un type de test dans le menu déroulant. (1)
- Je clique sur "Ajouter" (2), une modale s'ouvre.
- Je remplis les champs requis du formulaire et clique sur "Enregistrer". (3)

#### **J'ai les résultats de mon test ?**

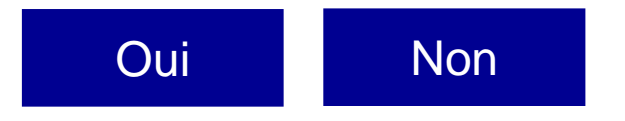

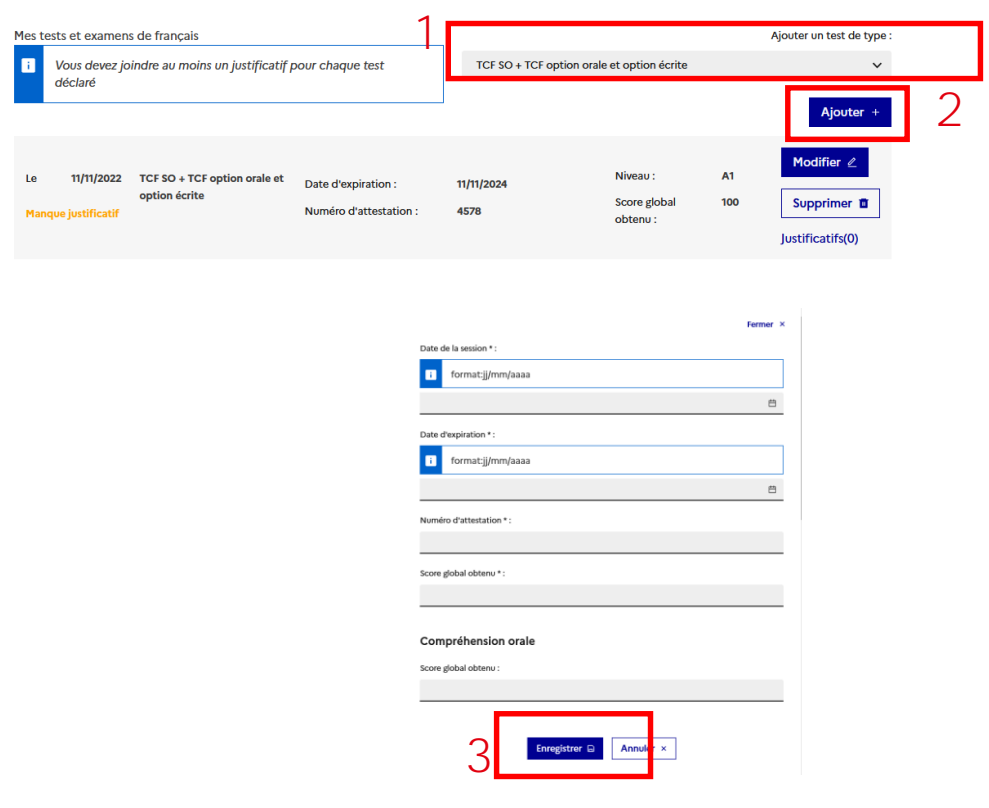

# <span id="page-60-0"></span>**Mes informations personnelles**

#### **Je joins les justificatifs de mes tests de langue**

- Je joins mon attestation pour chaque test en cliquant sur le lien "Justificatifs" (1). La mention "Complet" s'affiche. (2)
- Je répète l'opération si j'ai réalisé plusieurs tests.
- Je peux les modifier cliquant sur "Modifier". (3)

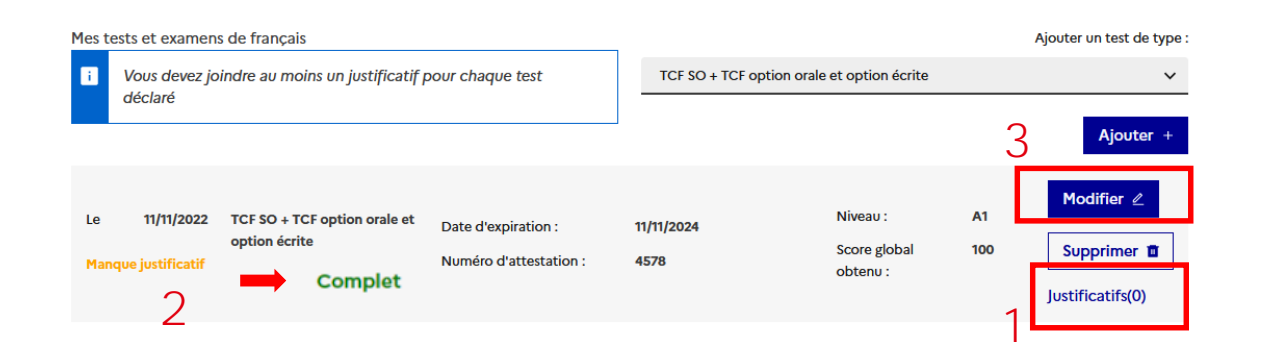

# <span id="page-61-0"></span>**Mes informations personnelles**

#### **Je déclare Mon niveau de français**

- Je remplis cette partie seulement si :
	- J'ai passé un test de langue mais je n'ai pas encore reçu mes résultats ;
	- Je n'ai pas passé de test de langue.
- Je clique sur "Modifier". (1)

#### **J'ai passé un baccalauréat en langue française ?**

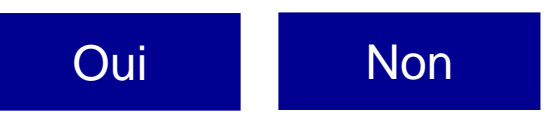

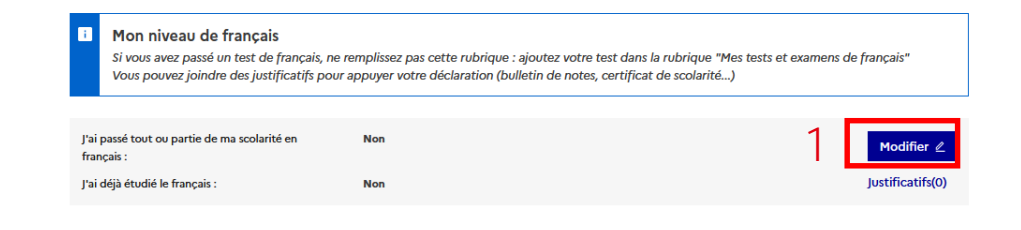

Je suis [accepté](#page-94-0)

# <span id="page-62-0"></span>**Mes informations personnelles**

**Mon niveau de français : je suis titulaire d'un baccalauréat en langue française**

- Si j'ai passé un **baccalauréat non européen** en français, je remplis le formulaire comme suit :
	- Je sélectionne "Oui" pour les deux premières questions ; (1)
	- Volume d'heures de cours de français : "Plus de 1000 heures" ; (2)
	- Sur une durée de : "4 ans et plus" ;(3)
	- Niveau atteint: "Avancé". (4)

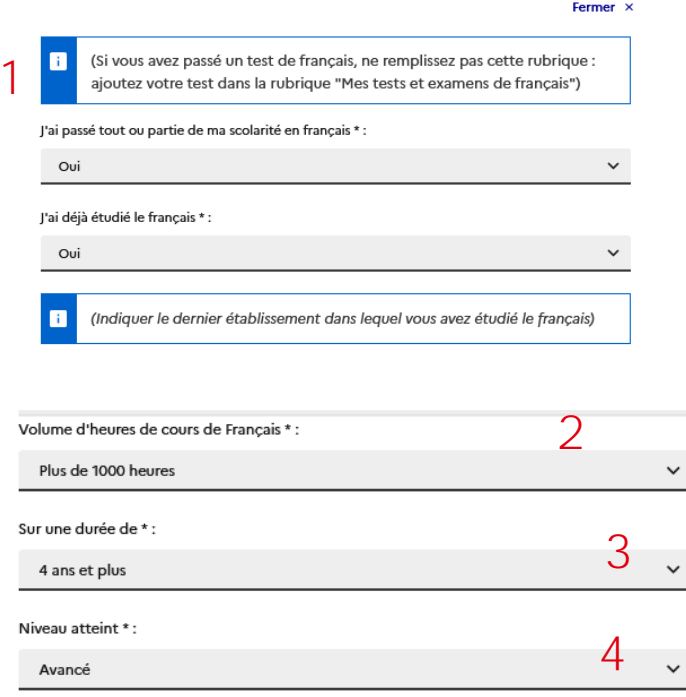

# <span id="page-63-0"></span>**Mes informations personnelles**

Mon niveau de francais

#### **Je déclare mon niveau de français**

- Je clique sur "Modifier". (1)
- Je remplis le formulaire. (2)
- Si **je suis issu d'un pays officiellement francophone**, je sélectionne "langue maternelle" à la question : "J'ai déjà étudié le français". (3)
- "Enregistrer". (4)

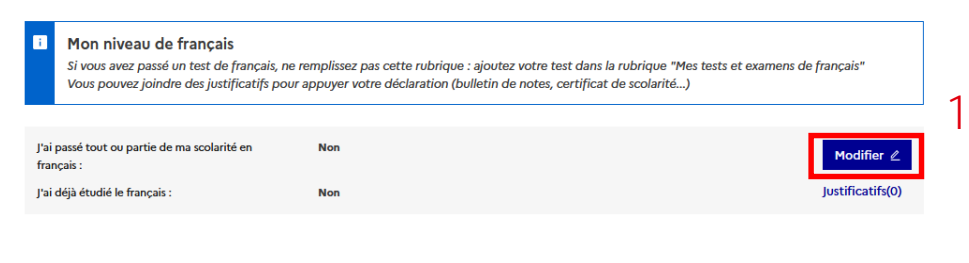

**Je suis** 

[Bienvenue](#page-1-0) [Plateforme](#page-11-0) [Mon compte](#page-17-0) **Compte Compte Accepté** [Mon ECF](#page-112-0)

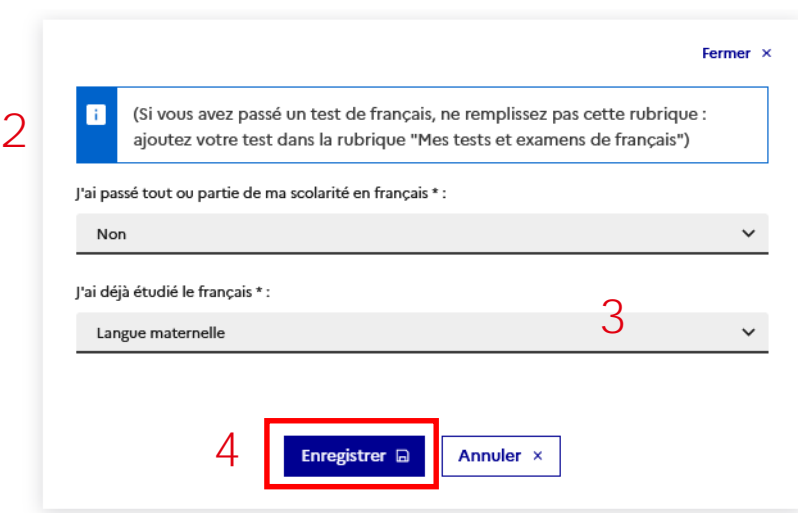

**Je suis**  [Bienvenue](#page-1-0) [Plateforme](#page-11-0) [Mon compte](#page-17-0) **Compte Compte Accepté** [Mon ECF](#page-112-0)

Je suis [accepté](#page-94-0)

# **Mes informations personnelles**

### **J'ajoute mes justificatifs de niveau de français**

- Je peux **ajouter ma convocation à un test de langue ou tout autre justificatif.** (1)
- Je clique ensuite sur "Parcourir". (2)

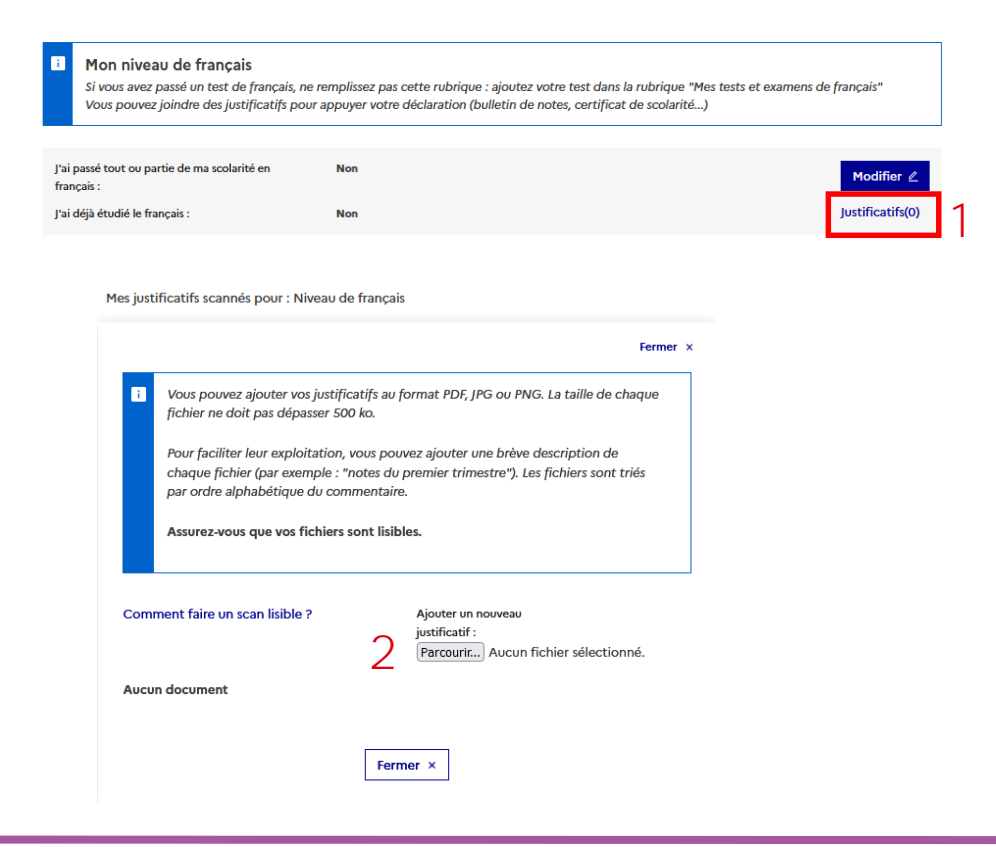

₩

**Je suis** 

Je suis [accepté](#page-94-0)

# **Mes informations personnelles**

#### **Je déclare optionnellement mes séjours en France**

- Je remplis cette partie seulement si j'ai déjà séjourné en France en cliquant sur "Ajouter". (1)
- Je valide en cliquant sur "Enregistrer". (2)
- Je répète l'opération pour chaque séjour.

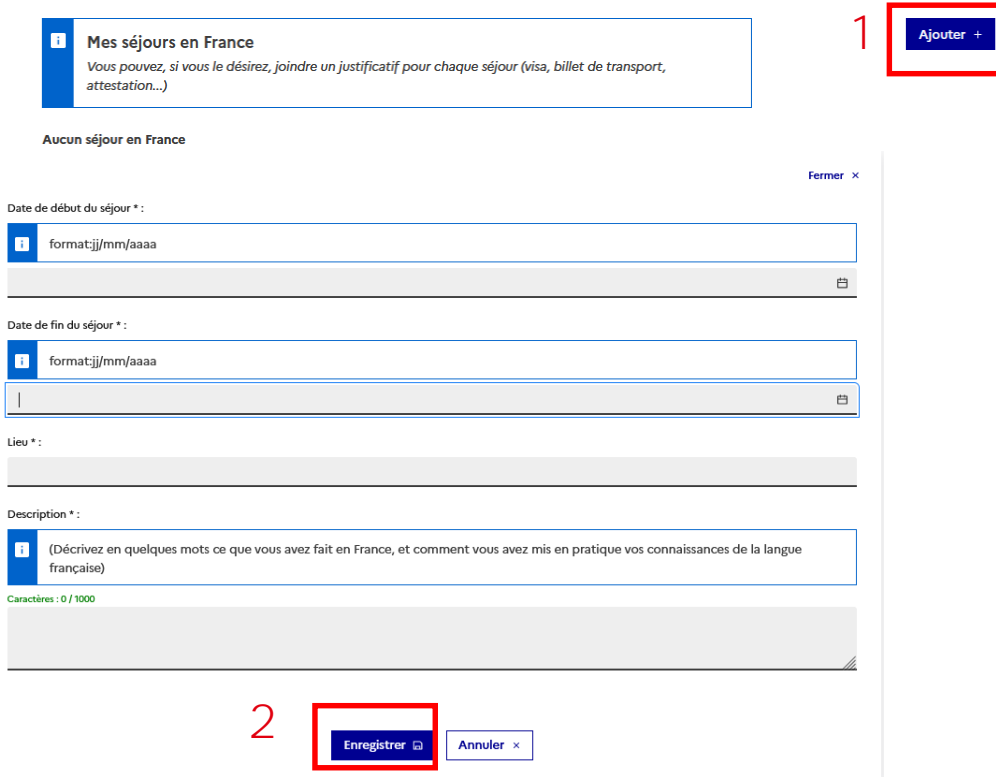

₩

Je suis [accepté](#page-94-0)

# **Mes informations personnelles**

#### **Je déclare mon niveau d'anglais**

- Si je souhaite poursuivre des études en langue anglaise, je dois impérativement compléter cette section. (1)
- Je peux renseigner en option un autre niveau de langue. (2)
- J'enregistre. (3)

 $\left( \mathrm{.}\right)$ 

• Je télécharge les justificatifs (3). La mention "Complet" doit s'afficher. (4)

> Je vérifie les prérequis linguistiques des formations visées.

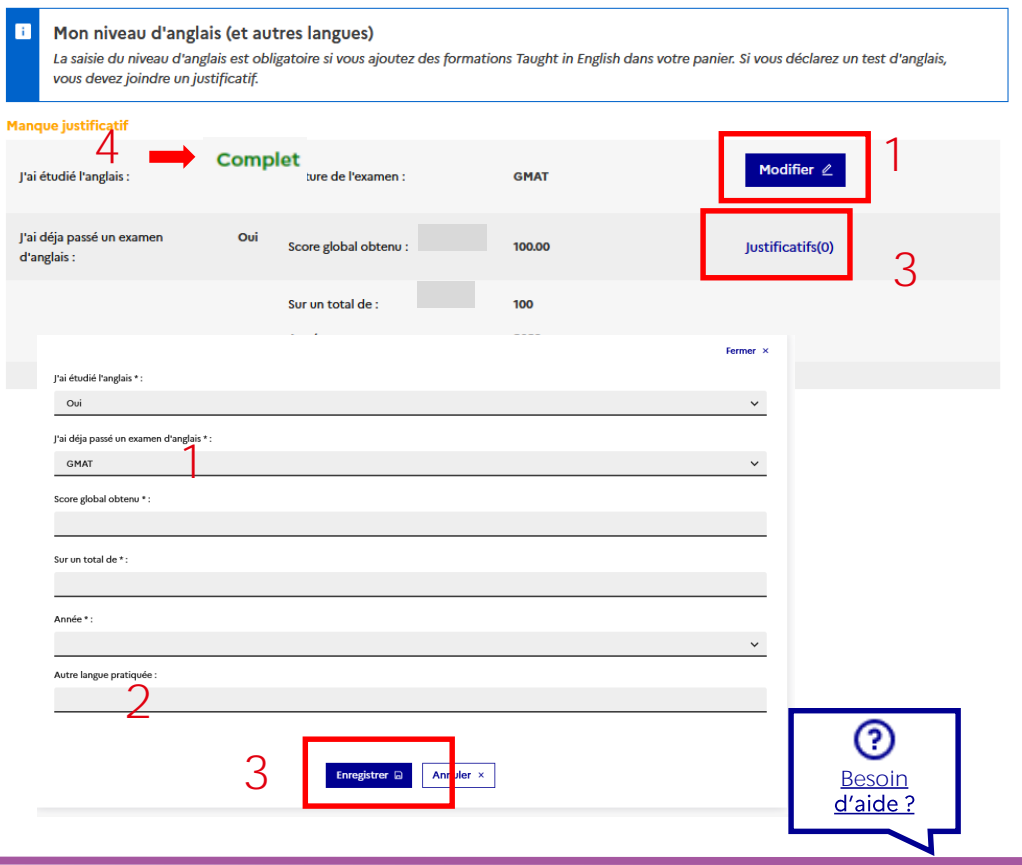

# <span id="page-67-0"></span>**Mon panier de formations**

1

**Après avoir saisi mes informations, je peux choisir mes formations**

- Je retourne dans la partie "Je suis candidat" (1) / "Je saisis mon dossier". (2)
- Je clique sur "Je remplis mon panier de formations" pour faire mes choix de formations. (3)
- le suis candidat le suis accenté Ma messagerie Mon compte Accueil > Je suis candidat le suis candidat 2 1 - Je saisis mon dossier Le dossier de candidature électronique est obligatoire pour se porter candidat auprès des établissements respectant la procédure Etudes en France. Nous vous conseillons de le remplir en accomplissant dans l'ordre les 3 étapes qui suivent.  $\rightarrow$  1.1 - Je saisis mes informations personnelles **Complet**  $\rightarrow$  1.2 - le remplis mon panier de formations lncomplet  $\rightarrow$  1.3 - Je soumets mon dossier à l'espace Campus France 3
- En DAP Blanche : jusqu'à 3 choix ;
- En DAP Jaune : 2 choix obligatoires ;
- Hors DAP : jusqu'à 7 choix.

Je suis [accepté](#page-94-0)

# **Mon panier de formations**

#### **Je m'informe avant de remplir mon panier en fonction de mon projet**

1

- Je prends connaissance des règles de constitution du panier de formations. (1)
- Je lis le document jusqu'à la fin. (2)
- Je clique sur "Ajouter une formation". (3)
- Mon statut doit passer d' "Incomplet" à "Complet". (3)

#### **[Je candidate en DAP Blanche](#page-69-0)**

**[Je candidate en DAP Jaune](#page-70-0) [Je candidate en Hors DAP](#page-71-0)**

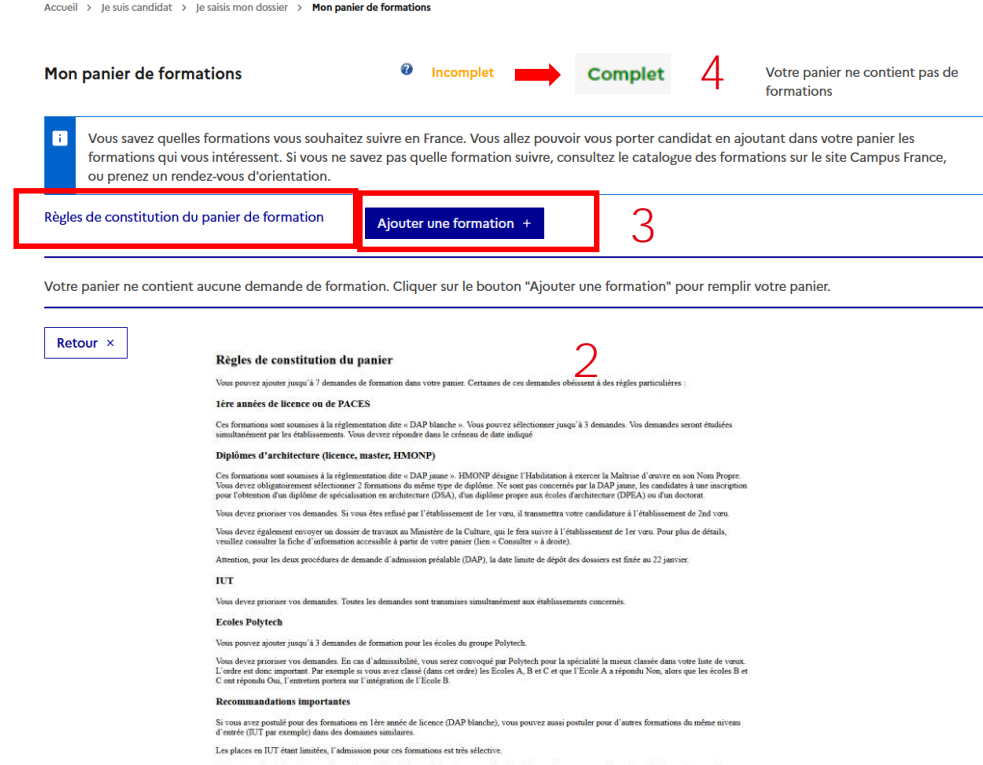

# <span id="page-69-0"></span>**Mon panier de formations**

### **Je cherche une formation en DAP Blanche**

- je sélectionne au **maximum 3 formations** en 1ère année de licence.
- Je clique sur "1<sup>ère</sup> année de licence au sein d'une université". (1)
- Je peux faire une recherche par mots clés. Exemple : "chimie nantes". (2)

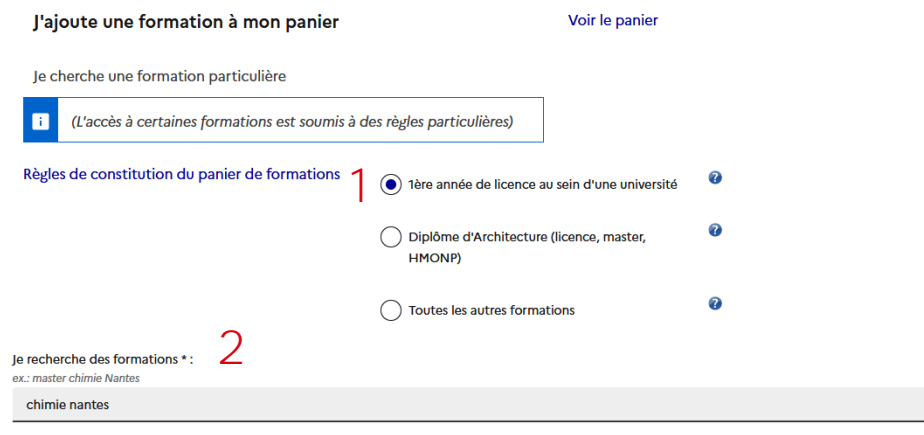

<span id="page-70-0"></span>₩

Je suis [accepté](#page-94-0)

# **Mon panier de formations**

### **Je cherche une formation en DAP Jaune**

- Je sélectionne **obligatoirement 2 diplômes de même type**.
- Je clique sur "Diplôme d'Architecture". (1)
- Je peux faire une recherche par mots clés. Exemple : "architecture". (2)

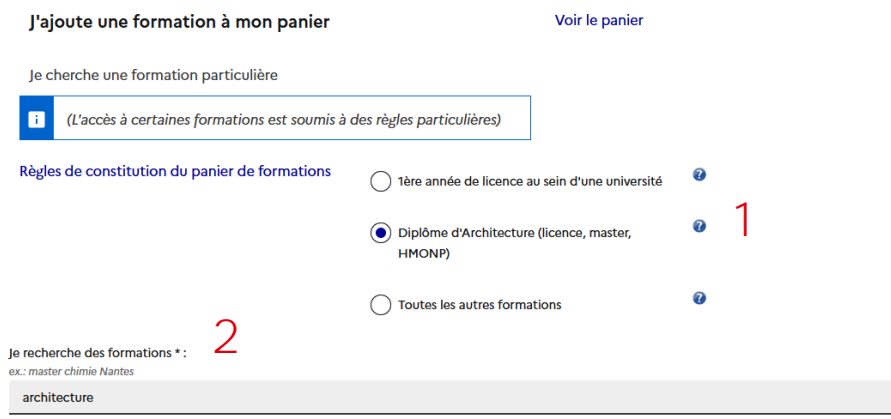

Je suis [accepté](#page-94-0)

# <span id="page-71-0"></span>**Mon panier de formations**

### **Je cherche une formation en Hors DAP**

- Je peux sélectionner **jusqu'à 7 formations**.
- Je sélectionne "toutes les autres formations". (1)
- Je fais une recherche par mots clés. (2) Exemple : "master cinéma".

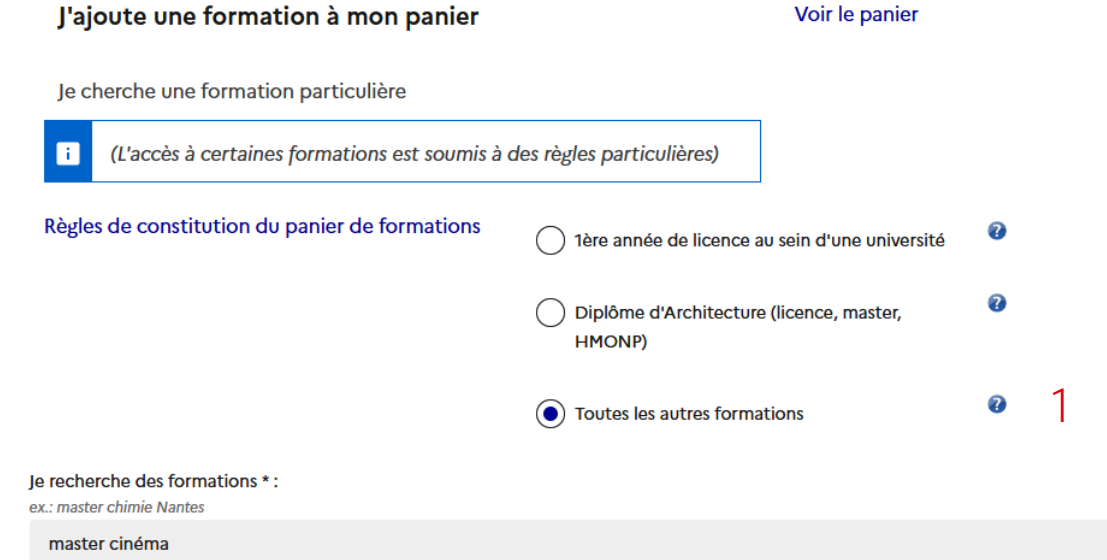
Je suis [accepté](#page-94-0)

## **Mon panier de formations**

### **J'affine ma recherche si nécessaire**

- Je peux activer plus d'options de recherche. (1)
- Je peux ouvrir la carte de France pour localiser les régions et les départements. (2)
- Je valide en cliquant sur "Rechercher". (3)
- Je supprime les filtres de recherche en cliquant sur "Réinitialiser". (4)

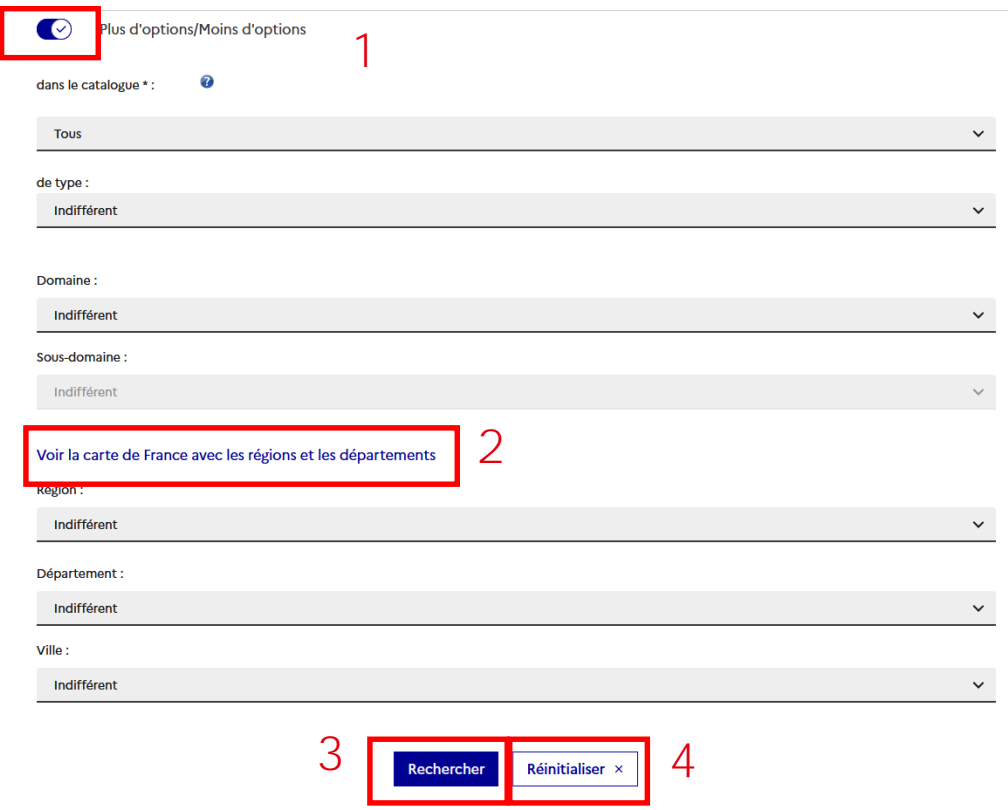

Je suis [accepté](#page-94-0)

### **Mon panier de formations**

### **Je sélectionne une formation et un établissement**

- Dans les résultats de recherche, je déplie l'arborescence en cliquant sur tous les boutons "+" pour dévoiler toutes les formations. (1)
- Si une formation m'intéresse, je clique sur " Sélectionner". (2)
- Si je peux, je choisis une année d'entrée. (3)
- Lorsque plusieurs établissements apparaissent, je sélectionne un établissement. (4)

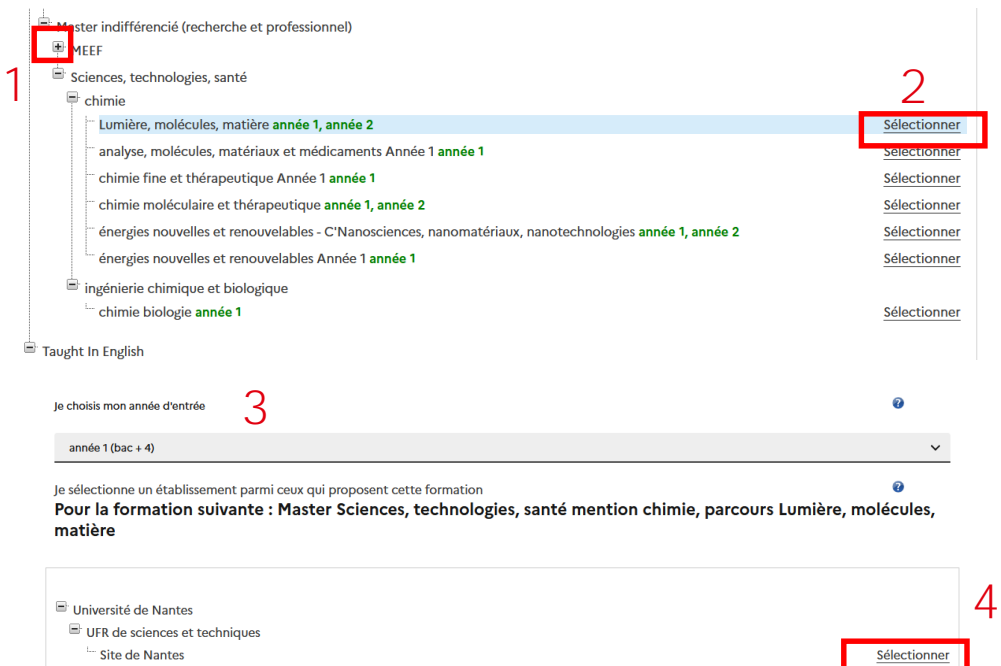

### **Mon panier de formations**

#### **Je vérifie le statut de la formation**

- Avant de sélectionner une formation, je vérifie :
	- Sa disponibilité ; (1)
	- Si l'établissement est connecté ; (2)
	- Si une procédure parallèle est exigée. (3)

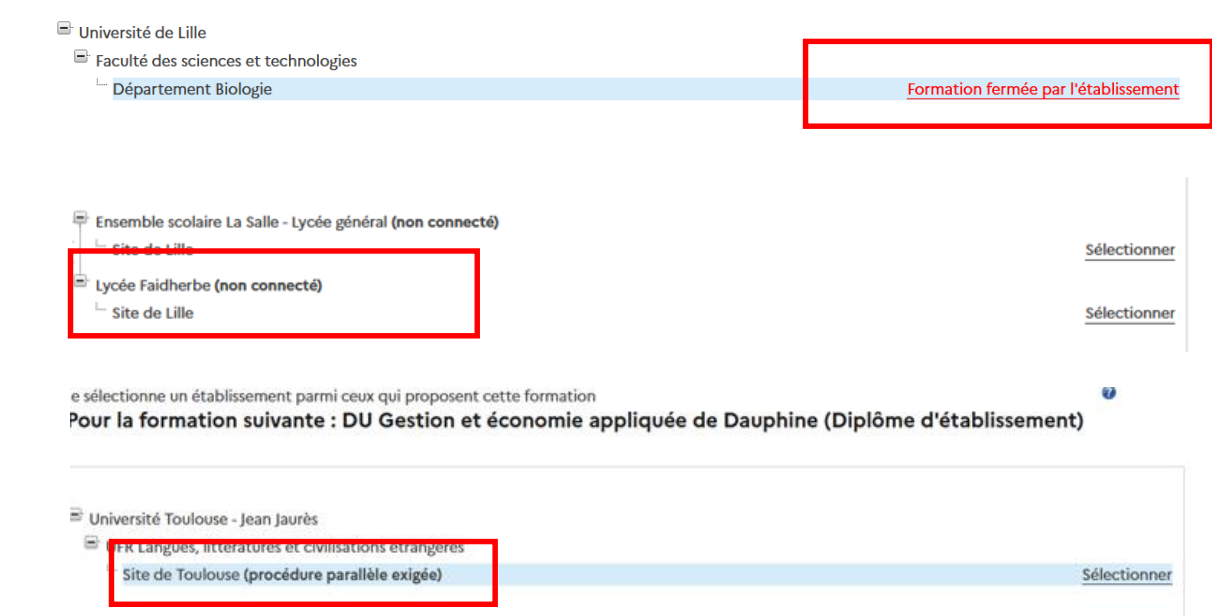

## **Mon panier de formations**

#### **J'ajoute une formation dispensée par un établissement**

- Je relis la fiche de la formation **pour vérifier les prérequis.**  (1)
- Je clique sur "Ajouter la formation sélectionnée à mon panier" (2)
- Un message de succès s'affiche. (3)
- Je peux consulter la formation choisie en retournant à mon panier. (4)

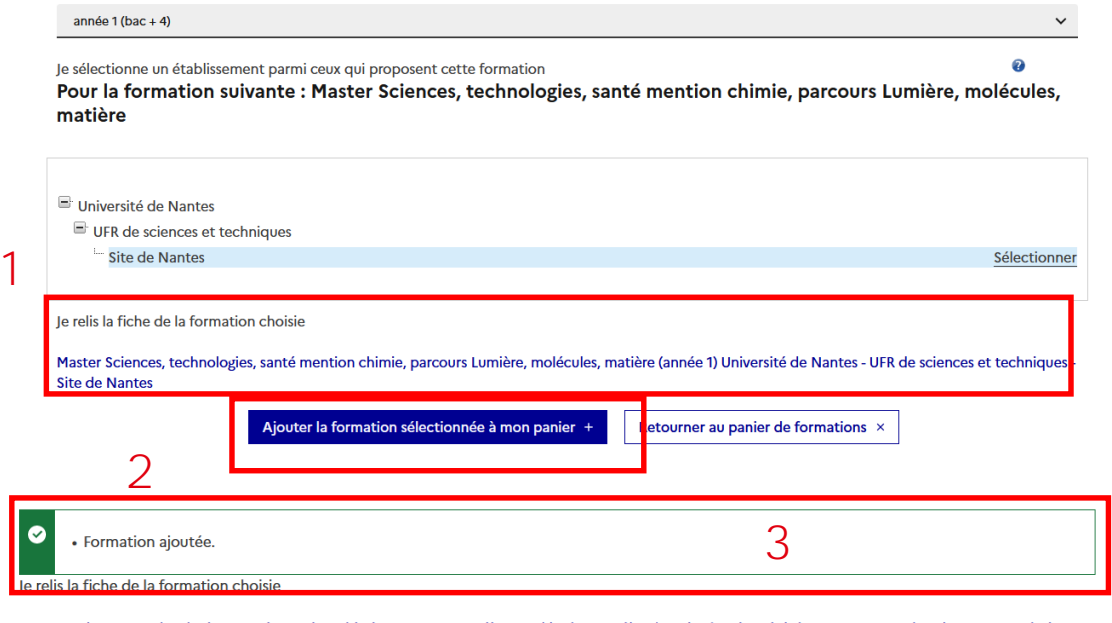

**Je suis** 

[Bienvenue](#page-1-0) [Plateforme](#page-11-0) [Mon compte](#page-17-0) **Compte Compte Accepté** [Mon ECF](#page-112-0)

Je suis [accepté](#page-94-0)

Master Sciences, technologies, santé mention chimie, parcours Lumière, molécules, matière (année 1) Université de Nantes - UFR de sciences et techniques -**Site de Nantes** 

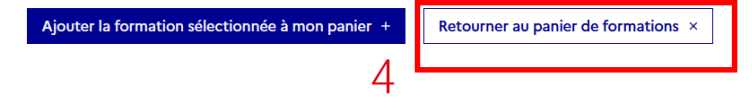

 $\boldsymbol{\Omega}$ 

 $\blacksquare$ Parcou

Je suis [accepté](#page-94-0)

## **Mon panier de formations**

### **Je consulte la formation choisie dans mon panier**

- Je clique sur le bouton "Consulter". (1)
- Une modale s'ouvre avec le descriptif de la formation. (2)

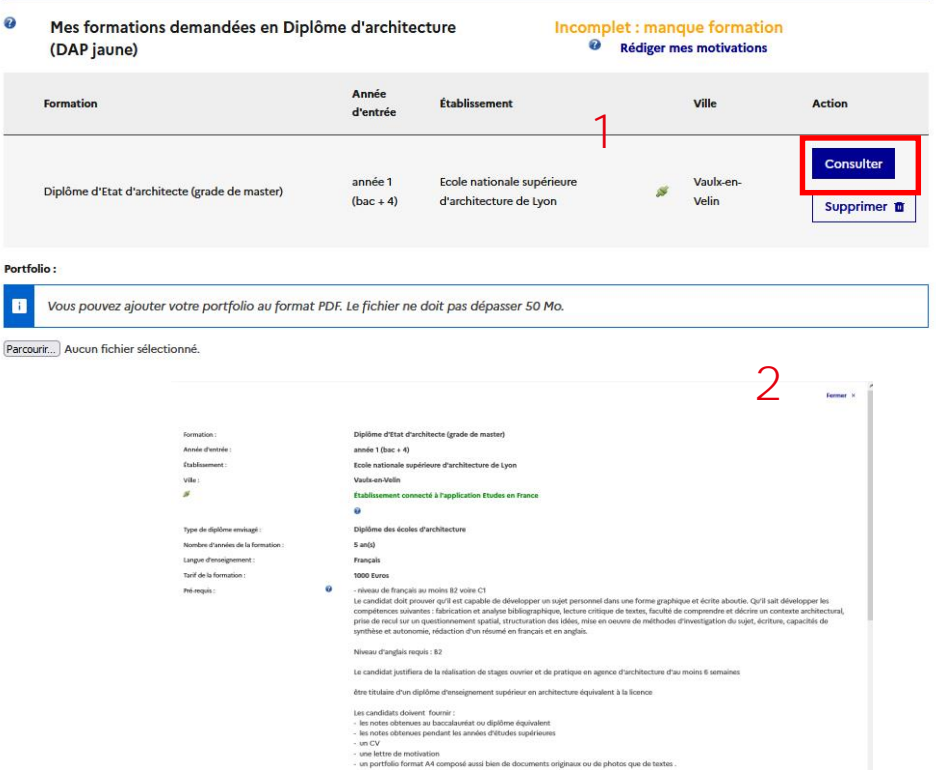

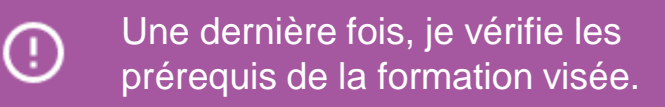

Je suis [accepté](#page-94-0)

### **Mon panier de formations**

#### **J'ajoute une motivation**

- Je clique sur le lien "Rédiger ma motivation". (1)
- Je sélectionne la formation pour laquelle je souhaite rédiger mes motivations. (2)
- Si j'ai déjà rédigé une motivation, je peux la réutiliser en cliquant sur "Associer". (3)

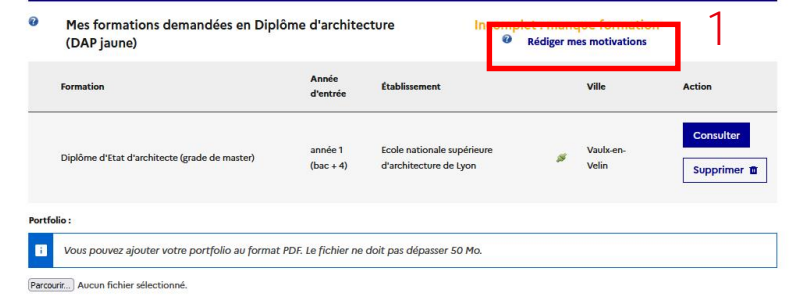

#### Liste des demandes de formation pour lesquelles je dois rédiger mes motivations

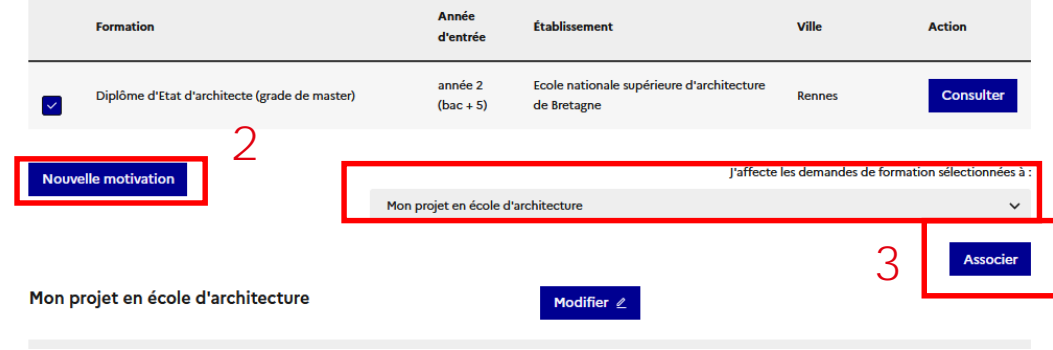

Je suis [accepté](#page-94-0)

## **Mon panier de formations**

### **Je rédige mes motivations**

- Je donne un titre à ma motivation. (1)
- Je rédige si possible mes motivations dans la langue d'enseignement de la formation. (2)
- Je clique sur "Enregistrer". (3)
- Je pourrai changer ma motivation si besoin. (4)

#### **Je suis en DAP Jaune ?**

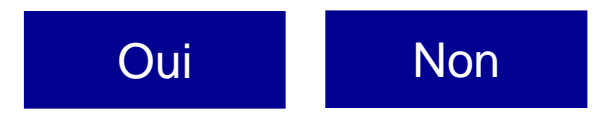

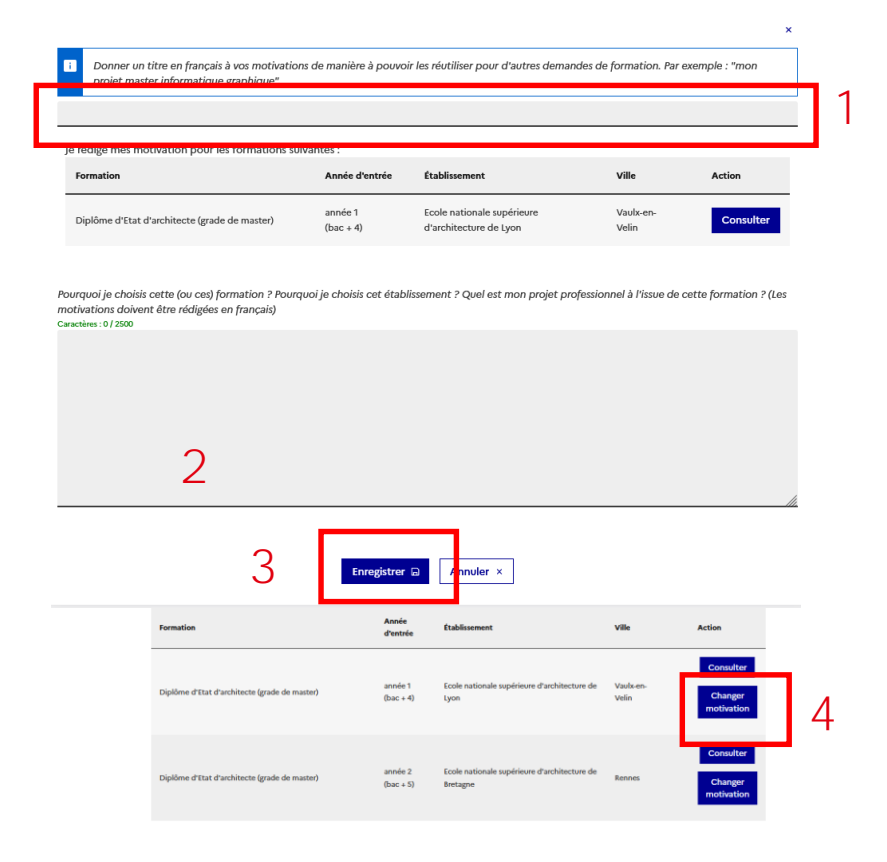

## <span id="page-79-0"></span>**Mon panier de formations**

- **J'ajoute un portfolio si je suis un cursus en Architecture**
- Je peux ajouter mon portfolio en cliquant sur "Parcourir". (1)
- Je peux consulter mon portfolio (2) ou le supprimer. (3)

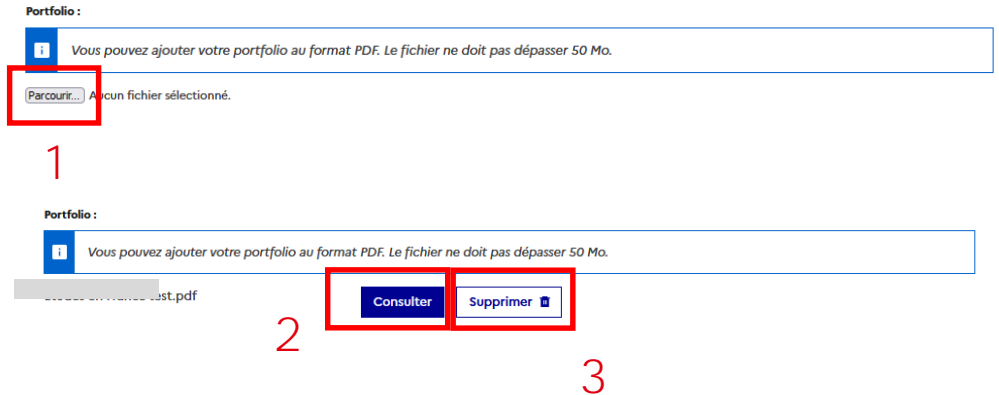

### <span id="page-80-0"></span>**Mon panier de formations**

#### **Je vérifie que tout est complété avant de soumettre mon dossier**

- J'ai sélectionné le bon nombre de formations et j'ai ajouté mes motivations. (1)
- L'étape "Mes informations personnelles" et "Mon panier de formations" ont le statut "Complet". (2)

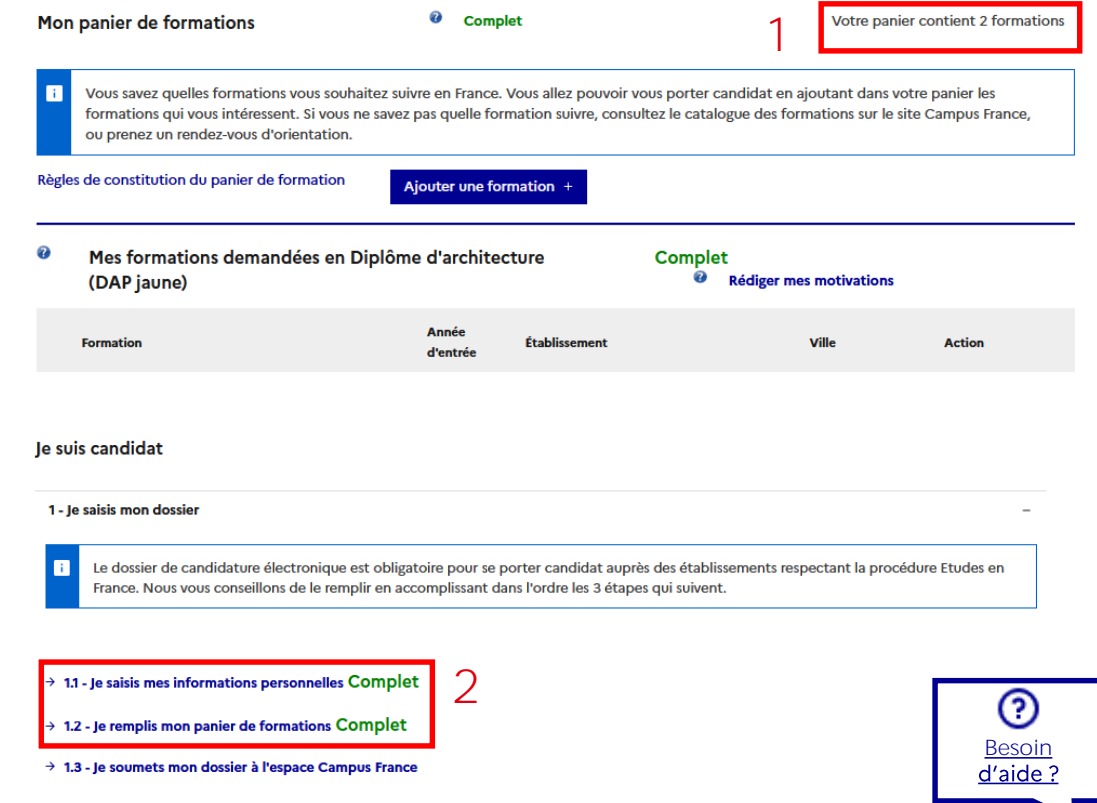

Je suis [accepté](#page-94-0)

### **Je soumets mon dossier**

#### **Je vérifie toutes les informations avant de soumettre mon dossier**

- Je certifie que j'ai bien relu mon dossier et que les informations sont exactes en cochant la case. (1)
- Je certifie que j'ai bien pris connaissance des prérequis des formations pour lesquelles je candidate en cochant la case. (2)
- Je soumets mon dossier. (3)

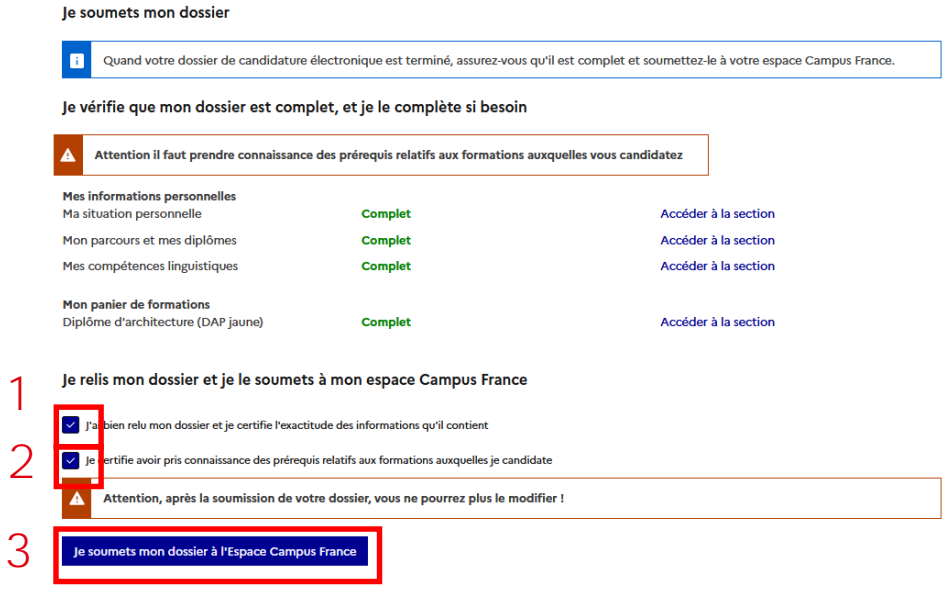

Je suis [accepté](#page-94-0)

### **Je soumets mon dossier**

### **Je confirme la transmission de mon dossier électronique**

• Je confirme ma demande. (1)

⊕

- Un message de succès apparaît. (2)
- Je ne peux plus modifier mon dossier mais je peux consulter les différentes sections. (3)

Une fois confirmé, le dossier ne peut plus être modifié.

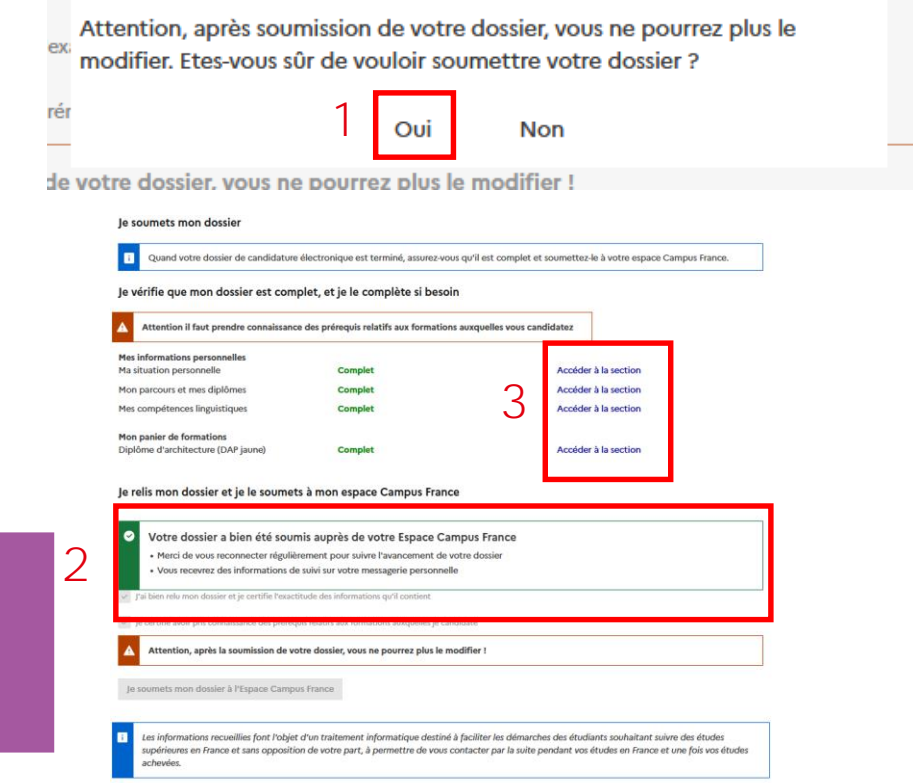

le suis candidat

Je suis [accepté](#page-94-0)

### **Je soumets mon dossier**

### **Je suis l'évolution de mon dossier**

- Si une mention "À corriger" (1) apparaît dans mon espace "Je suis candidat" ou si je reçois un mail, je corrige mon dossier.
- Je suis les instructions dans le volet "L'Espace Campus France vérifie mon dossier". (2)
- Je clique sur les liens pour un accès rapide aux points à corriger. (3)

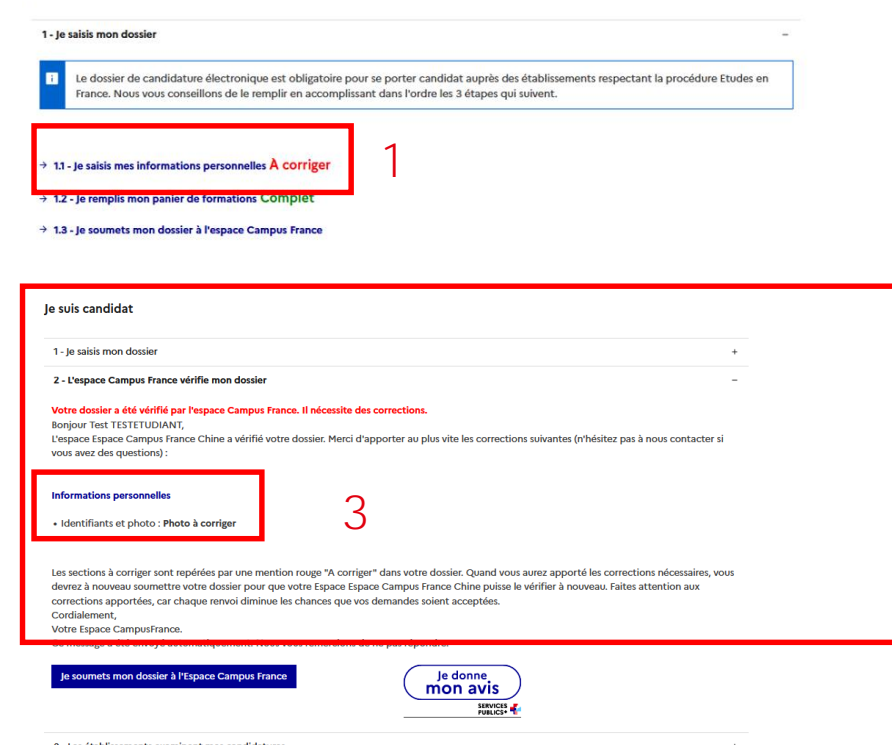

2

Identifiants et photo

### <span id="page-84-0"></span>**Je soumets mon dossier**

#### **Je corrige mon dossier puis je le soumets à nouveau**

- J'accède aux points à corriger et je suis les consignes. (1)
- Je soumets mon dossier corrigé. (2)

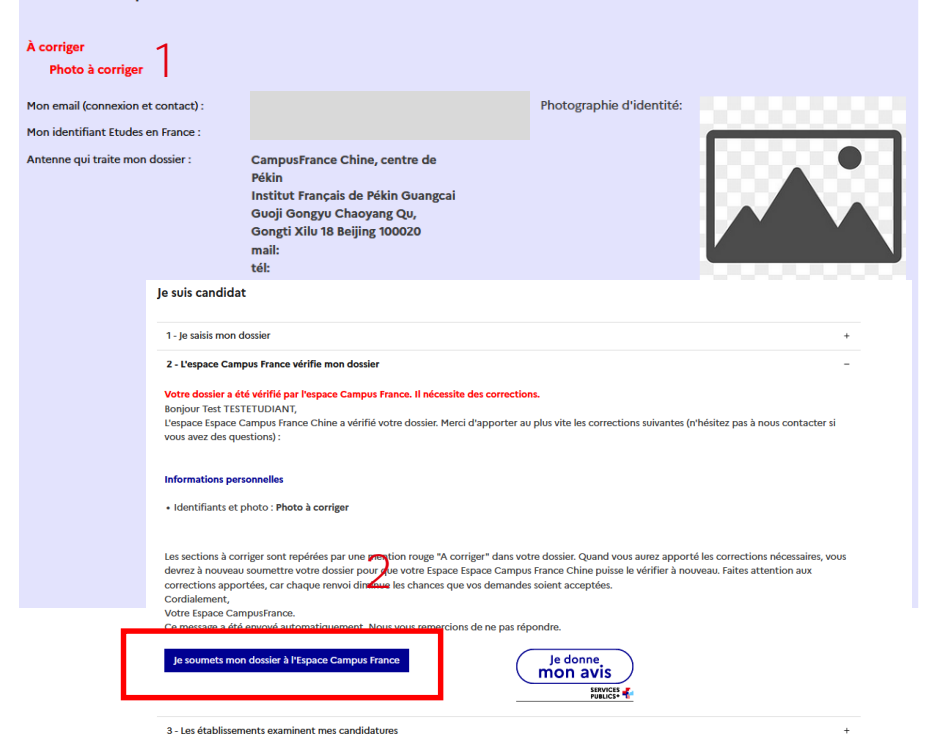

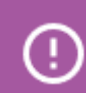

Mon Espace Campus France peut prendre la main sur mon dossier. Dans ce cas, je suis alerté par email.

슶

## **Je soumets mon dossier**

### **Mon dossier est validé par l'Espace Campus France**

- Lorsque la mention "Votre dossier a été vérifié par l'Espace Campus France" apparaît, cela signifie que mon dossier a été jugé recevable pour passer l'entretien. (1)
- Je reçois un email de confirmation. (2)

#### 1. le saisis mon dossier Le dossier de candidature électronique est obligatoire pour se porter candidat auprès des établissements respectant la procédure Etudes en France. Nous vous conseillons de le remplir en accomplissant dans l'ordre les 3 étapes qui suivent. → 1.1 - Je saisis mes informations personnelles Validé par l'Espace Campus France  $\rightarrow$  1.2 - Je remplis mon panier de formations  $\rightarrow$  1.3 - Je soumets mon dossier à l'espace Campus France 2 - L'espace Campus France vérifie mon dossie 1 Votre dossier a été vérifié par l'espace Campus France 3 - Les établissements examinent mes candidatures  $\ddot{}$  $\mathcal{P}$ Bonjour Votre dossier de candidature a été vérifié par l'espace Espace Campus France Chine. Cordialement. Votre Espace CampusFrance. Ce message a été envoyé automatiquement. Nous vous remercions de ne pas répondre.

Je suis [accepté](#page-94-0)

**Je suis** 

[Bienvenue](#page-1-0) [Plateforme](#page-11-0) [Mon compte](#page-17-0) **Compte Compte Accepté** [Mon ECF](#page-112-0)

## **Je paie les frais de dossier**

#### **Je vérifie si j'ai reçu un mail de mon Espace Campus France**

- Mon Espace Campus France m'invite à payer les frais si je ne suis pas exempté.
- Je reçois un email me précisant la somme à régler. (1)
- Je suis l'évolution de la demande de paiement sur mon espace "Je suis candidat"(2) et je déclare mon paiement si mon Espace Campus France me le demande. (3)

1 Bonjour<sub>1</sub> Vous avez constitué un dossier sur l'application « Etudes en France ». Nous vous informons que les frais de dossier se monten Ils ne sont pas remboursables, même en cas de désistement, de non-admission ou de refus de visa Cordialement. Votre Espace Campus France Ce message a été envoyé automatiquement. Nous vous remercions de ne pas répondre. le suis candidat Demande de paiement

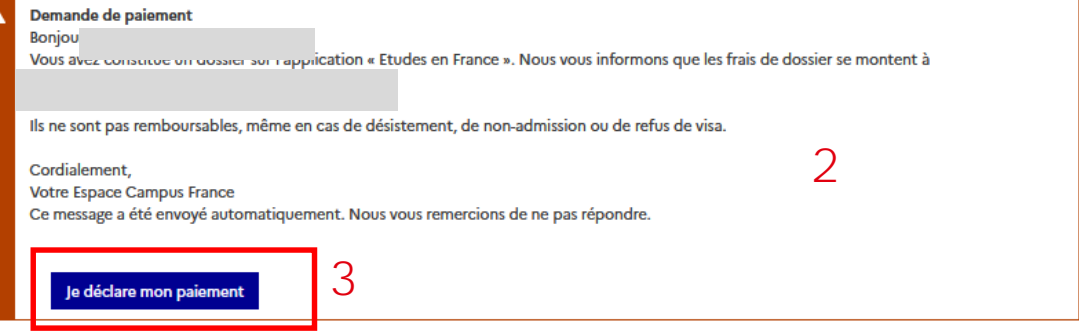

**Je suis** 

[Bienvenue](#page-1-0) [Plateforme](#page-11-0) [Mon compte](#page-17-0) **Compte Compte Accepté** [Mon ECF](#page-112-0)

**Je suis**  [Bienvenue](#page-1-0) [Plateforme](#page-11-0) [Mon compte](#page-17-0) **Compte Compte Accepté** [Mon ECF](#page-112-0)

Je suis [accepté](#page-94-0)

### **Je paie les frais de dossier**

#### **Je déclare mon paiement**

- Je remplis le formulaire de déclaration de paiement (1) et j'enregistre. (2)
- Pour toute question sur le paiement, **je [contacte mon Espace](#page-112-0) Campus France**.
- Si mon antenne a paramétré le paiement en objet, je peux faire ma demande de renseignements par **[messagerie](#page-34-0)**.

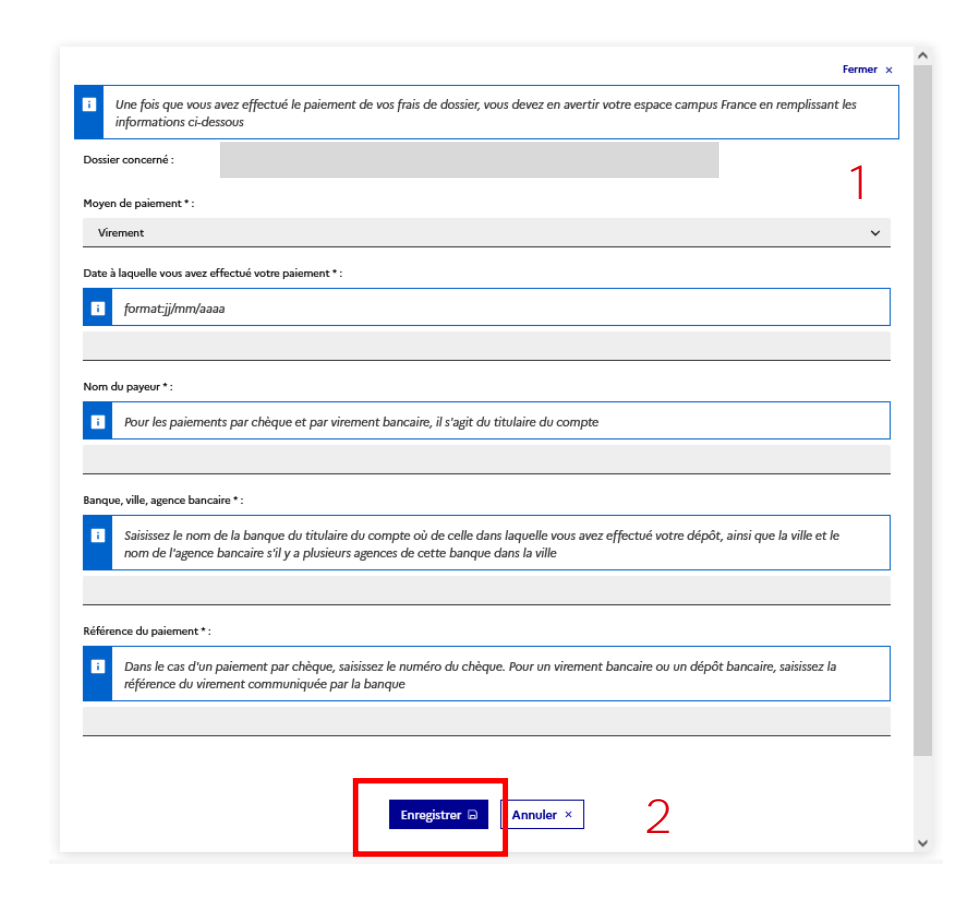

### **Je paie les frais de dossier**

#### **Mon paiement est validé**

- Je peux suivre la validation de mon paiement sur mon espace "Je suis candidat". (1)
- Je peux télécharger ma quittance comme preuve de paiement. (2)

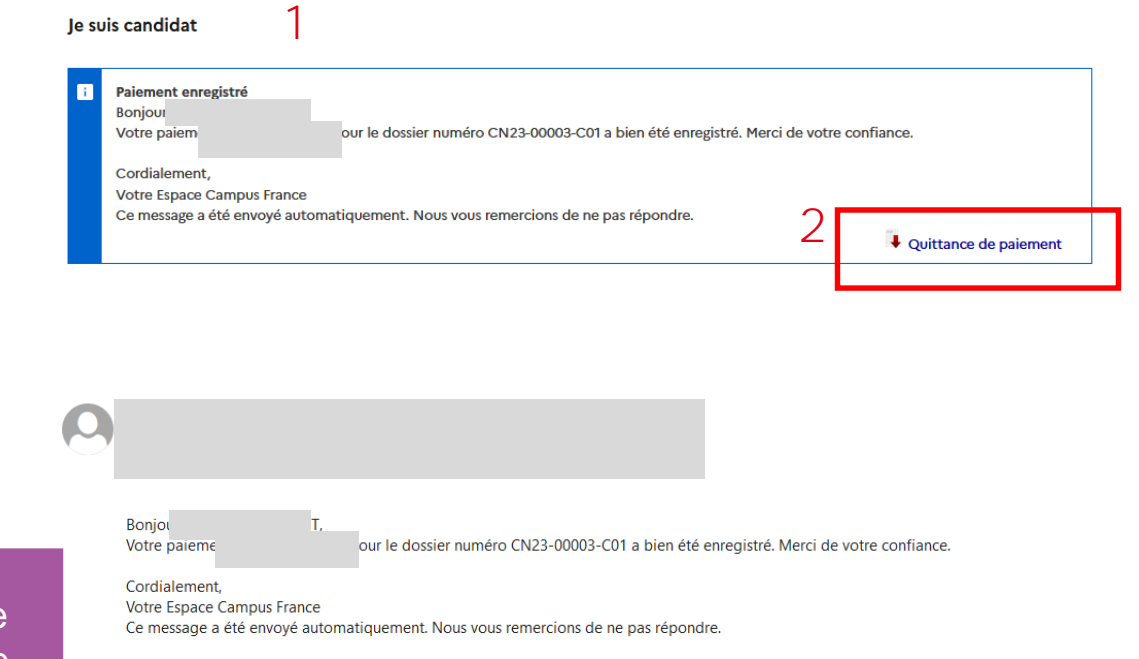

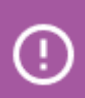

Je vérifie auprès de mon Espace Campus France les modalités de paiement.

**Je suis**  [Bienvenue](#page-1-0) [Plateforme](#page-11-0) [Mon compte](#page-17-0) **Compte Compte Accepté** [Mon ECF](#page-112-0)

Je suis

### **Je passe un entretien**

**Je prends rendez-vous si mon Espace Campus France m'y invite**

- Si je ne suis pas exempté, je suis invité à prendre rendez-vous avec mon Espace Campus France pour un entretien. (1)
- Je reçois également un email d'invitation. (2)

᠓

date de rendez-vous.

Mon Espace Campus France peut prendre la main pour me fixer une

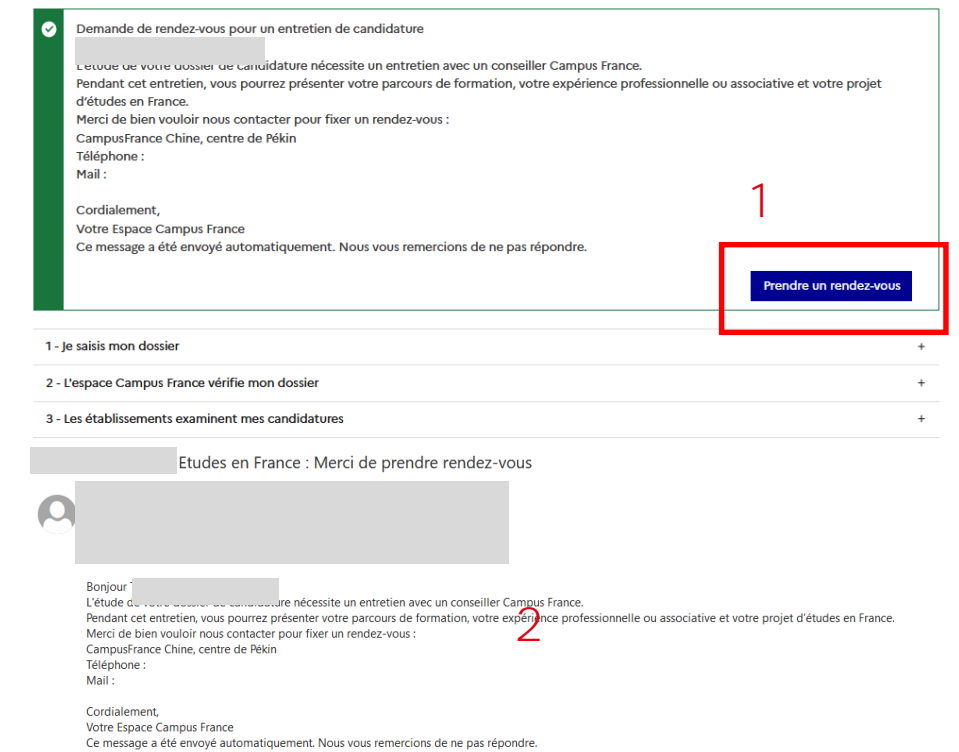

### **Je passe un entretien**

**Je choisis un créneau pour passer mon entretien de candidature**

5

- Je peux changer de semaine. (1)
- Je choisis une option de créneau. (2)
- Je valide. (3)
- Je confirme. (4)
- Un message de succès s'affiche. (5)

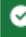

Votre rendez-vous pour le 13/03/2023 à 09:30 a bien été enregistré. Vous recevrez un rappel sur votre messagerie personnelle 2 jours avant. Merci de prévenir en cas d'empêchement.

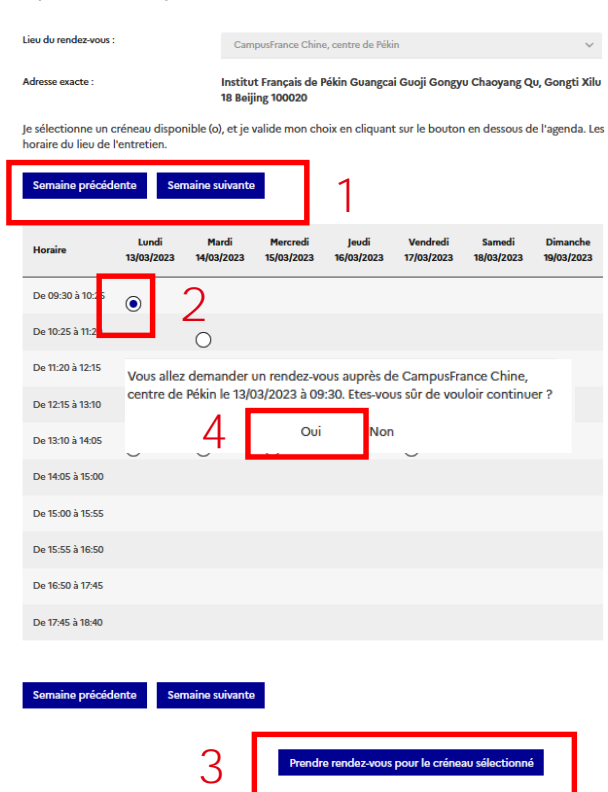

Je prends rendez-vous pour un entretien

### **Je passe un entretien**

#### **Je télécharge ma convocation ou annule mon rendez-vous**

- Je reçois la confirmation de ma convocation par mail. (1)
- Je dois télécharger ma convocation sur mon espace "Je suis candidat". (2)
- Si mon Espace Campus France me le permet, je peux annuler ma convocation et reprendre rendez-vous. (3)

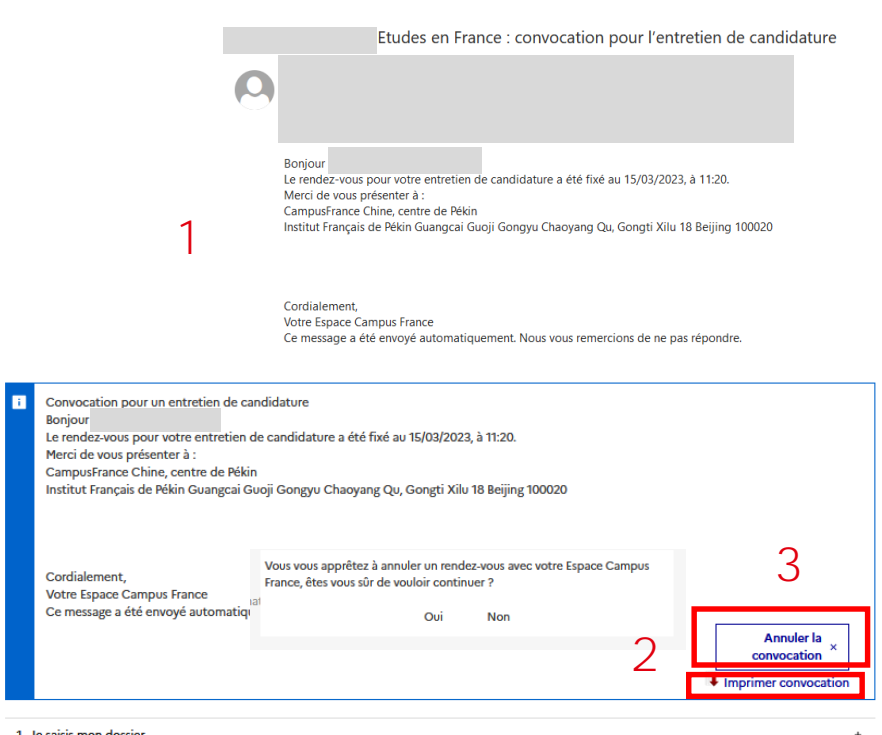

**Je suis** 

[Bienvenue](#page-1-0) [Plateforme](#page-11-0) [Mon compte](#page-17-0) **Compte Compte Accepté** [Mon ECF](#page-112-0)

### **Je reçois la réponse des établissements**

#### **Suite à mon entretien, j'attends les réponses des établissements**

- Je reçois un mail m'indiquant que mon dossier va être instruit par les établissements. (1)
- Je peux suivre leurs réponses dans la partie "Les établissements examinent mes candidatures". (2)

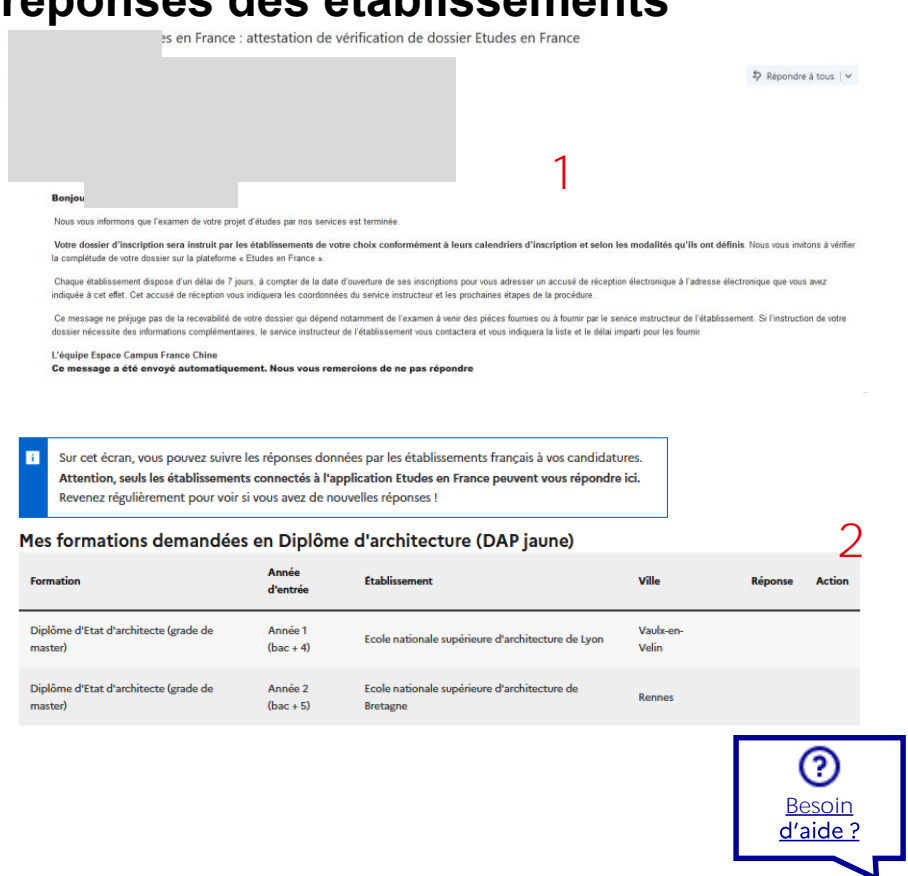

**Je suis** 

[Bienvenue](#page-1-0) [Plateforme](#page-11-0) [Mon compte](#page-17-0) **Compte Compte Accepté** [Mon ECF](#page-112-0)

Je suis [accepté](#page-94-0)

⊕

Je consulte régulièrement mon espace "Je suis candidat" pour suivre la mise à jour des réponses.

### **Je reçois la réponse des établissements**

#### **Je suis accepté ou refusé aux formations**

- Je suis alerté par mail lorsqu'une réponse est disponible sur mon espace. (1)
- La réponse apparaît dans la colonne "Réponse". (2)
- Je clique sur "Voir détails" pour avoir la réponse complète. (3)
- Si j'ai été accepté, je suis invité à **poursuivre la procédure dans** "**[Je suis accepté](#page-97-0)**". (4)

(!)

Je peux aussi être réorienté vers une autre formation par l'établissement auquel j'ai postulé. Vous avez reçu une réponse à votre demande d'admission de la part de Ecole nationale supérieure d'architecture de Lyon. Consulter votre compte pour plus de détails.

**Je suis** 

[Bienvenue](#page-1-0) [Plateforme](#page-11-0) [Mon compte](#page-17-0) **Compte Compte Accepté** [Mon ECF](#page-112-0)

Cordialement Votre Espace CampusFrance Ce message a été envoyé automatiquement. Nous vous remercions de ne pas répondre.

3 - Les établissements examinent mes candidatures

Sur cet écran, vous pouvez suivre les réponses données par les établissements français à vos candidatures. Attention, seuls les établissements connectés à l'application Etudes en France peuvent vous répondre ici. Revenez régulièrement pour voir si vous avez de nouvelles réponses !

#### Mes formations demandées en Diplôme d'architecture (DAP jaune)

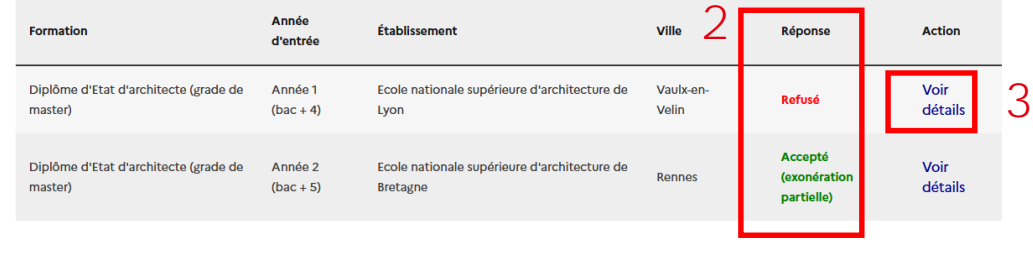

1

Je suis [accepté](#page-94-0)

#### Félicitations ! Vous avez été accepté dans 1 formation !

Si vous vous décidez définitivement pour l'une d'entre elles, vous pouvez dès à présent finaliser votre procédure en clic uant sur Je suis accepte

4

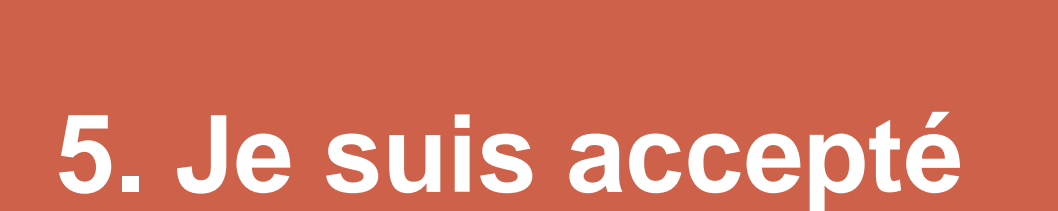

<span id="page-94-0"></span> $\frac{1}{2}$ **MINISTÈRE** 

Egalité<br>Fraternit

DE L'EUROPE<br>ET DES AFFAIRES **ÉTRANGÈRES** 

**ÉTUDES**<br>EN FRANCE

**Je suis [accepté](#page-94-0)**

Je suis

Bienvenue Plateforme Mon compte [candidat](#page-38-0) **duce accepté** [Mon ECF](#page-112-0)

### Mes démarches pré-consulaires

### **Je suis accepté**

#### **[Projets d'études](#page-96-0)**

[Acceptation sur Études en](#page-98-0)  France………….............................................<sup>98</sup> [Acceptation hors Études en](#page-100-0)  France ………………..…………….………..<sup>100</sup> Acceptation pour un [programme d'échange](#page-103-0)….....<sup>103</sup>

[Ajouter un justificatif](#page-105-0)……….....<sup>105</sup>

#### **[Dossier pré-consulaire](#page-106-0)**

[Saisir mes informations](#page-106-0)  personnelles……………………..……<sup>106</sup> [Soumettre mon](#page-107-0)  dossier………………............................……<sup>107</sup> [Payer les frais de](#page-108-0) 

dossier…………………………………………<sup>108</sup>

[Passer un entretien](#page-109-0) 109

[Télécharger mon](#page-110-0)  attestation………….......…………………<sup>110</sup>

#### **[Demande de visa](#page-111-0)**

[Contacter le service](#page-111-0)  consulaire………..……………..……….<sup>111</sup>

<span id="page-96-0"></span>◫

### **Mes Projets d'études**

#### **J'accède à mon espace "Je suis accepté"**

- Si j'ai besoin d'un visa long séjour pour études et que je ne suis pas exempté de la procédure préconsulaire, je clique sur "Je suis accepté". (1)
- Je vérifie les dates limites dans **Mon Espace [Campus France.](#page-112-0)**

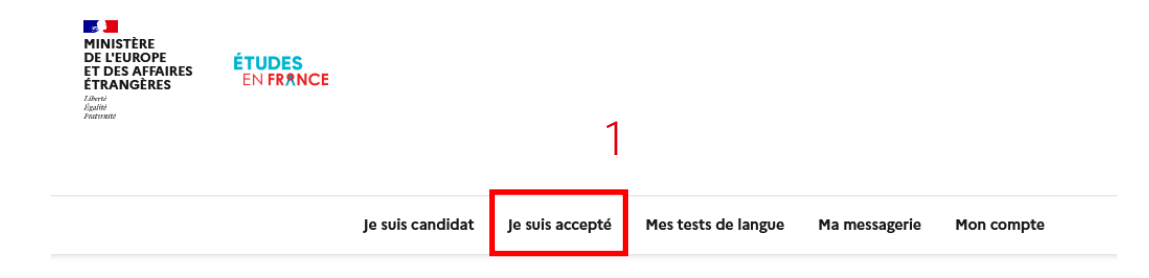

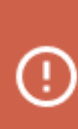

Si vous êtes exempté de la procédure, vous devez prendre rendez-vous directement auprès de votre consulat de rattachement pour votre demande de visa.

## <span id="page-97-0"></span>**Mes Projets d'études**

### **J'accède à mon espace "Je suis accepté"**

- J'ajoute au minimum un projet principal tel qu'une acceptation pour une formation diplômante, formation Français Langue Etrangère, concours, un échange académique…
- Je peux ajouter jusqu'à 2 autres projets d'études complémentaires. **Le projet d'étude complémentaire doit constituer une formation subsidiaire au projet d'études principal**. Il ne s'agit en aucun cas d'une formation de substitution au projet d'études principal. Exemple :
	- Projet d'études principal : Programme d'échange académique
	- Projet d'études complémentaire : formation en français langue étrangère (5h par semaine).
- Je ne peux pas ajouter plusieurs acceptations pour une formation diplômante.

**[J'ai une admission via Études en France ?](#page-98-0) [J'ai une admission hors Études en France ?](#page-100-0) [Je participe à un échange académique ?](#page-103-0)**

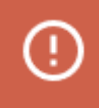

Pour déterminer votre projet principal, n'oubliez pas de cocher la case "Projet d'études principal".

# <span id="page-98-0"></span>**Acceptation sur Études en France**

**J'ai été accepté dans une formation suite à une candidature via Études en France**

- Je clique sur le volet "Je finalise ma procédure" et renseigne la section "Je choisis mes projets d'études". (1)
- Je choisis l'option "Une acceptation électronique issue de l'application Études en France". (2)
- Je clique sur "Ajouter". (3)

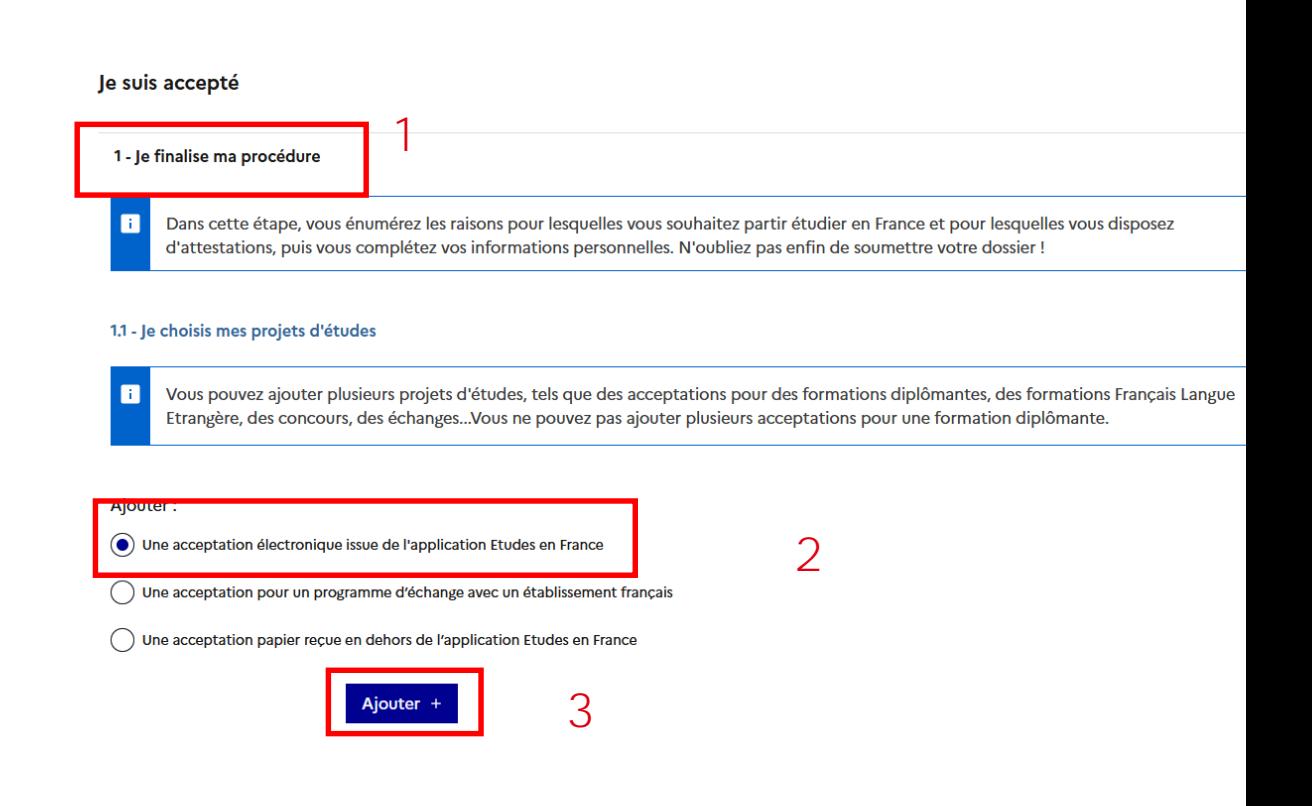

Je suis

Bienvenue Plateforme Mon compte [candidat](#page-38-0) **duce accepté** [Mon ECF](#page-112-0)

**Je suis [accepté](#page-94-0)**

# **Acceptation sur Études en France**

#### **Je choisis une formation diplômante et priorise mes projets d'études**

- Dans la liste des formations où je suis accepté, **je choisis une seule formation diplômante.** (1)
- Si je n'ai pas d'autres projets d'études, ce choix sera par défaut mon projet d'études principal. (2)
- Le détail de la formation s'affiche ; je clique sur "Choisir cette formation" pour confirmer. (3)
- Je clique sur "Enregistrer".

Je suis accepté suite à une candidature effectuée dans l'application Etudes en France

Suite aux candidatures que vous avez effectuées dans l'application Etudes en France, vous avez reçu plusieurs acceptations. Vous devez en sélectionner une et une seule (bouton à gauche de vos acceptations), puis confirmer votre choix.

#### Mes acceptations obtenues en Master indifférencié (recherche et professionnel)

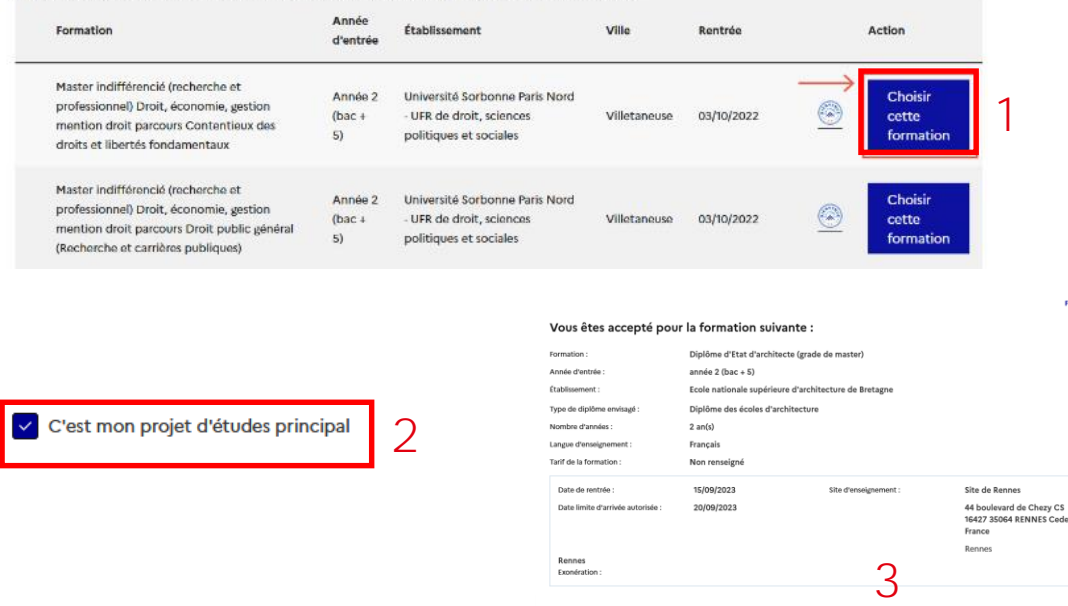

<span id="page-100-0"></span>◫

# **Acceptation hors Études en France**

**J'ai été accepté dans une formation suite à une candidature hors Études en France**

- Je clique sur le volet "Je finalise ma procédure" et renseigne la section "Je choisis mes projets d'études". (1)
- Je choisis l'option "Une acceptation papier reçue en dehors de l'application Études en France". (2)
- Je clique sur "Ajouter". (3)

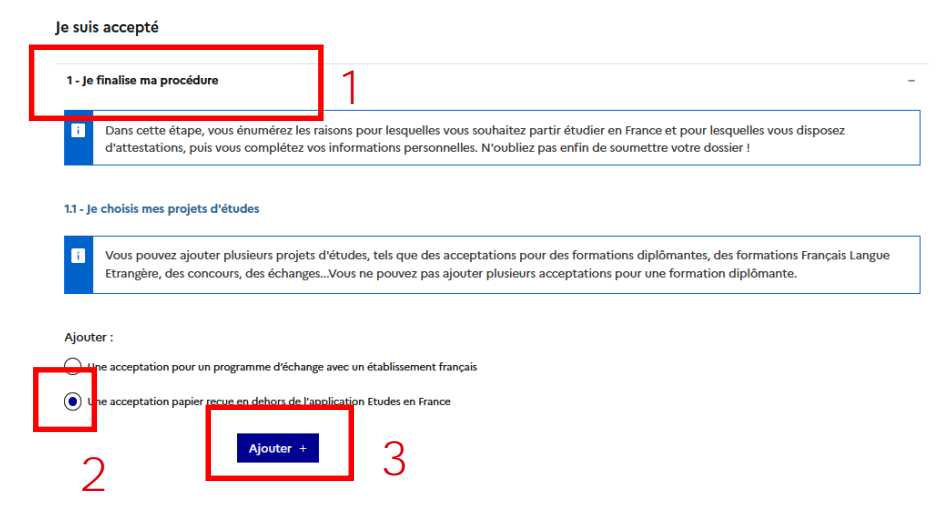

Je suis

Bienvenue Plateforme Mon compte [candidat](#page-38-0) **duce accepté** [Mon ECF](#page-112-0)

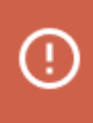

Lorsque j'ai une acceptation papier, je dispose d'une lettre d'admission de l'établissement.

# **Acceptation hors Études en France**

#### **Je renseigne mon projet pour une formation issue de mon dossier électronique**

- Je sélectionne "J'ai reçu une acceptation papier pour une formation qui est dans mon dossier de candidature". (1)
- Je sélectionne la formation et l'établissement. (2)
- Si je n'ai pas d'autres projets d'études, ce choix sera par défaut mon projet d'études principal (3).
- Je saisis les champs et j'enregistre. (4)

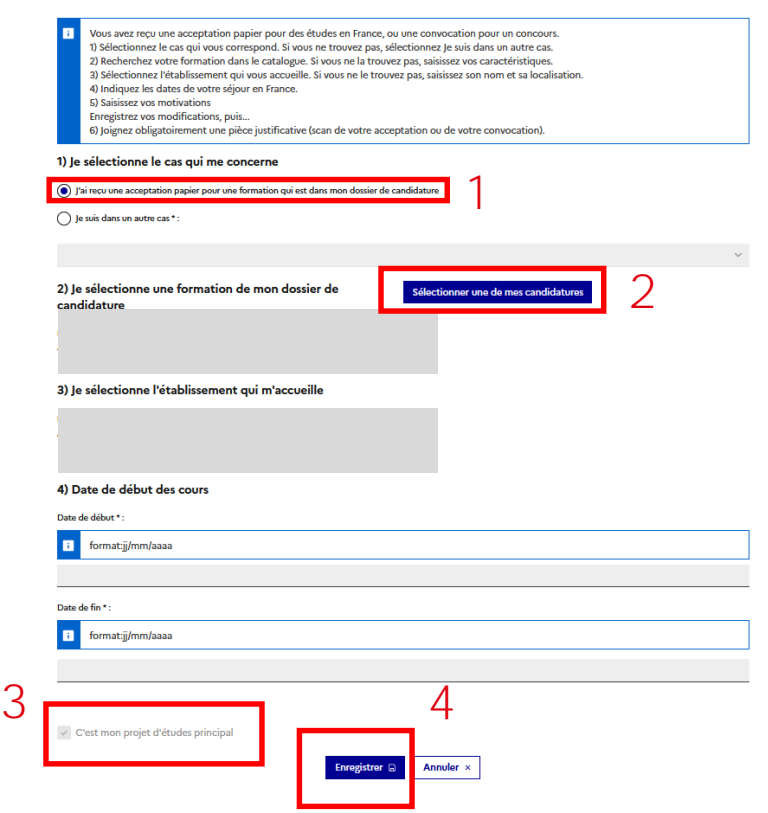

Je suis

Bienvenue Plateforme Mon compte [candidat](#page-38-0) **duce accepté** [Mon ECF](#page-112-0)

J'ai reçu une acceptation ou une convocation sur papier

## **Acceptation hors Études en France**

#### **Je suis dans un autre cas**

- Si mon acceptation papier ne provient pas d'une candidature via Études en France ou si je ne la trouve pas en suggéstion, je choisis "Je suis dans un autre cas". (1)
- Je cherche ma formation dans le catalogue ou je la décris. (2)
- Je complète les champs et rédige mes motivations en suivant les consignes puis j'enregistre. (3)
- Si j'ai ajouté d'autres projets d'études et s'il s'agit de mon projet principal, je coche "c'est mon projet principal". (4) **Les autres (2 maximum) seront considérés comme complémentaires**.

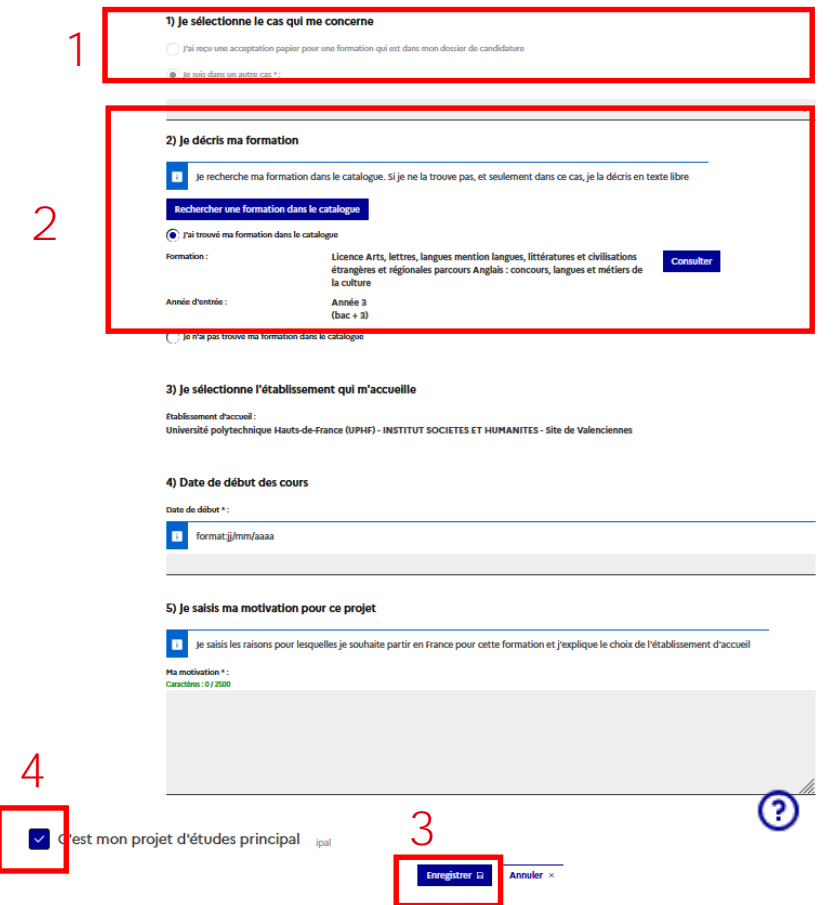

Je suis

# <span id="page-103-0"></span>**Programme d'échange académique**

#### **Je finalise ma procédure**

- Je clique sur le volet "Je finalise ma procédure" et renseigne la section "Je choisis mes projets". (1)
- Je choisis l'option "Une acceptation pour un programme d'échange avec un établissement français". (2)
- Je clique sur "Ajouter". (3)

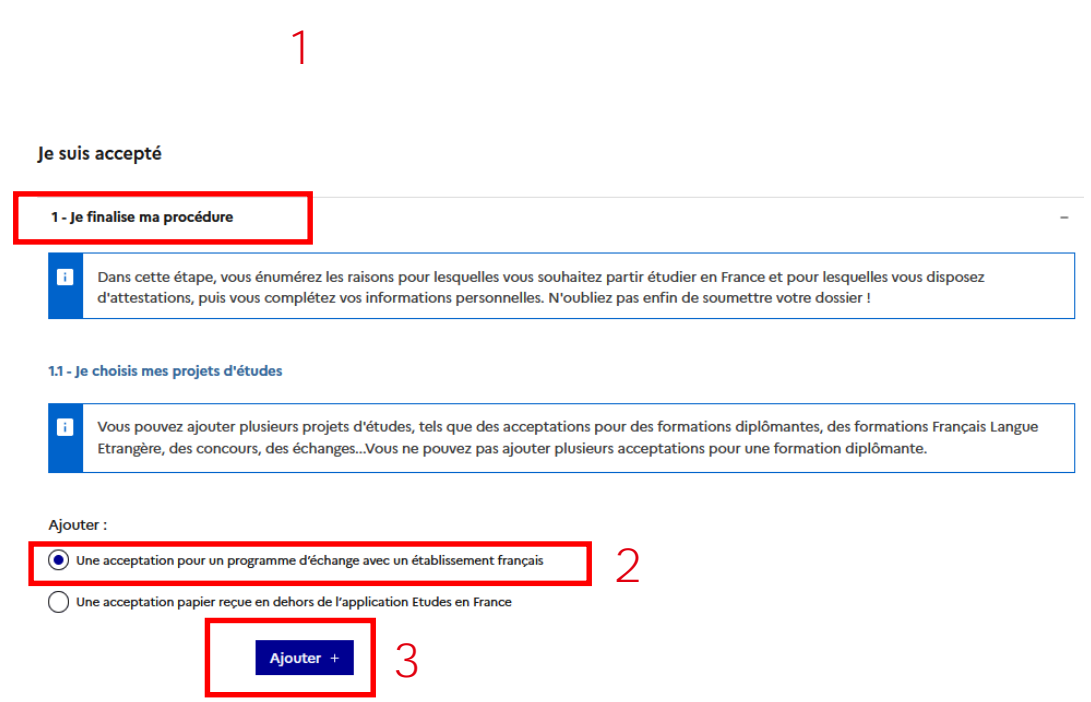

Je suis

Bienvenue Plateforme Mon compte [candidat](#page-38-0) **duce accepté** [Mon ECF](#page-112-0)

**Je suis [accepté](#page-94-0)**

### **Programme d'échange académique**

### **Je décris mon programme d'échange**

- Je renseigne mon établissement actuel. (1)
- Je sélectionne l'établissement français qui m'accueille : si l'établissement n'apparaît pas en suggestion, je peux faire une recherche avancée. (2)
- Je sélectionne mon programme d'échange. S'il n'apparaît pas en suggestion, je choisis "Autre" (3) et je le décris. (4)
- Je saisis tous les champs.
- Si j'ai ajouté d'autres projets d'études et s'il s'agit de mon projet principal, je coche "c'est mon projet principal". **Les autres (2 maximum) seront considérés comme complémentaires**.
- J'enregistre.

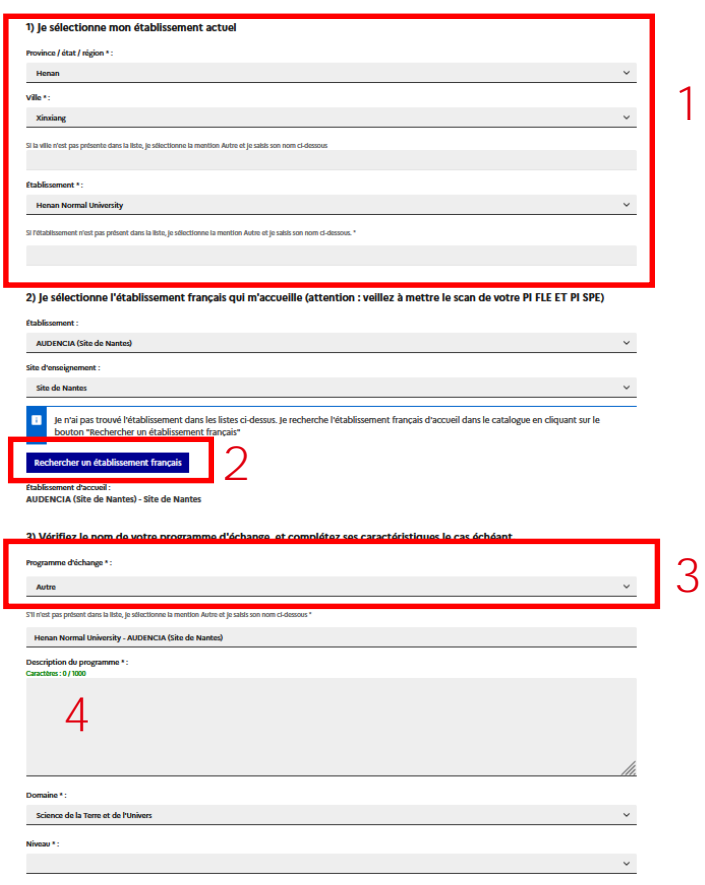

m

# <span id="page-105-0"></span>**J'ajoute un justificatif d'admission**

### **Si j'ai été accepté hors Études en France, je dois fournir un justificatif**

- Après enregistrement de mon projet d'études, je clique sur le lien "Justificatifs". (1)
- J'ajoute mon justificatif d'admission en cliquant sur parcourir. (2)

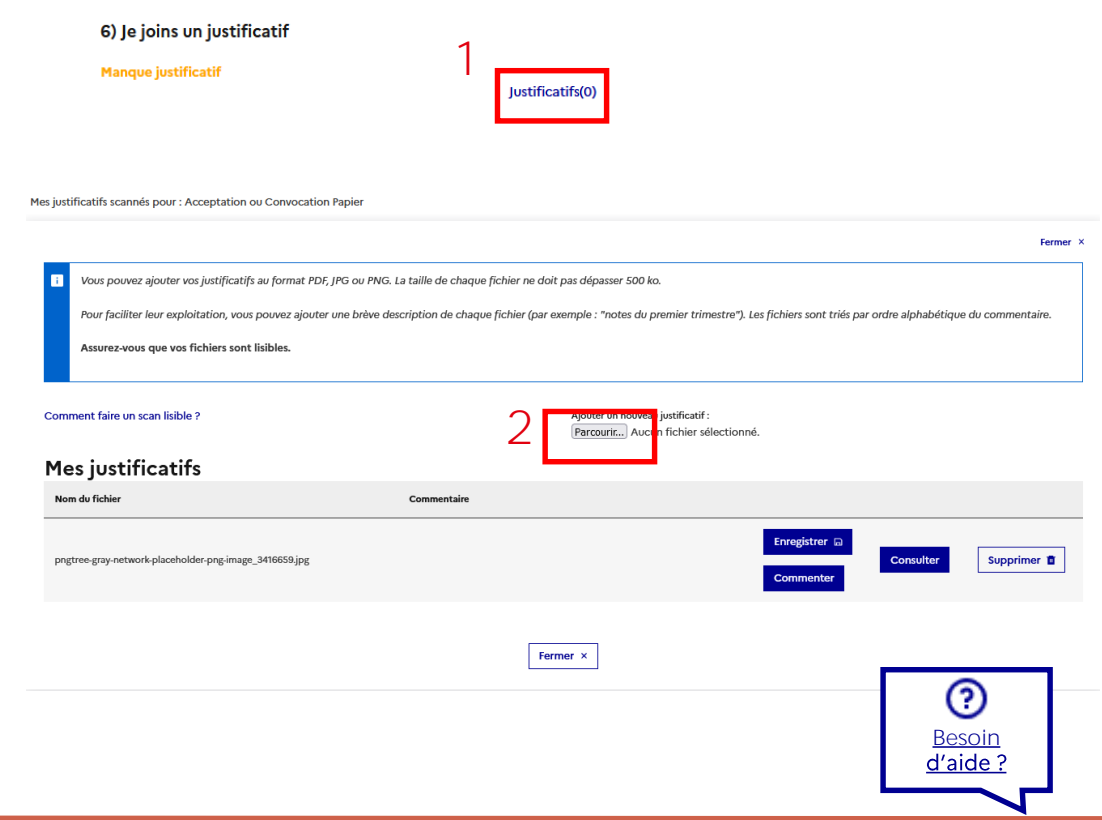

Je suis

Bienvenue Plateforme Mon compte [candidat](#page-38-0) **duce accepté** [Mon ECF](#page-112-0)

**Je suis [accepté](#page-94-0)**

### <span id="page-106-0"></span>**Je saisis mes informations personnelles**

**Si j'ai été accepté hors Études en France, je saisis mes informations personnelles**

- Si mes informations personnelles sont en statut "Incomplet", je clique sur le lien pour renseigner le formulaire "Je saisis mes informations personnelles". (1)
- Je suis **la même [procédure](#page-49-0)** que pour "Je suis candidat" mais je remplis le formulaire dans mon espace "Je suis accepté". (2)

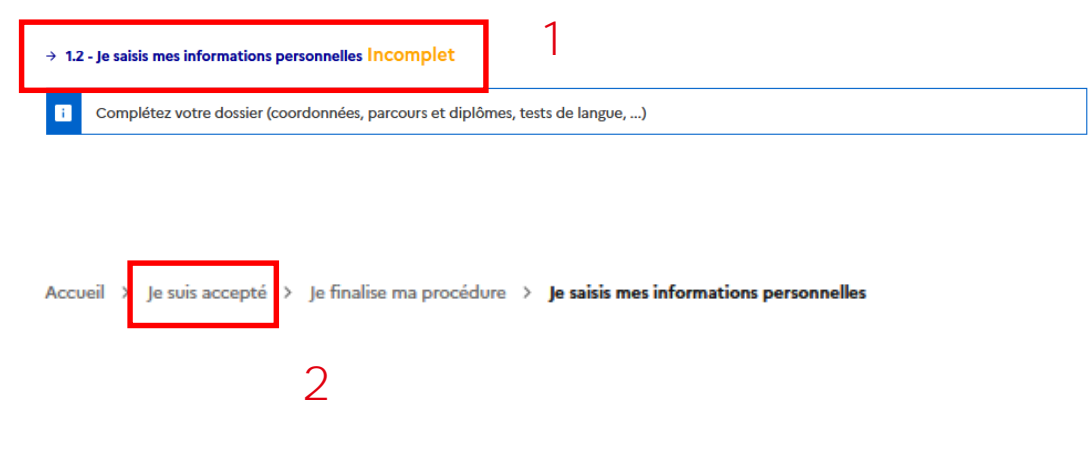

<span id="page-107-0"></span>m

### **Je soumets mon dossier**

### **Je vérifie et je soumets mon dossier pré-consulaire**

Attention, aprè modifier. Ftes-ve

- Si tout est complet (1), je coche les deux cases (2) et je confirme. (3)
- Un message de succès s'affiche et m'invite à consulter régulièrement mon espace "Je suis accepté" pour suivre l'avancement de mon dossier. (4)
- Si je dois faire des corrections, je suis **[la même procédure](#page-84-0)** que dans "Je suis candidat".

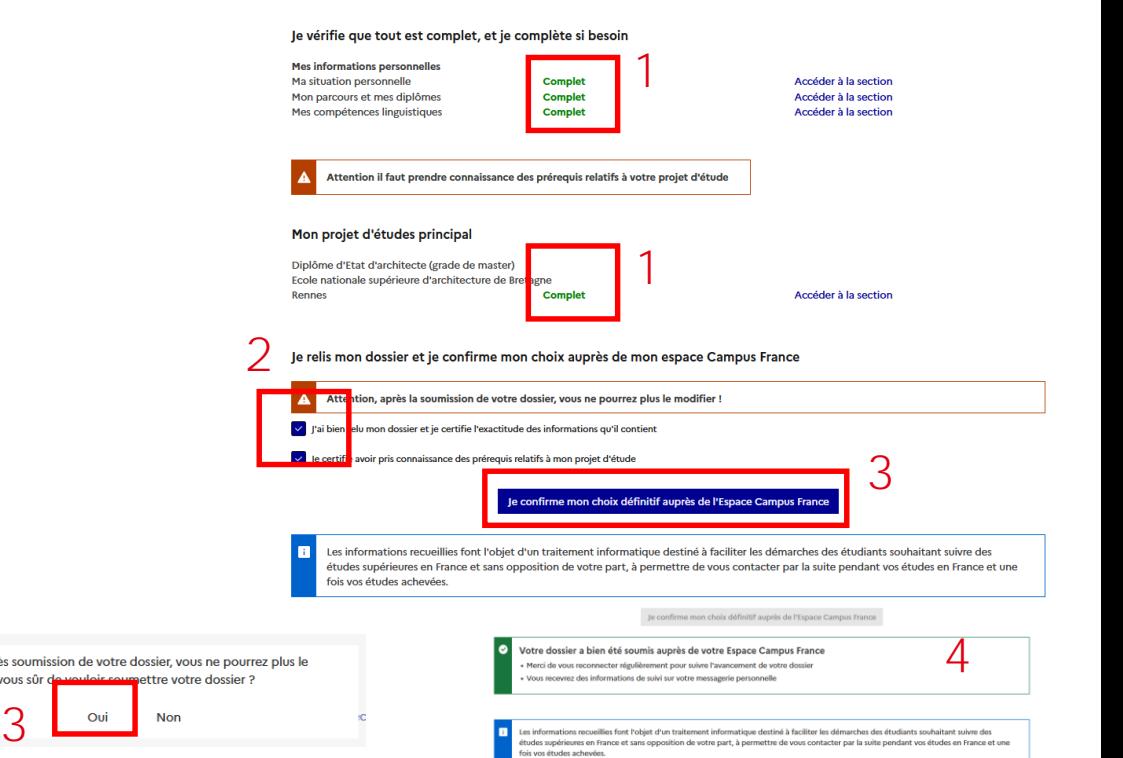

**Je suis [accepté](#page-94-0)**

Je suis

Je vérifie que tout est complet et je confirme mon choix

Bienvenue Plateforme Mon compte [candidat](#page-38-0) **duce accepté** [Mon ECF](#page-112-0)
**Je suis [accepté](#page-94-0)**

### **Je paie les frais de dossier**

### **Je vérifie si j'ai reçu un mail de mon Espace Campus France**

• Si je suis invité à m'acquitter des frais de [dossier, je suis](#page-87-0) **la même procédure** que pour "Je suis candidat".

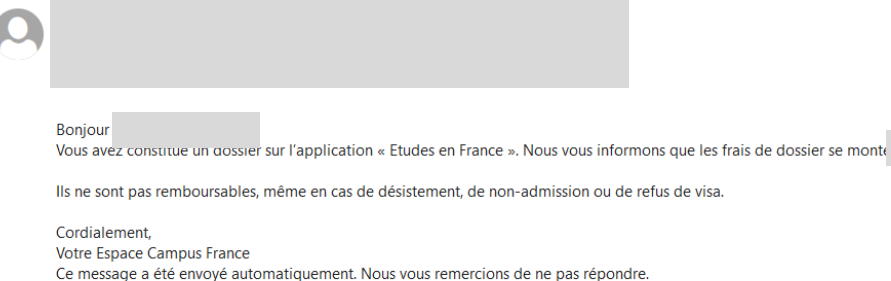

#### Demande de paiement

Bonjour

Vous avez constitué un dossier sur l'application « Etudes en France ». Nous vous informons que les frais de dossier se montent à 2500.00 RMB.

Ils ne sont pas remboursables, même en cas de désistement, de non-admission ou de refus de visa.

Cordialement,

Votre Espace Campus France

Ce message a été envoyé automatiquement. Nous vous remercions de ne pas répondre.

**Je suis [accepté](#page-94-0)**

### **Je passe un entretien**

### **Je prends rendez-vous si mon Espace Campus France m'y invite**

• Si je suis invité à passer un [entretien, je suis](#page-89-0) **la même procédure** que pour "Je suis candidat".

Etudes en France : Merci de prendre rendez-vous

Bonio L'étude de votre dossier de candidature nécessite un entretien avec un conseiller Campus France. Pendant cet entretien, vous pourrez présenter votre parcours de formation, votre expérience professionnelle ou associative et votre projet d'études en France. Merci de bien vouloir nous contacter nour fixer un rendez-vous : CampusFrance Chine, centre de Pékin Téléphone : Mail:

Cordialement Votre Espace Campus France Ce message a été envoyé automatiquement. Nous vous remercions de ne pas répondre.

#### Je suis accepté

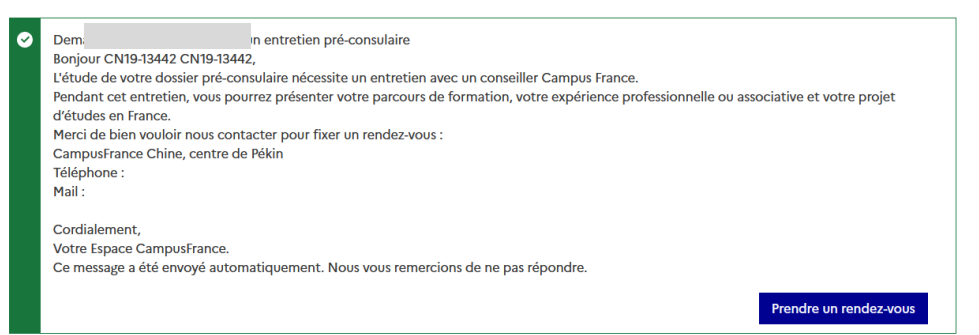

# **Je télécharge mon attestation**

### **Je suis l'avancement de ma demande et je télécharge mon attestation**

- Mon dossier a été vérifié par l'Espace Campus France : mon parcours sur la plateforme est terminé. (1)
- Je télécharge mon attestation d'acceptation aussi appelée "accord préalable d'inscription". (2)

#### 1.1 - Je choisis mes projets d'études

Vous pouvez ajouter plusieurs projets d'études, tels que des acceptations pour des formations diplômantes, des formations Français Langue Etrangère, des concours, des échanges...Vous ne pouvez pas ajouter plusieurs acceptations pour une formation diplômante.

Je suis

Bienvenue Plateforme Mon compte [candidat](#page-38-0) **duce accepté** [Mon ECF](#page-112-0)

**Je suis [accepté](#page-94-0)**

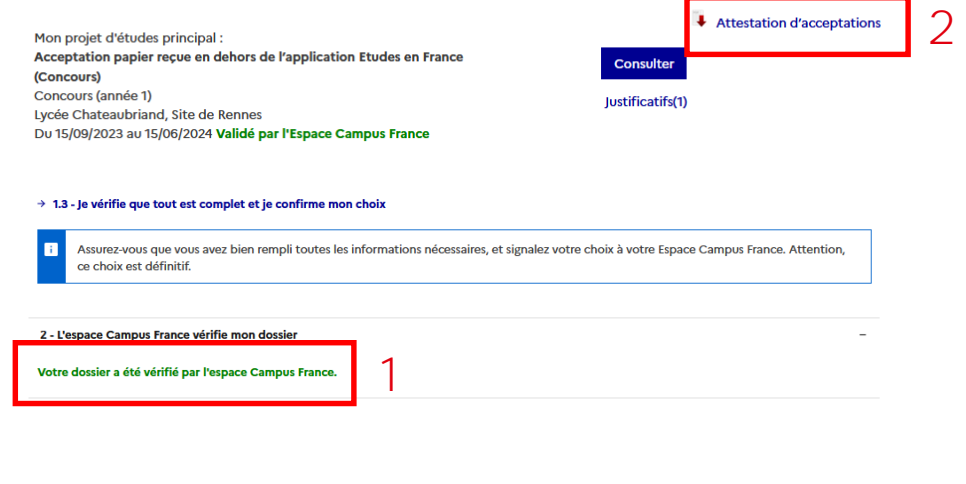

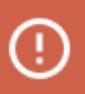

L'attestation est nécessaire pour la constitution de mon dossier consulaire.

[Besoin](#page-112-0) 

d'aide i

റ

回

### **Je contacte le service consulaire**

#### **Je fais ma demande de visa auprès du service consulaire**

- Je contacte mon consulat afin de déposer ma demande de visa long séjour pour études.
- Je m'assure auprès de mon consulat des justificatifs nécessaires à la constitution de mon dossier.
- J'ai besoin de mon attestation d'acceptation et de connaître mon numéro d'identifiant<br>Études en France (1) afin de **bénéficier de -50% de réduction sur mes frais de demande de visa.**
- Je peux me faire accompagner par mon Espace Campus France dans mes démarches.
- La réponse officielle à ma demande de visa me sera toujours communiquée par le service consulaire.

Espace Campus France Chine 1 CN23-00004  $\overline{\mathsf{P}}$  Déconnexion **FR** 中文 ΕN

Je suis

Bienvenue Plateforme Mon compte [candidat](#page-38-0) **duce accepté** [Mon ECF](#page-112-0)

 $\left( \left[ .\right] \right)$ 

Les demandes de visa et leur suivi ne se font pas par la plateforme Études en France.

**Je suis [accepté](#page-94-0)**

<span id="page-112-0"></span>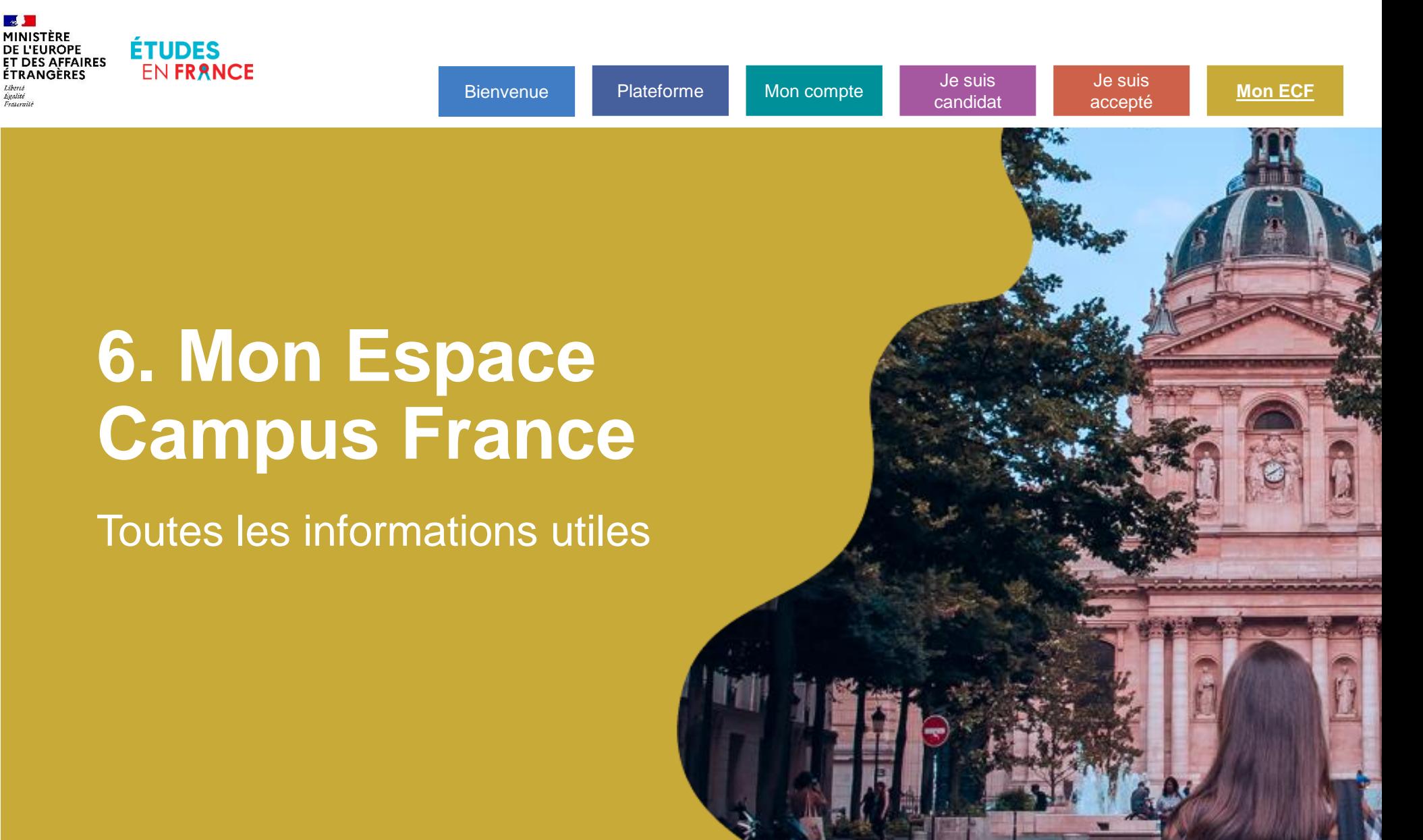

#### **Mes interlocuteurs** 喝

- Noms et coordonnées / thématique
- Les modes de communication à privilégier ou à proscrire

## **Les dates à retenir**

- Candidature DAP Blanche / DAP Jaune / Hors DAP
- Démarche pré-consulaire
- Etablissements

 $\mathbb{R}$ 

## **Les pièces justificatives à préparer**

- Liste des pièces
- Format électronique ou vérification des originaux

喝

### **Les tests de langue**

- Exemption particulières
- Tests organisés par l'ECF : comment s'y inscrire hors de la plateforme ?

喝

### **Les frais de dossier**

- **Frais de dossier : tarif**
- **Sont exemptés de frais de dossier :**
	- titulaires d'un baccalauréat français datant de moins de quatre ans ou lycéens en classe de terminale inscrits dans un lycée français ;
	- bénéficiaires d'une bourse du gouvernement français ;
	- bénéficiaires d'une bourse de l'Agence universitaire de la francophonie (AUF) ;
	- bénéficiaires d'une bourse de l'Union européenne ;
	- inscrits dans le cadre du programme Erasmus Mundus ;
- **Exemption additionnelle :**

ピ

## **Comment payer les frais de dossier**

- Mode de paiement
- Contact

喝

### **L'entretien**

- Conditions d'annulation
- Conditions d'exemption
- Conseils pour préparer son entretien

。

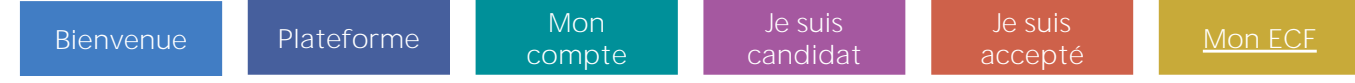

### $\mathbb{R}^s$

## **Accompagnement Visa**